# **T\_Site**

# TOYOTA T\_Site 取扱説明書

この取扱説明書はTOYOTA T\_Siteの使用方法について説明しています。 管理者の方が保管・管理してください。

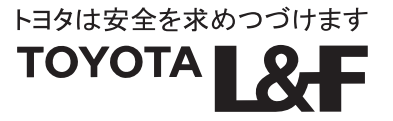

# 目次

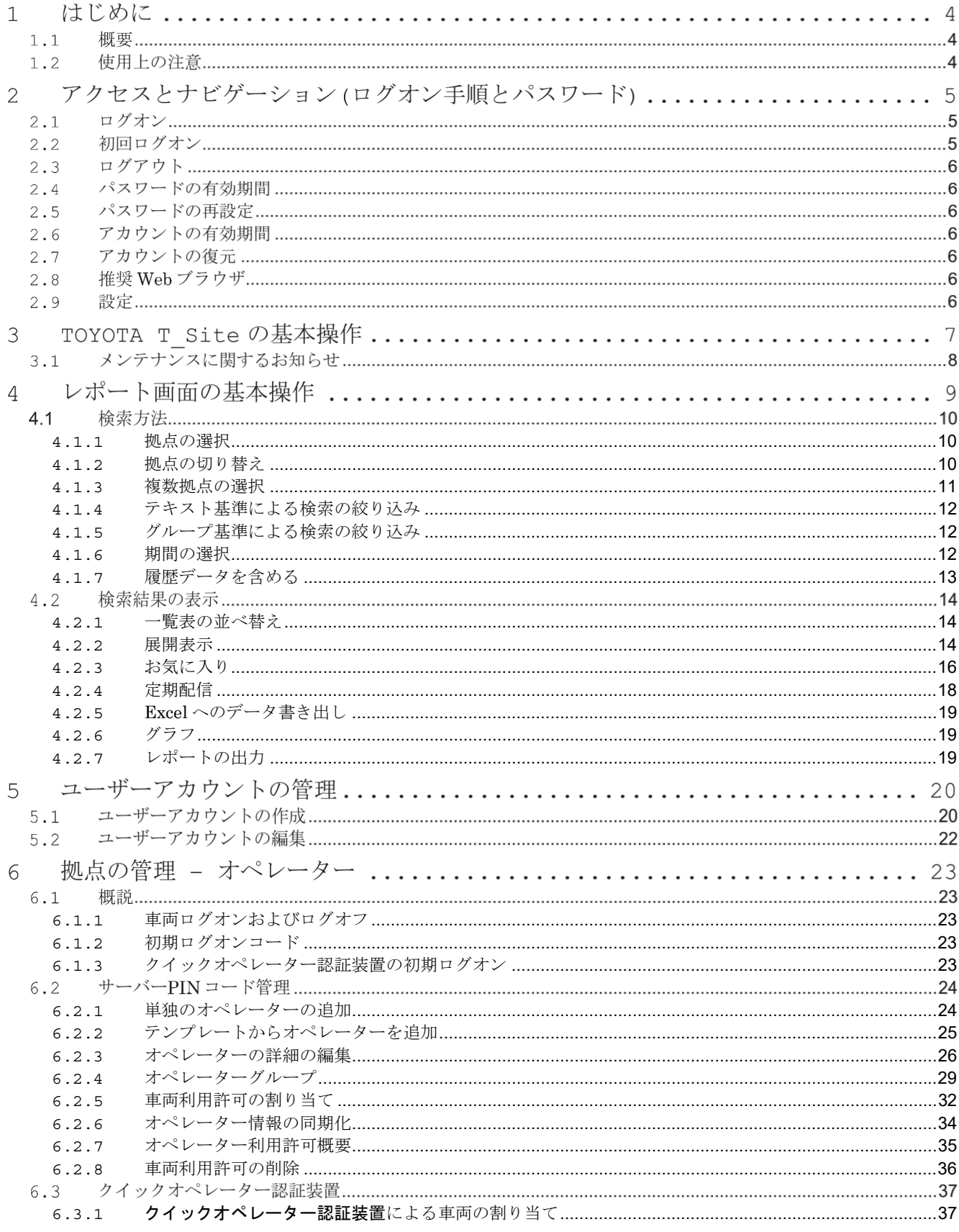

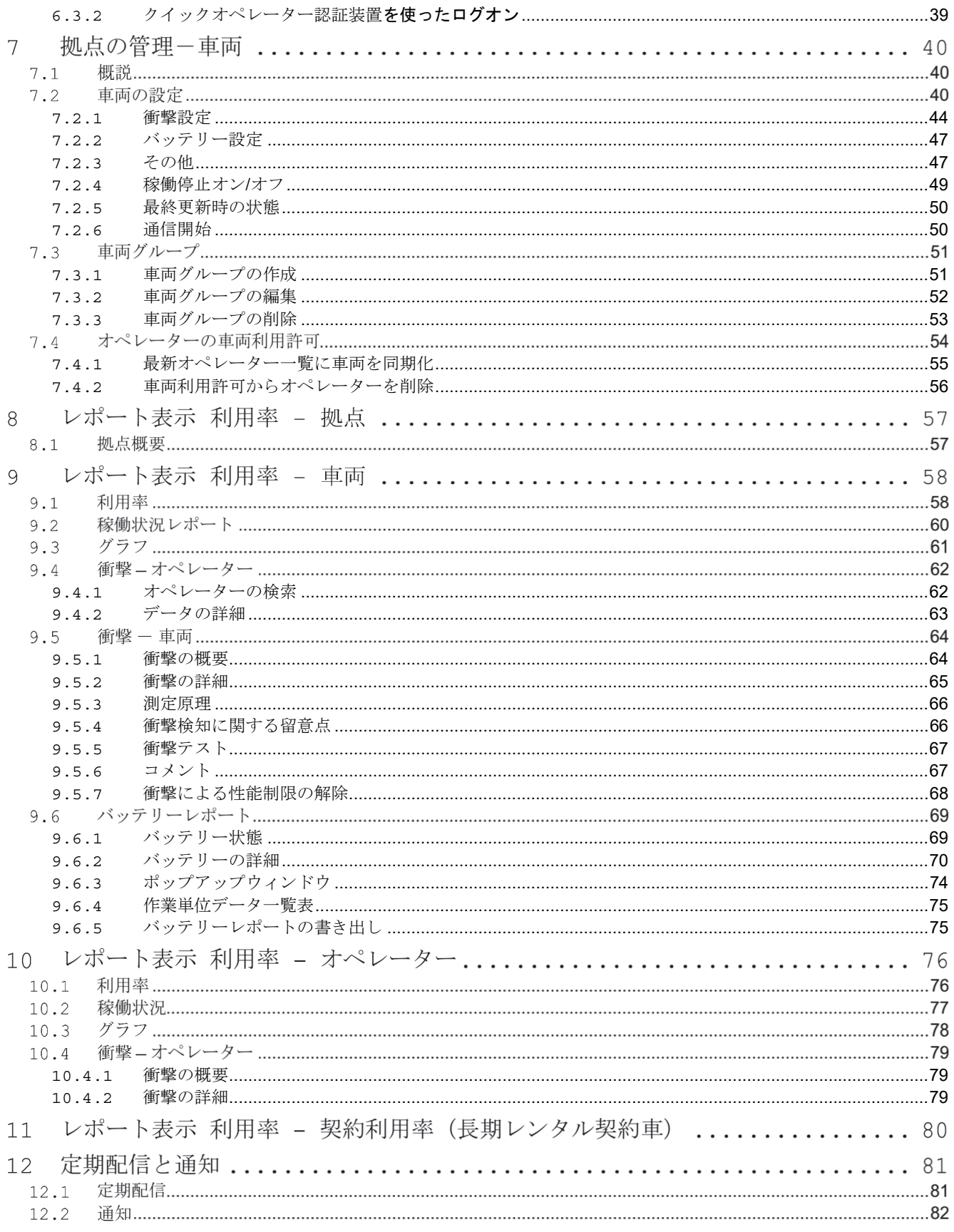

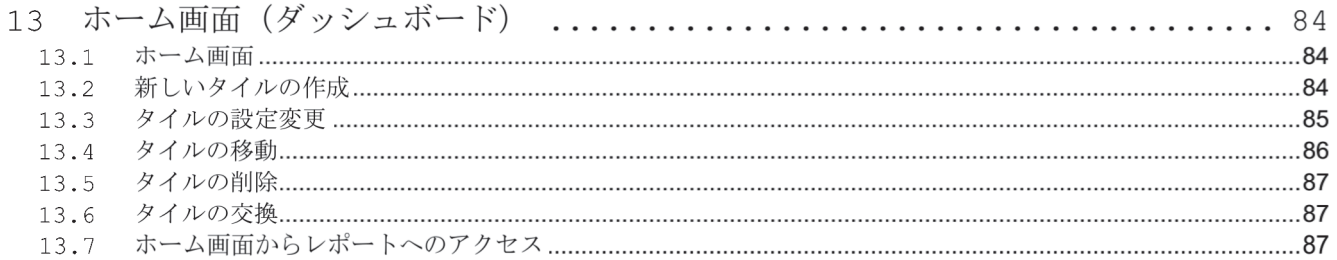

# はじめに

#### **1.1.** 概要

稼働管理装置搭載車両では、車両に搭載されている通信機器により、車両・オペレーターの稼働デー タがTOYOTAT Siteサーバーに送信されます。管理者は、パソコンやタブレット端末でTOYOTA T\_Siteにアクセスすることで、各車両・オペレーターの走行・荷役時間やバッテリー状態、車両への 衝撃の記録を確認することができます。また、オペレーターの登録や車両の利用許可もTOYOTA T\_Site上で管理することができます。

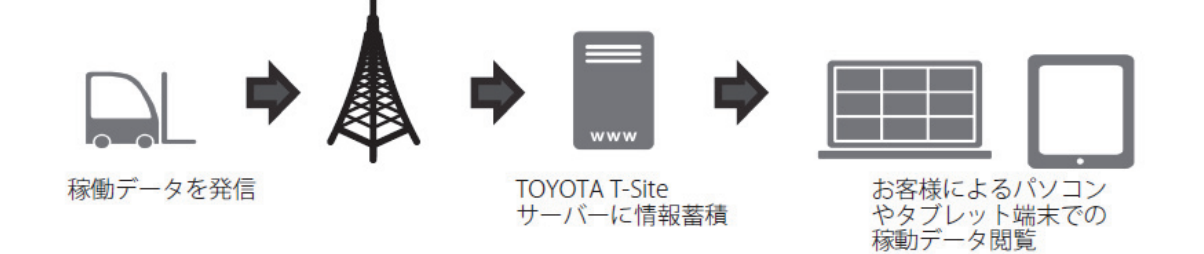

#### **1.2.** 使用上の注意

稼働管理装置内にあるデータ通信端末(第三世代携帯電話サービス(3G)を利用)は、無線信号を 送受信します。アンテナ部から体を20cm以上離して使用してください。搭載車両には下のインジケ ーターが表示されています。電波による影響があるため、能動、非能動植込み医療機器や爆発物の近 くで使用しないでください。

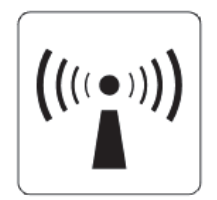

稼働管理装置は分解しないでください。分解された装置は保証対象外となりますので、ご注意くださ い。

車両を通信端末の認証取得国以外に移動する場合、移動先国の法律に抵触する可能性があります。 その場合は、サービスショップに稼働管理装置オプションの無効化を依頼してください。

稼働管理装置オプションのサービス内容は、改良などのため、予告なしに変更、追加および廃止する 場合があります。

稼働管理装置オプションのサービスは、保守点検またはその他のやむをえない理由により、一部また は全部の提供を中断することがあります。

# アクセスとナビゲーション**(**ログオン手順とパスワード**)**

### **2.1.** ログオン

Web サイトへのログオンは、T\_Site web サイト www.toyota-isite.eu で行います。

#### ログオンするには

- 1) ユーザー名を入力します。
- 2) パスワードを入力します。
- 3) ログオンをクリックします。

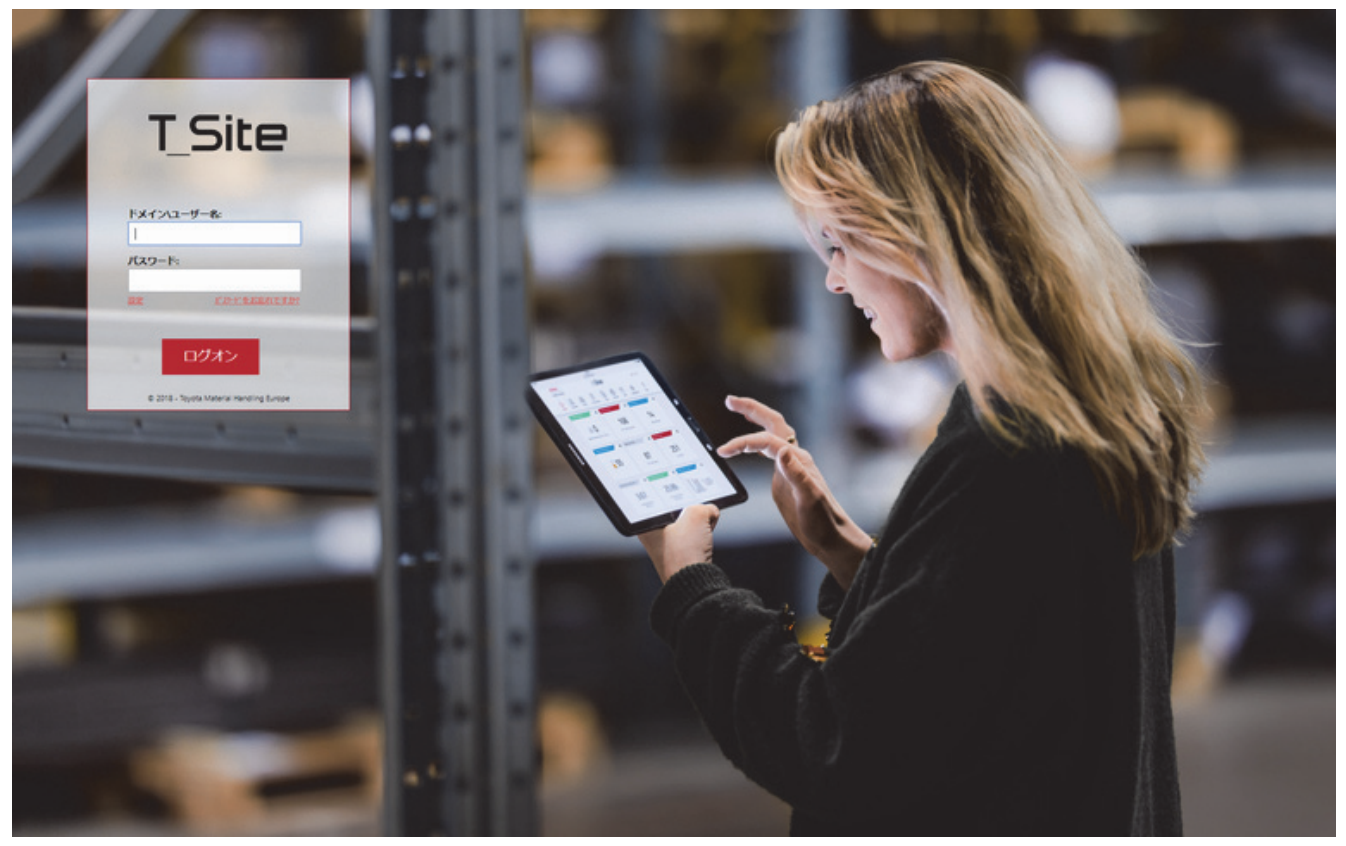

#### **2.2.** 初回ログオン

TOYOTA T\_Site にアクセスするには、担当営業スタッフまたは管理者から提供されるユーザー名と 仮パスワードを使用します。

ログオンに成功すると、ホーム画面に進む前にパスワードを変更するよう求められます。 パスワードは大文字と小文字を区別します。

#### **2.3.** ログアウト

ログアウトは Web 画面の右上隅にあるユーザーアカウント名をクリックし、メニューを開いて行っ てください。[ログアウト]をクリックすると、ログアウト画面が表示され、ログアウトが完了しま す。ブラウザ画面を閉じて終了します。

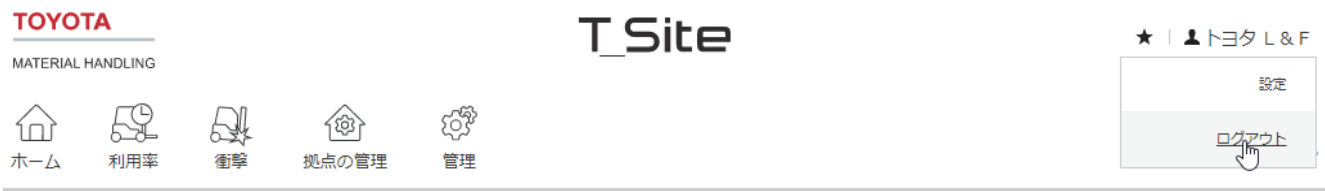

#### **2.4.** パスワードの有効期間

パスワードは 180 日ごとに有効期限が切れ、有効期限が切れる前にパスワードを変更する必要があ ります。ログオン後パスワードの再設定画面が表示されるので、新しいパスワードを入力してくださ い。パスワードの有効期限が切れてログオンできない場合は、パスワードを再設定する必要がありま す。

#### **2.5.** パスワードの再設定

パスワードを再設定する必要がある場合は、リンク「パスワードをお忘れですか?」をクリックして ください。ページの指示に従って、ユーザーアカウントの仮パスワードをメールで受け取ります。ロ グオンすると、新しいパスワードを再設定できます。1 時間以内に新しいパスワードを受け取ってい ない場合は、管理者に連絡してください。

#### **2.6.** アカウントの有効期間

3 か月以上ログオンしていない場合、アカウントは期限切れになり、ロックされます。期限切れのア カウントでは、通知と定期配信が全てキャンセルされます。

アカウントを復旧するには、サービスショップにお問い合わせください。アカウントが復旧されるま でに数日かかる場合があります。

#### **2.7.** アカウントの復元

アカウントへのアクセスに問題がある場合、またはユーザー名を覚えていない場合は、管理者にお問 い合わせください。

#### **2.8.** 推奨 **Web** ブラウザ

TOYOTA T\_Site を閲覧するには、Internet Explorer 11 以降、または Google Chrome バージョン 68 以降を推奨します。他のブラウザを使用して TOYOTA T\_Site にアクセスすることは可能です が、一部の動作は取扱説明書に記載されているものと異なることがあります。

#### **2.9.** 設定

パスワード下の[設定]をクリックすると、「自分は内部ユーザーです」を含むチェックボックスが表 示されます。これは、TOYOTAT Site のシステム管理者が使用するためのチェックボックスです。 ユーザーはチェックをオンにする必要はありません。

# **TOYOTA T\_Site** の基本操作

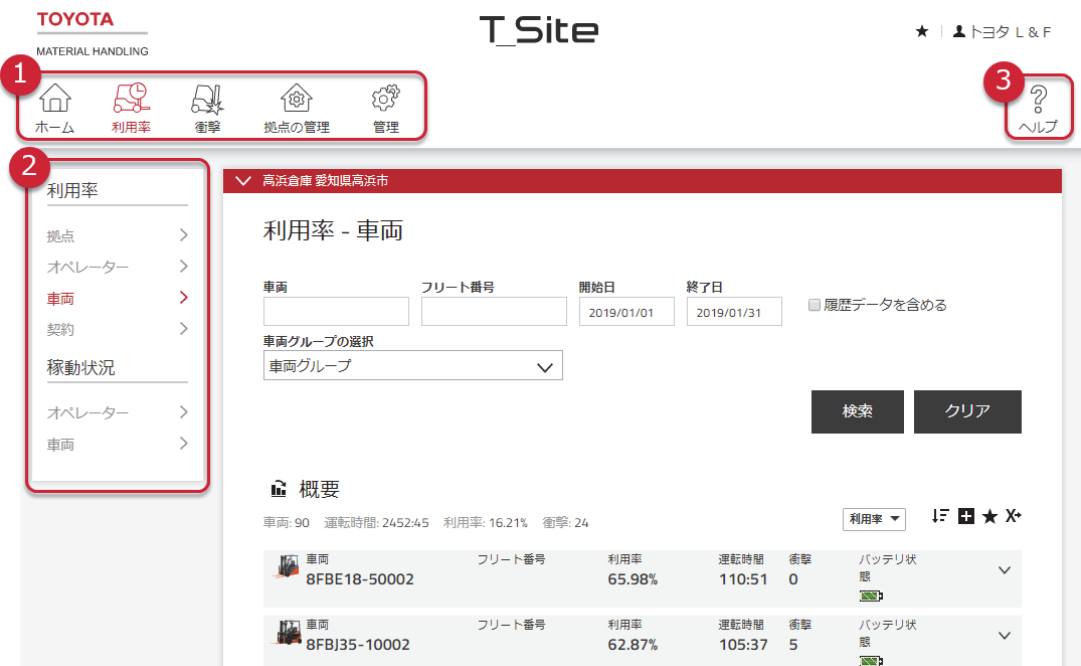

トップナビゲーションバー

トップナビゲーションバーは、TOYOTA T\_Site 内を移動し、さまざまな機能やレポートにアクセス するための主要な手段です。上の図は、全ての機能と権限が有効になっている場合の画面を示してい ます。アイコンをクリックすると、指定されたタブのデフォルトのレポートまたは機能が読み込ま れ、タブで利用可能な全てのレポートと機能を示すサイドナビゲーションパネルが表示されます。

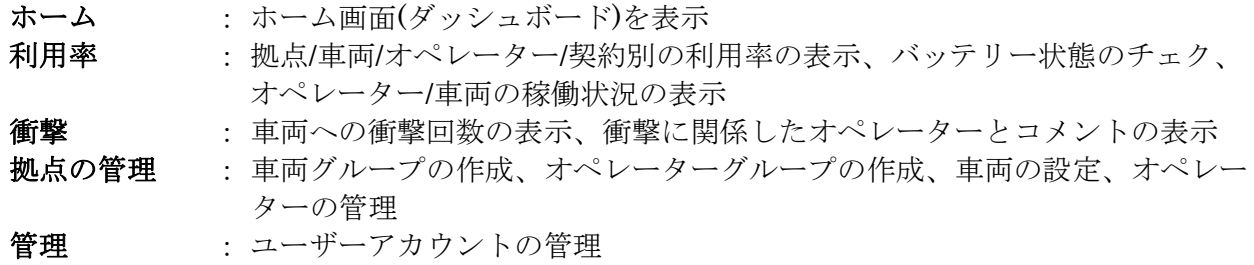

サイドナビゲーションパネル

全てのタブには、アクセス可能なレポートと機能を備えたサイドナビゲーションパネルがあります。 詳細は、各タブに対応するセクションで説明されています。サイドナビゲーションパネルのレポート 名または機能名をクリックすると、レポートまたは機能管理画面が表示されます。

 $3$ ヘルプ

追加のサポート資料にアクセスしたり、「クイックオペレーター認証設定ツール for T\_Site」のアプ リケーションとファイルをダウンロードしたりします。

# **3.1.** メンテナンスに関するお知らせ

計画されたメンテナンスに関するお知らせ、およびその他のお知らせがある場合に表示されます。

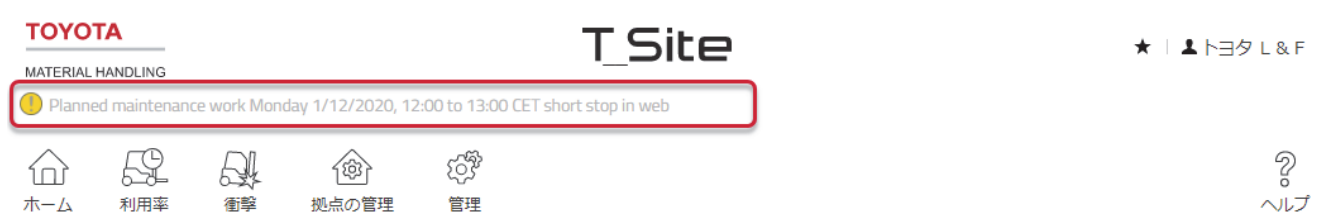

# 4. レポート画面の基本操作

TOYOTA T\_Site の全てのレポートは同じ構造になっています。これらは、検索領域と検索結果で構 成されています。検索領域は、作成されるレポートの範囲を決定するために使用されます。検索結果 には、検索条件に一致するデータが表示され、要約行と結果行で構成されています。

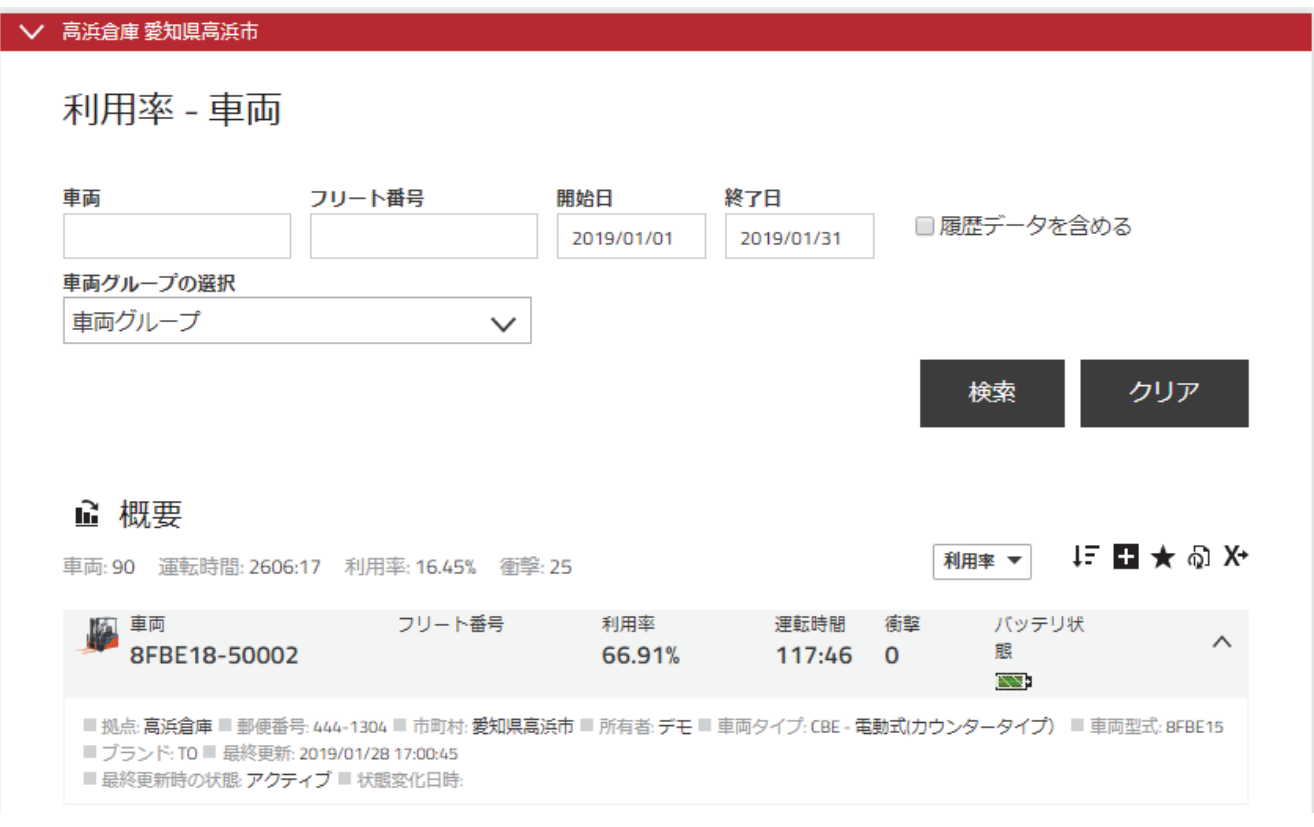

#### **4.1.** 検索方法

#### **4.1.1.** 拠点の選択

TOYOTA T\_Site は、単一の拠点のレポートと複数の拠点から集約されたレポートの両方を表示で きます。

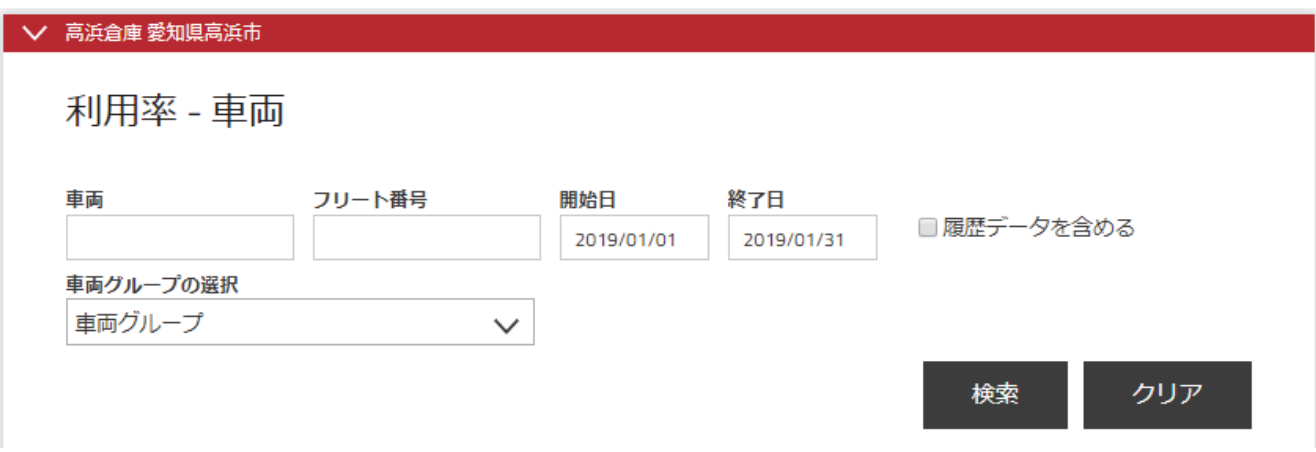

#### **4.1.2.** 拠点の切り替え

別の利用可能な拠点のレポートを表示するには

- 1) レポートページの上部にある赤い拠点表示バーをクリックします。
- 2) 表示したい拠点にマウスを移動すると、赤色の帯で強調表示されます。
- 3) 強調表示された拠点を選択します。
- 4) 拠点選択メニューの外側をクリックします。

選択した拠点のデータが読み込まれ表示されます。

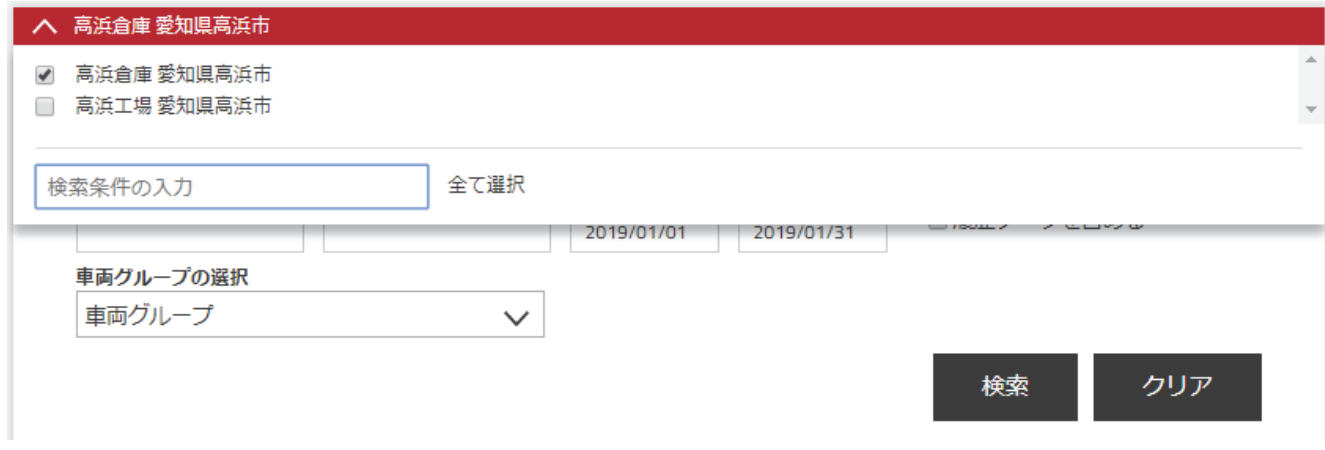

#### **4.1.3.** 複数拠点の選択

複数の拠点の集計データを表示するには

- 1) レポートページの上部にある赤い拠点表示バーをクリックします。
- 2) データが必要な拠点のチェックボックスを選択します。全ての拠点を選択したい場合は、[全 ての選択]をクリックします。全てのチェックボックスがオンになります。
- 3) 特定の拠点情報を表示したくない場合は、その拠点のチェックボックスをオフにします。
- 4) 拠点選択メニューの外側をクリックします。

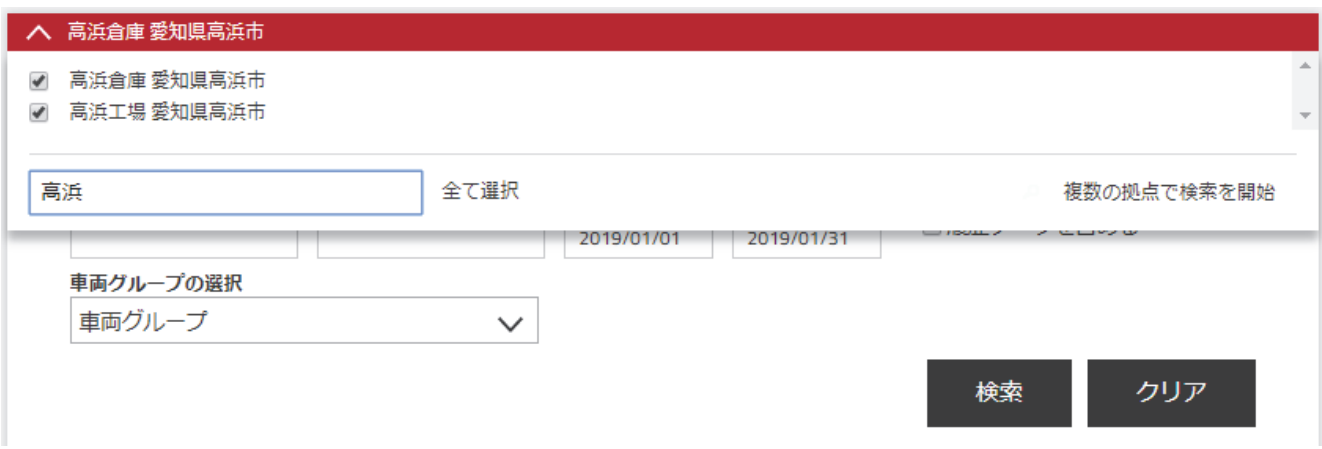

選択した拠点のデータが読み込まれ表示されます。赤い拠点表示バーに表示される拠点の名前が変 わり、検索を実行して複数のサイトの情報を表示できるようになります。

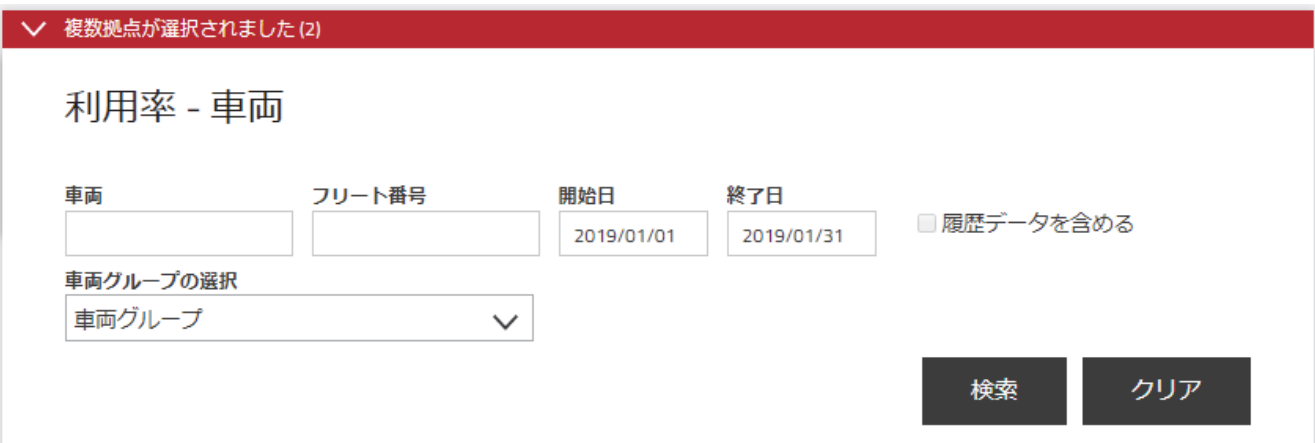

#### **4.1.4.** テキスト基準による検索の絞り込み

検索結果をさらに絞り込むには、検索条件を入力します。最も一般的な検索条件は次のとおりで す。

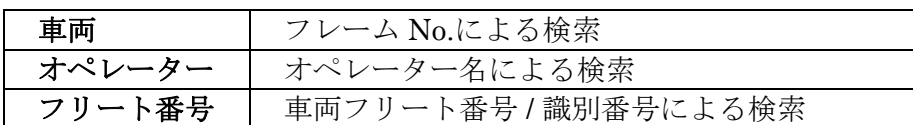

検索条件は、レポートごとに異なり、レポートごとに検索可能な条件が表示されます。 検索条件を空白のままにすると、利用可能な全ての情報が表示されます。

#### **4.1.5.** グループ基準による検索の絞り込み

特定のグループを選択することにより、検索結果を絞り込むことができます。また、複数のグルー プを選択すると、その選択内で検索が行われます。

#### **4.1.6.** 期間の選択

レポートは、期間で絞り込むことができます。開始日または終了日フィールドをクリックすると、 カレンダーが展開されます。データを表示する日付を選択します。

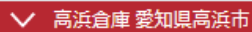

利用率 - 車両

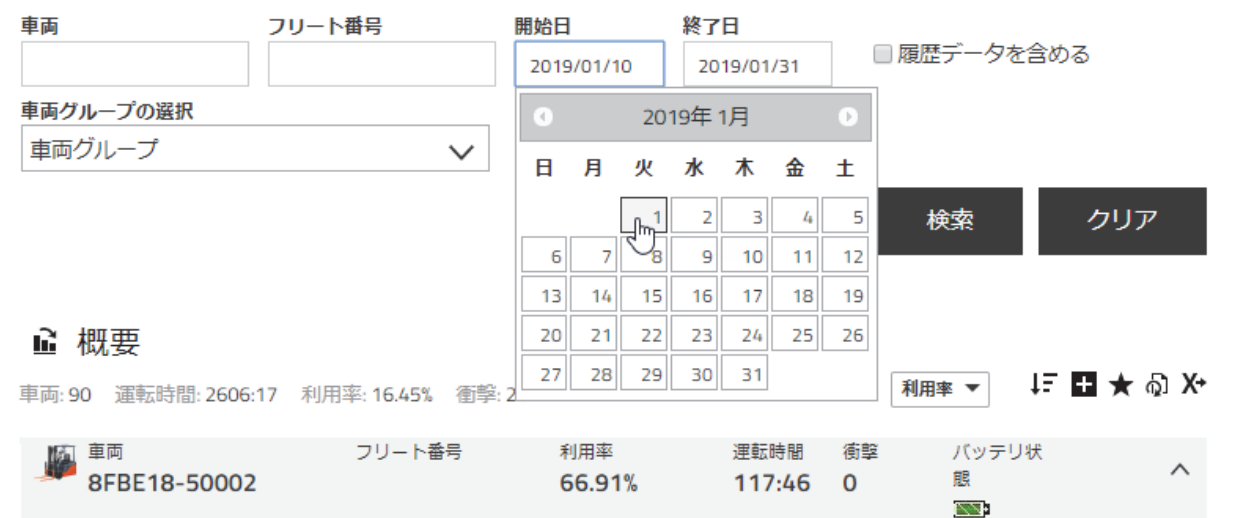

#### **4.1.7.** 履歴データを含める

初期状態では、TOYOTA T Site から削除された車両のデータは表示されません。そのデータを表 示できるようにするには、検索を行う前に[履歴データを含める]のチェックボックスを選択する必 要があります。これは、検索用に 1 つの拠点のみが選択されている場合にのみ可能です。1 つの拠 点ごとに検索する必要があります。履歴データの車両は灰色で表示されます。

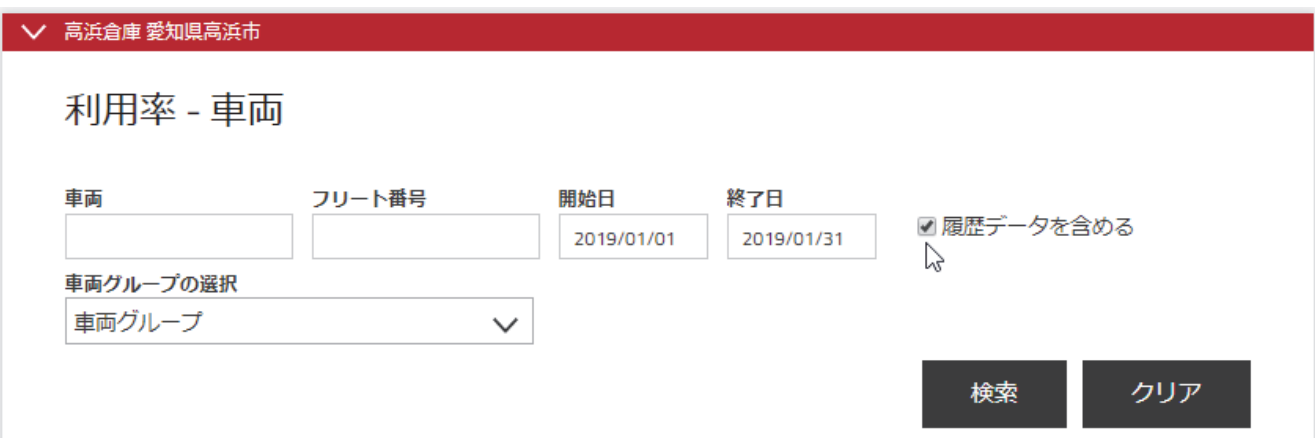

履歴データは、次のレポート、チャート、および Excel へのデータ書き出しでのみ利用可能です。

- 利用率 車両
- 衝撃 車両

次の項目は、履歴データとして提供される情報から除外されます。

- フリート番号
- バッテリー状態
- 車両所有権
- 最終更新日時

[履歴データを含める]のチェックボックスは、初期状態では選択されていません。ユーザーによる 選択状態は保存され、次回履歴データ機能を備えたレポートを表示すると選択状態が反映されま す。

#### **4.2.** 検索結果の表示

#### **4.2.1.** 一覧表の並べ替え

プルダウンメニューをクリック後、項目を選択して、並べ替えます。

#### ■ 概要

車両: 90 運転時間: 2606:17 利用率: 16.45% 衝撃: 25

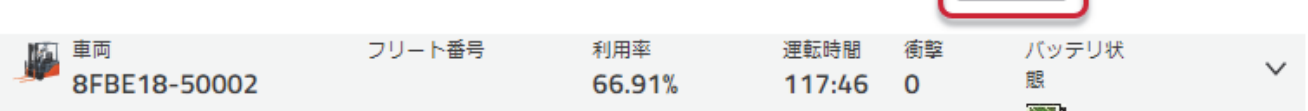

■ 利用率 ▼ | 15 ■ ★ の X+

降順(下矢印)または昇順(上矢印)をクリックして、ソート順を切り替えます。

#### ■ 概要

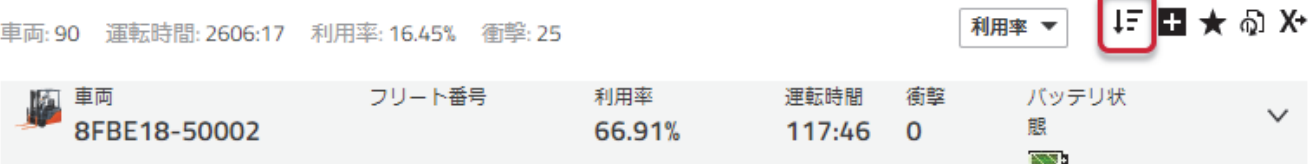

#### **4.2.2.** 展開表示

一部の情報は、初期状態では隠されています。この情報を表示するには、表示を展開します。 全ての行を展開するには、十をクリックします。

#### ■ 概要

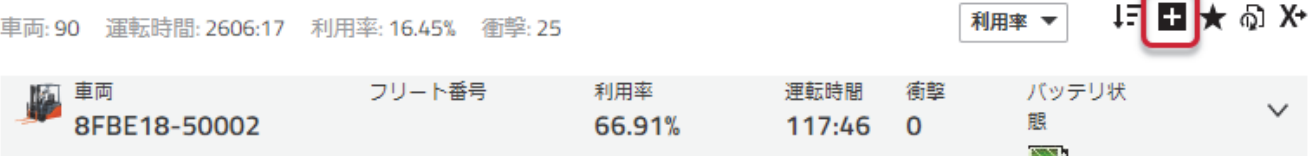

# 全ての行を折りたたむには、■をクリックします。

#### ■ 概要

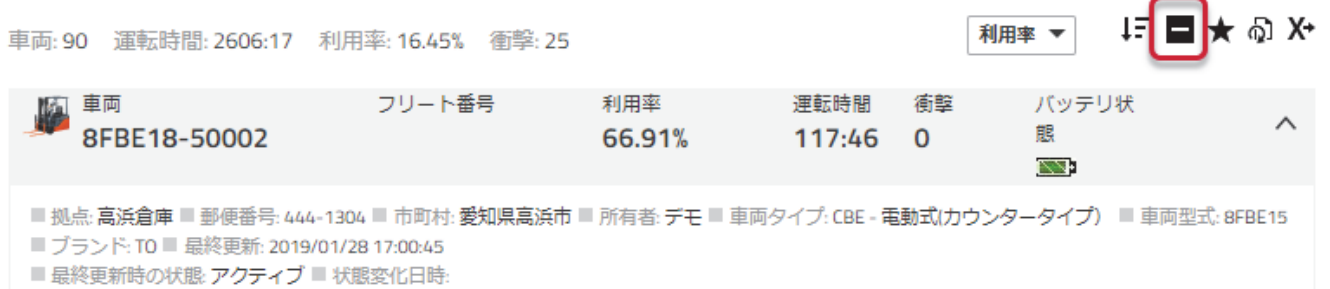

単一の行を展開するには、行の右端にある下矢印をクリックします。

# ■ 概要

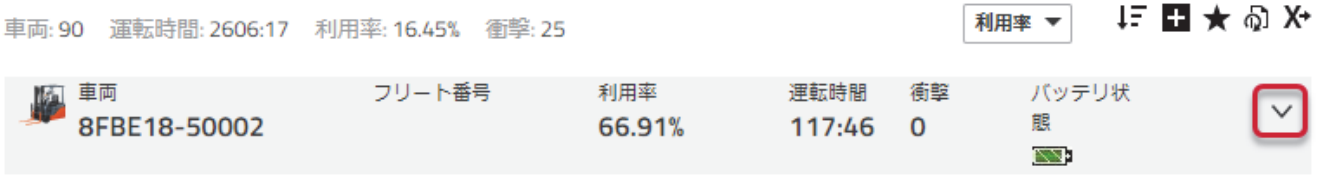

単一の行を折りたたむには、行の右端にある上矢印をクリックします。

#### ■ 概要

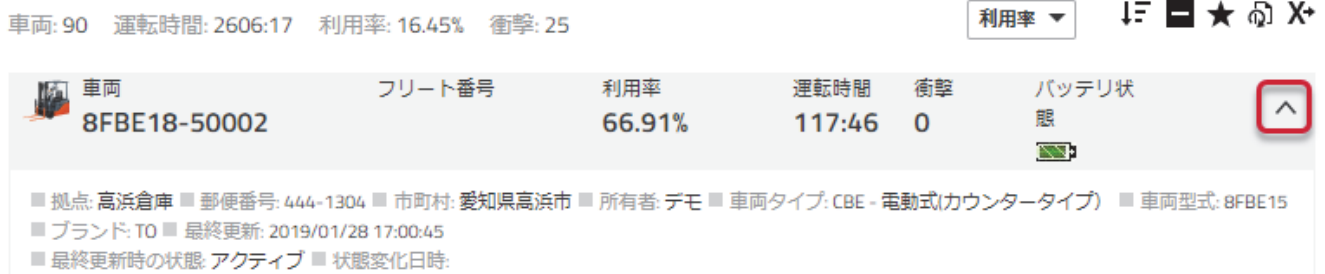

#### **4.2.3.** お気に入り

お気に入りは、レポート内のデータ選択を保存する手段です。お気に入りをクリックすると、保存 された正確なデータを含むレポートが表示されます。

お気に入りを作成するには

- 1) 星型アイコンをクリックして、「お気に入りの保存」入力画面を開きます。
- 2) お気に入りの名前を入力します。
- 3) [お気に入りの保存]をクリックします。

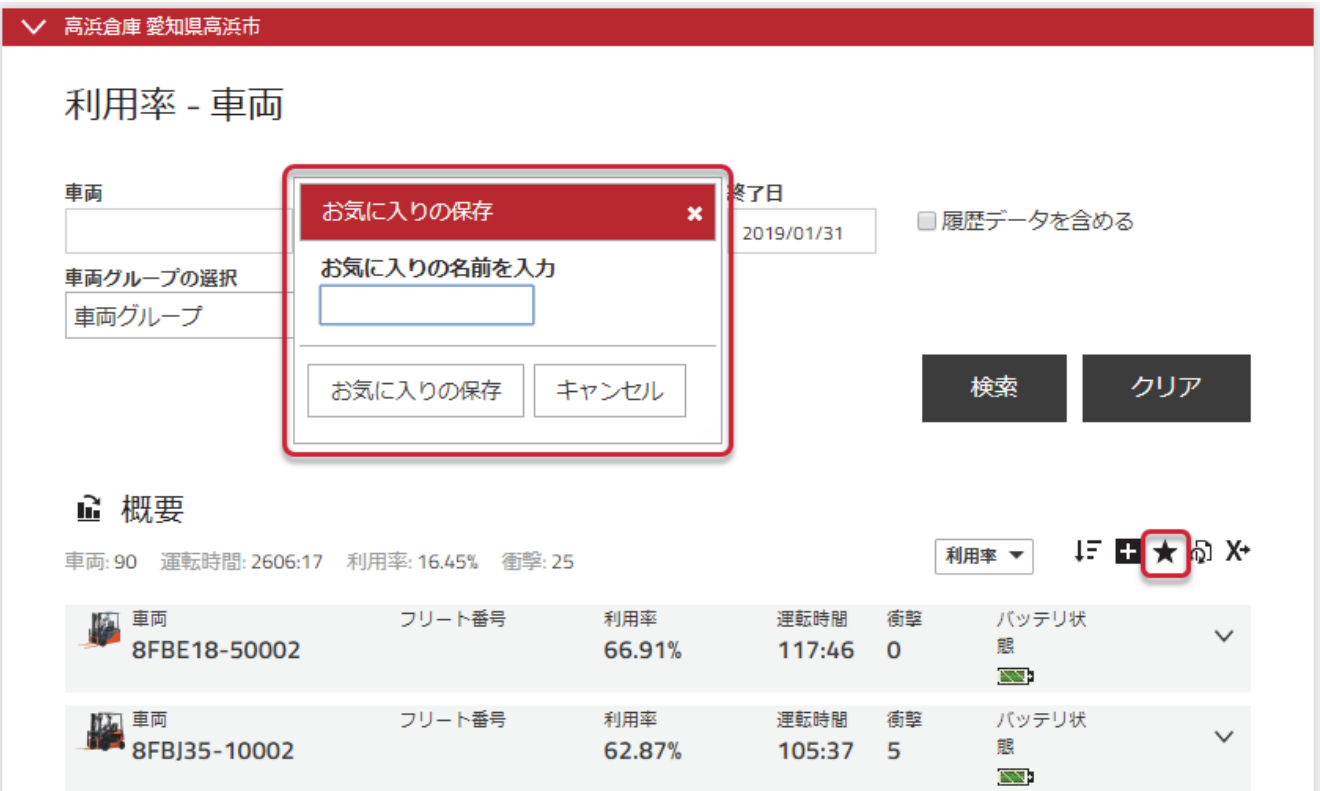

保存済みのお気に入りレポートにアクセスするには

1) ログイン名の横にある星型アイコンをクリックします。

2) アクセスしたいお気に入りをクリックします。

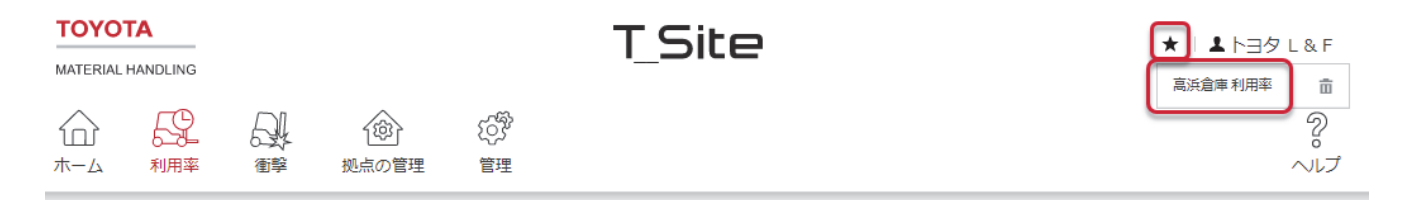

お気に入りを削除するには

- 1) ログイン名の横にある星型アイコンをクリックします。
- 2) 削除したいお気に入りの横にあるごみ箱アイコンをクリックします。

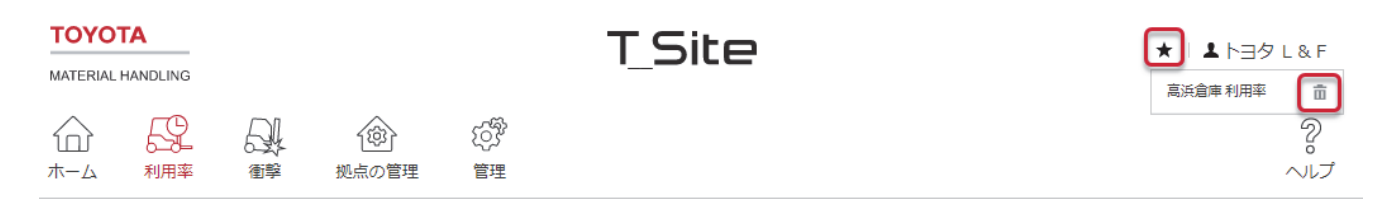

#### **4.2.4.** 定期配信

定期配信により Excel 形式のレポートを定期的にメールで受信できます。 TOYOTA T\_Site にログオンする必要はありません。

定期配信を設定するには

- 1) 受信したいレポートの画面を表示します。
- 2) 受信したいレポートのもとになる検索条件を選択します。
- 3) [定期配信]アイコンをクリックします。
- 4) ポップアップウィンドウが表示されます。
- 5) 定期配信名を入力します。
- 6) レポートを送信するタイミングを指定します。
- 7) タイムゾーンを指定します。
- 8) [追加]をクリックします。

プロファイルのポップアップウィンドウ[定期配信]のみだしの下に、検索条件に関係なく、そのレ ポートの有効な定期配信が全て表示されます。

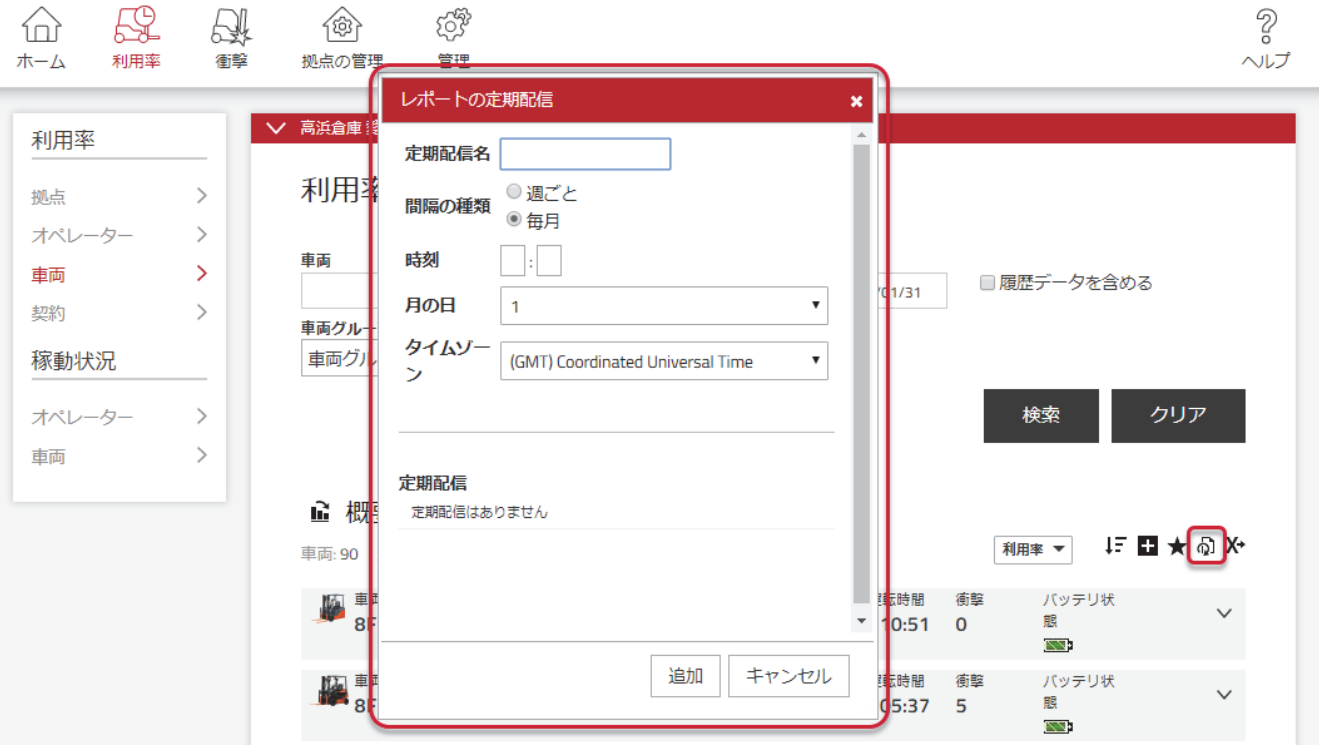

一部の拠点または契約では、定期配信が無効になっている場合があります。その場合は、サービス ショップに連絡してこの機能を有効にしてください。

#### **4.2.5. Excel** へのデータ書き出し

多くのウィンドウは Excel へのデータ書き出し機能を備えています。これを行うには、[Excel への 書き出し]アイコンをクリックします。レポートのダウンロードが自動的に開始されます。

#### ■ 概要

車両: 90 運転時間: 2606:17 利用率: 16.45% 衝撃: 25

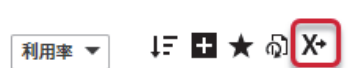

 $E \rightarrow \mathbb{R}$ 

利用率 ▼

#### **4.2.6.** グラフ

グラフは、レポートを表示するための別の方法です。表示される情報量は少なくなりますが、グラ フィック形式で最も重要な情報が強調表示されます。一覧表表示とグラフ表示を切り替えるには、 レポート名の横にある一覧表/グラフ表示をクリックします。

グラフ表示に切り替えるには

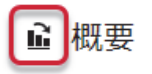

車両: 90 運転時間: 2606:17 利用率: 16.45% 衝撃: 25

一覧表表示に切り替えるには

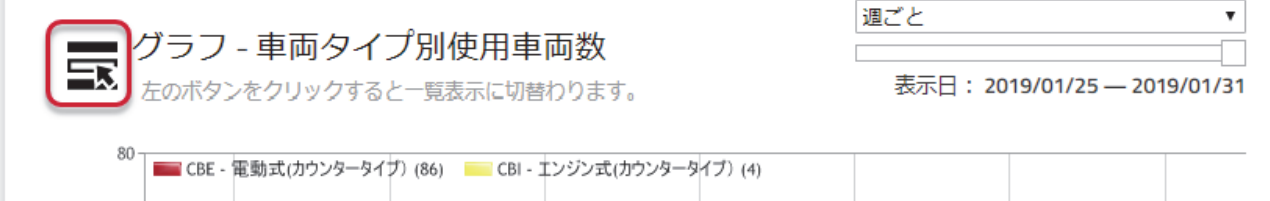

一覧表表示は、全てのレポートのデフォルト表示です。

#### **4.2.7.** レポートの出力

グラフは PNG ファイルとして保存できます。グラフを保存するには

- 1) グラフ上でレポートを右クリックします。
- 2) [名前を付けて画像を保存…]をクリックします。
- 3) 名前を入力します。
- 4) [保存]をクリックします。

# ユーザーアカウントの管理

([ユーザー管理者]の権限が必要)

#### **5.1.** ユーザーアカウントの作成

- 1) [管理]タブに移動し、サイドナビゲーションパネルにある[ユーザー]をクリックします。
- 2) [ユーザーの作成]をクリックし、「ユーザーの作成」ウィンドウを開きます。
- 3) ユーザーの電子メールアドレスを入力し、[次へ]をクリックします。
- 4) 必要なデータを入力します。 ユーザー名 (ユーザーID)は、名前のイニシャルまたは他の意味に基づく英数字にできます。 ただし、スペースを入れないでください。 ユーザー名は変更できません。姓名は後で変更できます。

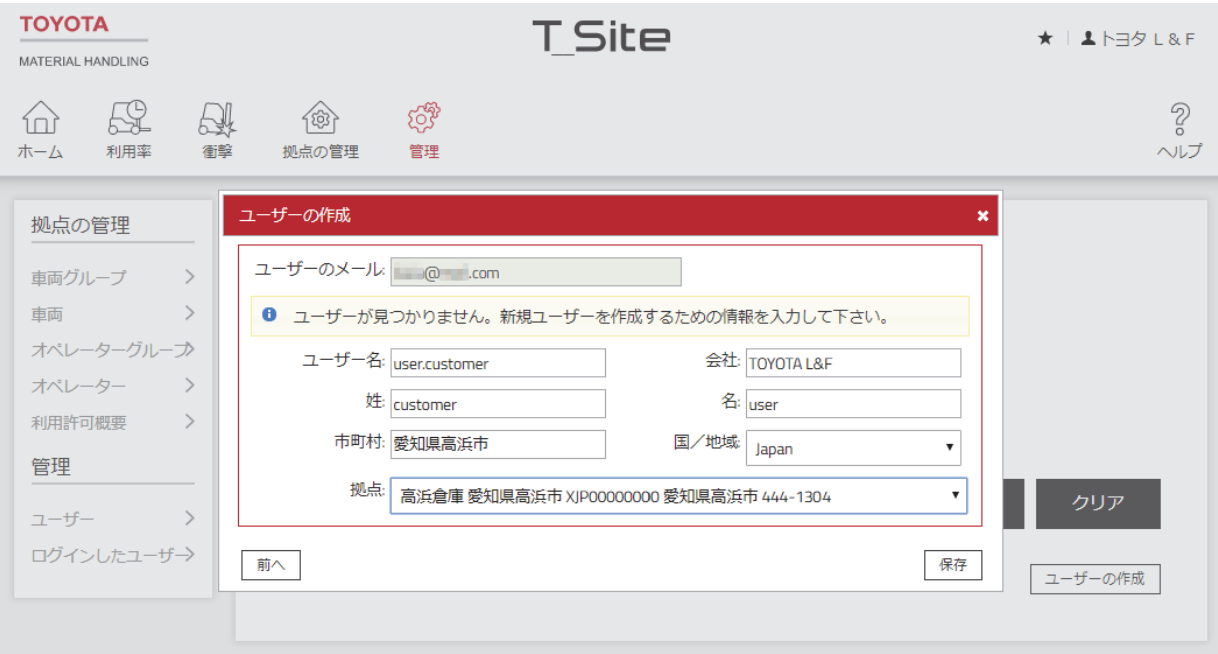

5) [保存]をクリックして拠点と権限を割り当てるウィンドウを開きます。

ユーザーID とパスワードを記載した電子メールが登録したユーザーのメールアドレスに届きま す。役立ちそうな追加説明とともに新しいユーザーに情報を提供してください。新規ユーザーの 登録には 15 分ほどかかりますので、注意してください。

パスワードは「1 回限りの使用」で最初のログイン時に変更する必要があるため、登録したユー ザーは新しいユーザーとしてログインしないようにしてください。

6) 拠点を割り当てるには[拠点]バーをクリックして「使用可能な拠点」を表示します。

アイコンをクリックしてユーザー設定に拠点を追加します。ユーザーは最低 1 つの拠点にアク セスできなければなりません。いくつかの拠点を割り当てるには、拠点にチェックを入れて[選 択した拠点の追加]をクリックするのが便利です。

7) 割り当てられた拠点は自動的に保存されます。バーを再クリックすると展開ビューが閉じます。

- 8) 権限を割り当てるには、[権限]バーをクリックし、「使用可能な権限」を表示します。 または アイコンをクリックし、権限をユーザー設定に追加します。
- 9) 割り当てられた権限は自動的に保存されます。バーを再クリックすると展開ビューが閉じ ます。

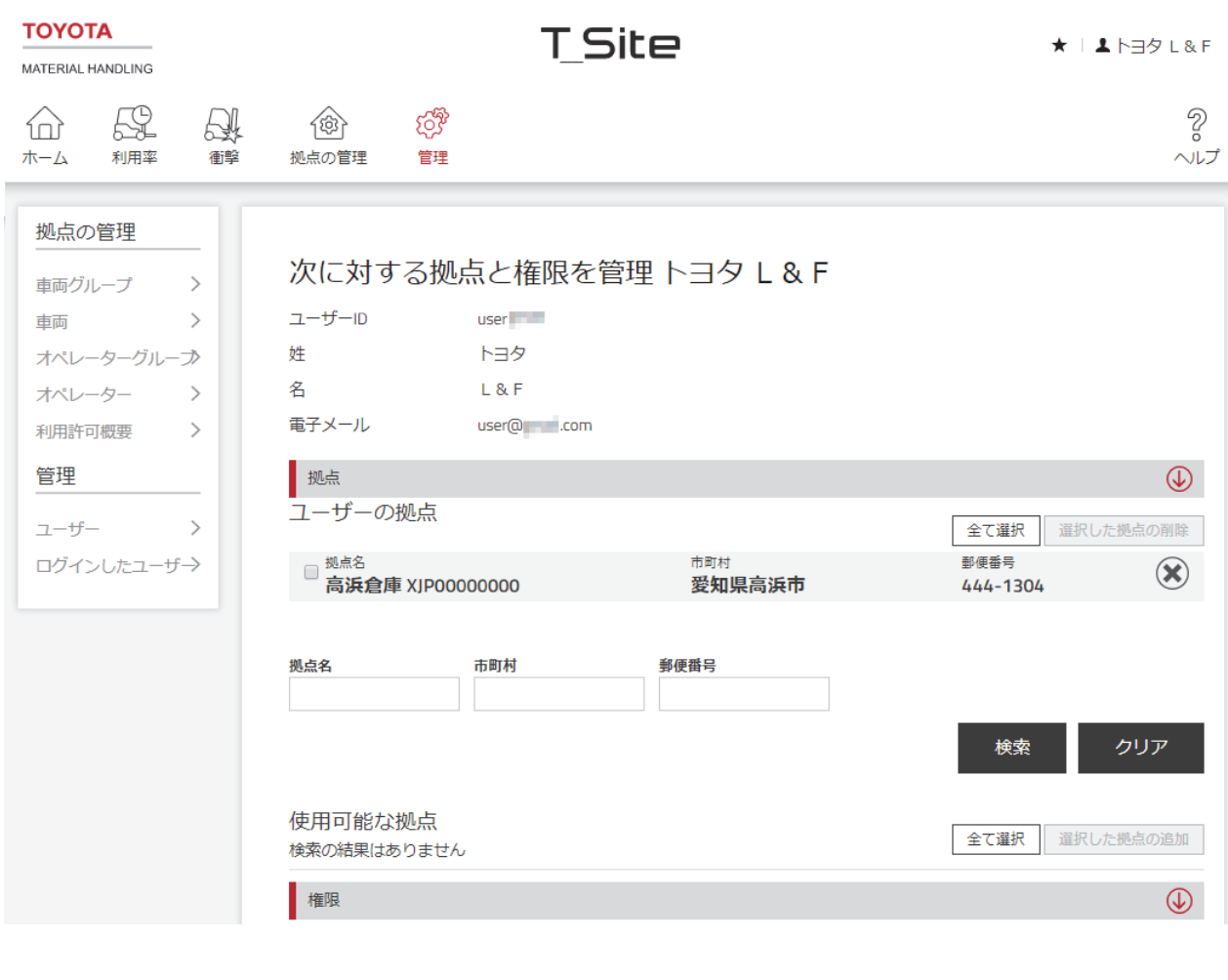

▌<br>植限  $\circledast$ 選択された権限

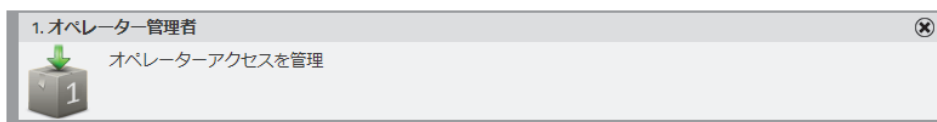

#### 使用可能な権限

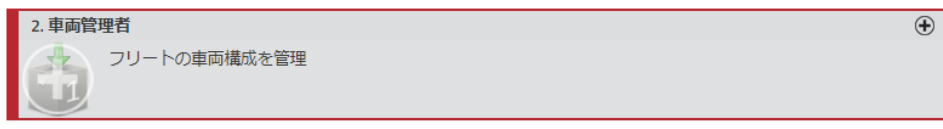

権限の範囲は以下から構成されます(設定は選択のみを含むことがあります)。

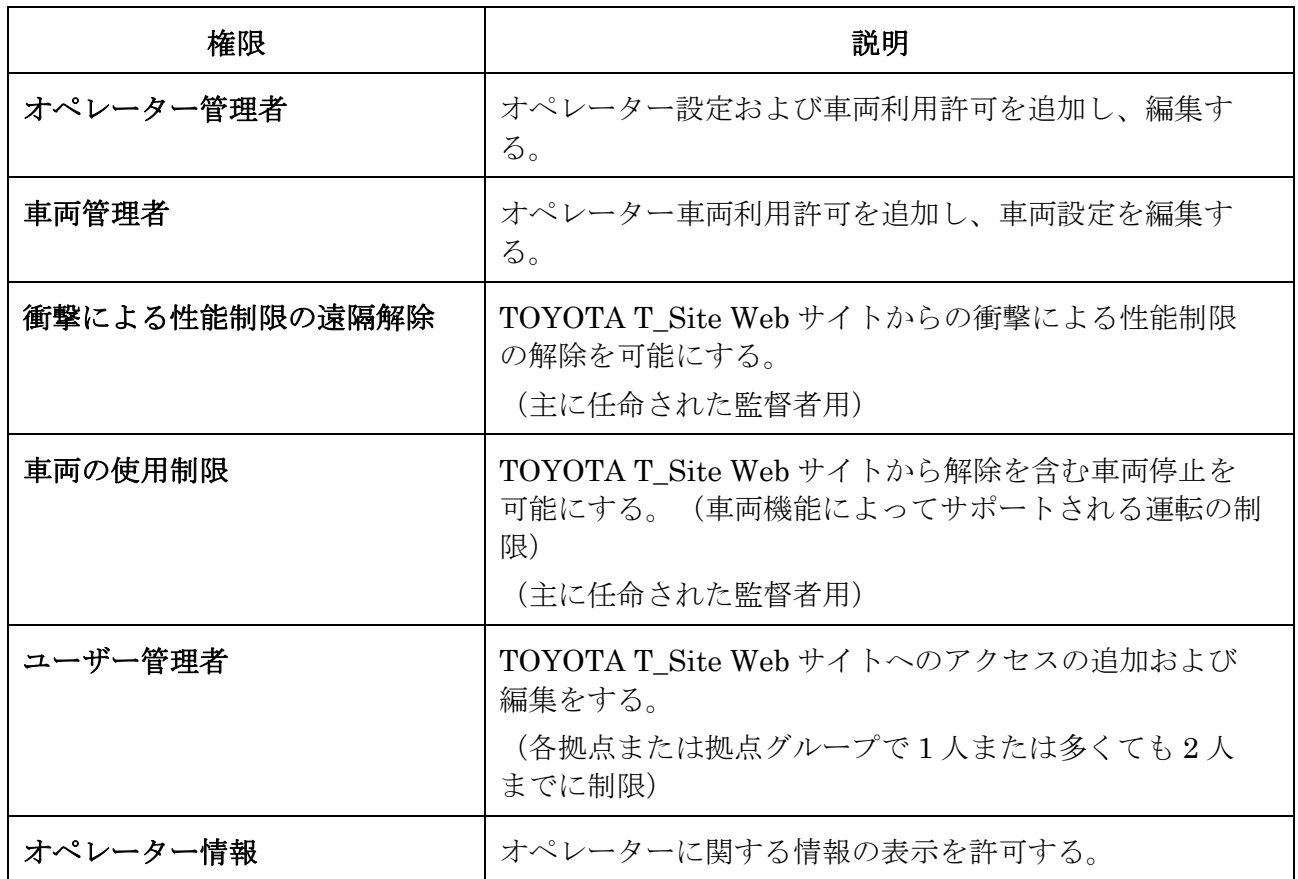

# **5.2.** ユーザーアカウントの編集

上記のようにユーザーは[ユーザー管理] ウィンドウで編集されます。[検索]をクリックし、システム に追加したユーザーの一覧を表示します。

割り当てられた拠点と権限は削除 ワイコンによって削除されます。

「ユーザー管理」設定によって、お使いのアカウントから拠点または権限を削除することができます が、それらを追加して戻すことはできません。それは上位者によって行われなければなりません。

ユーザーアカウントを削除するには、[削除]をクリックし、ポップアップウィンドウで[削除]をクリ ックします。

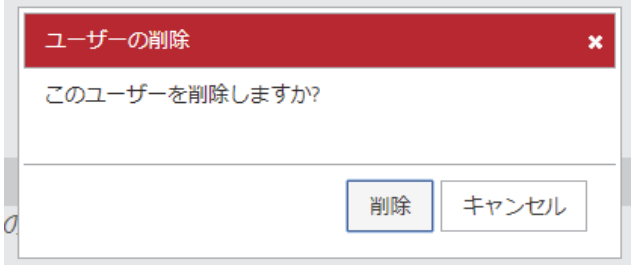

# 拠点の管理 – オペレーター

([オペレーター管理者]の権限が必要)

#### **6.1.** 概説

オペレーター管理は以下から構成されます。

- オペレーター追加、およびPINコードでの車両利用許可割当
- オペレータープロファイル、作業シフトスケジュール、および車両利用許可期間の制限 (運転資格有効期間)の設定
- オペレーターグループの作成、編集

#### **6.1.1.** 車両ログオンおよびログオフ

車両を始動するには、車両に搭載されたテンキーパッドに割り当てられた PIN コードを入力し、緑 のキー(I)を押す必要があります。正確に入力されると、緑の表示灯が点灯します。入力に失敗す ると、赤い表示灯が点灯します。クイックオペレーター認証装置では、搭載されているカードリー ダーに認証カードをかざす必要があります。

作業単位データは、キーオフまたはテンキーパッドの赤いボタン(O)を押す(雷動車のみ)ことで終了 します。また、一定時間操作しない状態で車両を放置した場合も自動的にキーオフ状態になり、終 了します(オートパワーオフ)。

#### **6.1.2.** 初期ログオンコード

テンキーパッドには、オペレーターPINコードが保存されるまで使用可能な初期コードが事前に設 定されています。オペレーターPINコードが保存されると初期コードは無効になります。

認証PINコード : 1258・2258・3258

性能制限解除PINコード: 11111

全てのオペレーターPINコードが消去(空に)された場合、初期PINコードが有効化されます。初 期PINコードでは運転実績を実際のオペレーターに割り当てられないため、オペレーターPINコー ドを直ちに再登録する必要があります。

#### **6.1.3.** クイックオペレーター認証装置の初期ログオン

全ての認証カードのPINコードが稼働管理装置から消去(空に)された場合、任意のカードを使用 して車両を起動できます。ただし、任意のカードでは、運転実績を実際のオペレーターに割り当て られないため、認証カードを直ちに再登録する必要があります。

#### **6.2.** サーバー**PIN** コード管理

PINコードとプロファイルおよび車両利用許可はTOYOTA T\_Siteで設定され、同期操作によって車 両にダウンロードされます。

#### **6.2.1.** 単独のオペレーターの追加

- 1) [拠点の管理]タブに移動します(2つ以上の拠点にアクセスできる場合は拠点を選択しま す)。
- 2) サイドナビゲーションパネルにある[オペレーター] をクリックします。
- 3) [オペレーターの作成]をクリックし、「オペレーターの作成」ウィンドウを開きます。

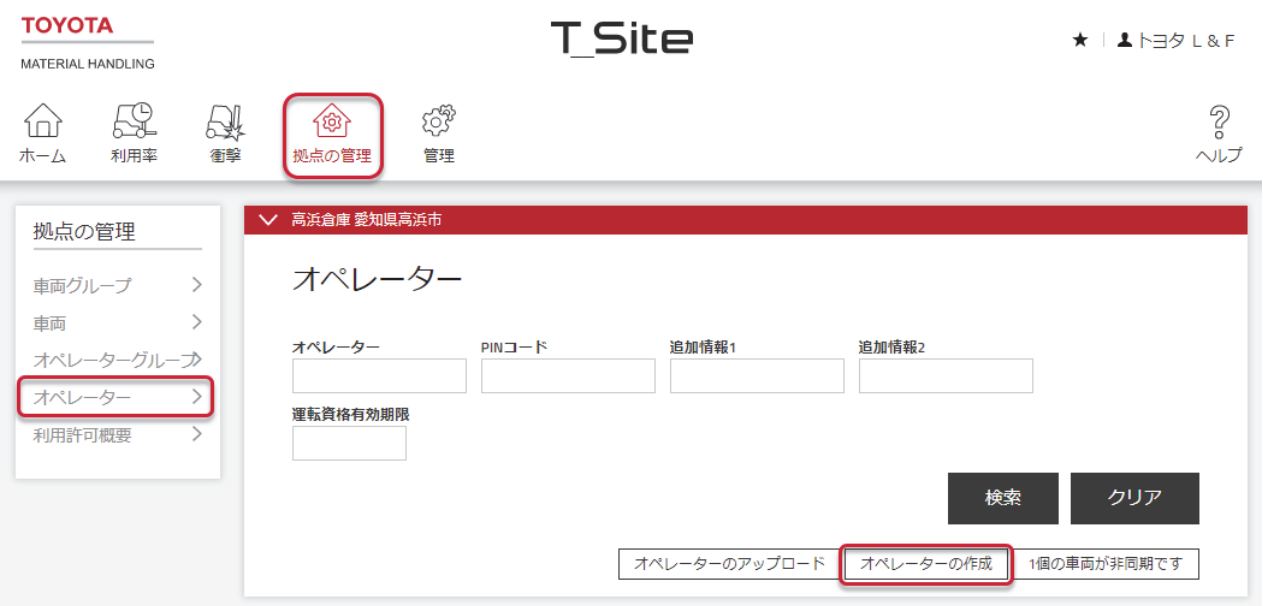

- 4) オペレーター名、PIN コード、許可された運転期間および拠点を入力します。
- 5) [オペレーターの作成]をクリックしてオペレーターを保存し、「オペレーターの詳細」ウィ ンドウを開きます(6.2.3 を参照)。

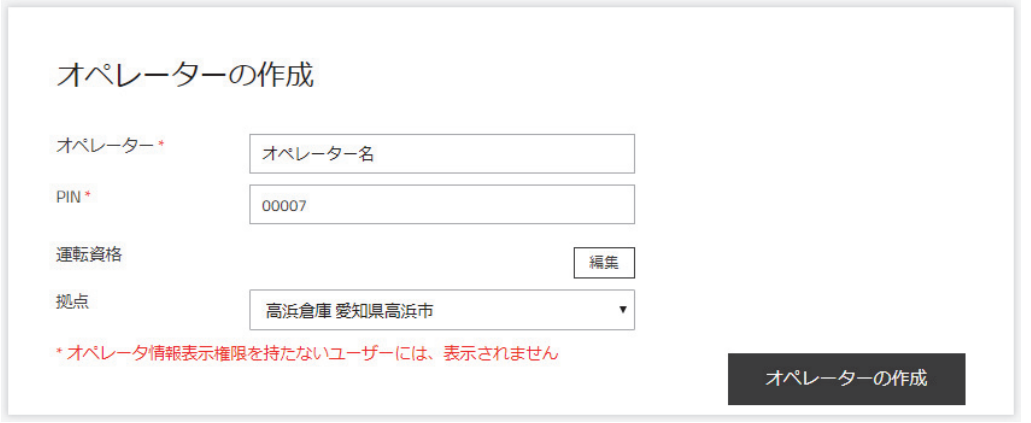

#### **6.2.2.** テンプレートからオペレーターを追加

- 1) [拠点の管理]タブに移動し(2 つ以上の拠点にアクセスできる場合は拠点を選択します)。
- 2) サイドナビゲーションパネルにある[オペレーター] をクリックします。
- 3) [オペレーターのアップロード]をクリックして「オペレーターのアップロード」ウィンドウ を開きます。
- 4) ハイパーリンクされた[ここ]をクリックし Excel テンプレートを開きます。
- 5) 表を完成します。[拠点]、[プロファイル]および[シフト時間]についてはドロップダウンを 使用します。最大 5000 人のオペレーターを入力することができます。

DriverUploadTemp late.xlsx

- 6) 保存し(ワークシートに名前を付ける)、閉じます。
- 7) [ファイルを選択]をクリックし、ファイルに移動します。
- 8) [次へ]をクリックします。アップロードが成功するとポップアップのメッセージが表示され ます。

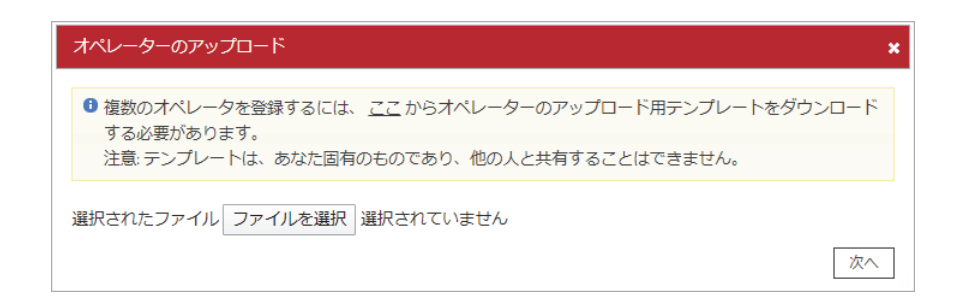

9) 失敗した場合は、メッセージによって誤った入力箇所が指摘されるので「コメントが追加さ れたテンプレート」をダウンロードし、必要な修正を行います。上記のステップ 7) ~9) を 続けます。

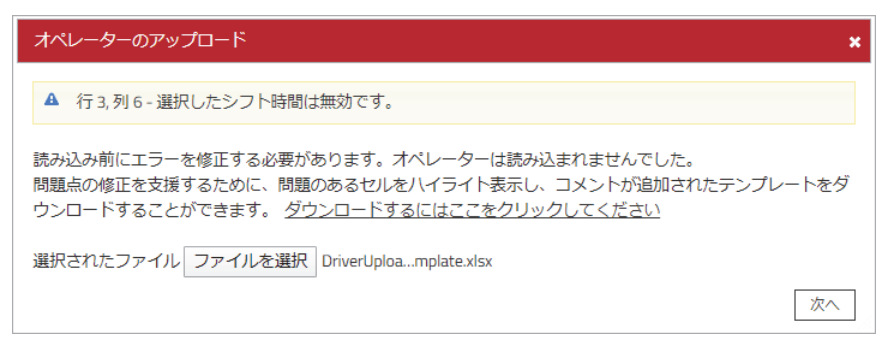

#### **6.2.3.** オペレーターの詳細の編集

- 1) [拠点の管理]タブにクリックします(2つ以上の拠点にアクセスできる場合は拠点を選択しま す)。
- 2) サイドナビゲーションパネルにある[オペレーター]をクリックします。
- 3) [オペレーター]、[オペレーターグループ](6.2.4 を参照)、[追加情報]または[終了日]の検 索条件を入力するか、または空白にしておきます。
- 4) [検索]をクリックします。
- 5) オペレーターのチェックボックスをチェック(またはオペレーター名をクリックする)、ま たはオペレーターの範囲をマーク、または[全て選択]をクリックします。
- 6) [選択内容を設定]をクリックし、「オペレーターの詳細」ウィンドウを開きます。
- 7) 何名かのオペレーターが選択されている時は、オペレーター間で異なるデータは「複数の 値」として表示されます。これらのフィールドに入力されたデータは選択された全てのオペ レーターに適用されます。「複数の値」のままの場合、個別のオペレーターデータは変更さ れません。

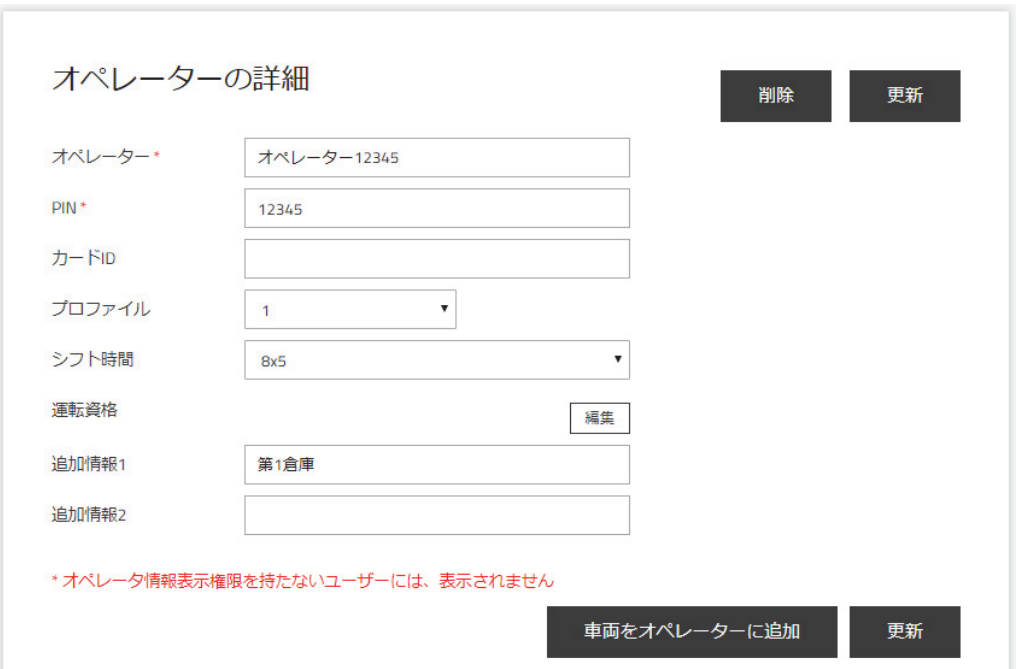

#### **6.2.3.1.** オペレーター名(**1** 人のオペレーターのみ選択)

オペレーター名を変更した場合、過去の操作データが新しい名前で参照されます。

#### **6.2.3.2. PIN** コード(**1** 人のオペレーターのみ選択)

オペレーターPIN コードは変更することができますが、レポートの精度に影響することがありま すので、オペレーターを再作成し、過去のオペレーターから車両使用許可を削除してください。

#### **6.2.3.3.** カード **ID**(クイックオペレーター認証装置搭載車のみ)

認証カード内のカード ID を設定します(6.3.1 を参照)。

#### **6.2.3.4.** プロファイル

プロファイル設定の変更は、車両の性能に影響します。車両側の設定内容を確認のうえ変更してく ださい。

「性能制限解除」プロファイルで衝撃による車両性能制限をリセットできます。

「監督者による使用制限」プロファイルで車両の使用を制限できますが、車両性能制限解除はでき ません。

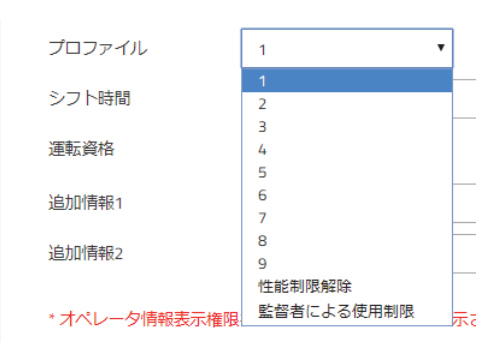

#### **6.2.3.5.** シフト時間

シフト時間はオペレーターの作業スケジュールを指定し、利用率計算の基となります。 ドロップダウンメニューから適切なシフト時間を選択します。最良の利用率計算を行うには、 オペレーターが作業をする可能性がある最大日数、すなわち、週末の作業は時折するだけとしても 7 日を選択します。選択肢「0x0」 にすると使用率は増加せず、保守担当者向きです。 記録された利用率はシフトスケジュール設定を変更しても再計算されません。

#### **6.2.3.6.** 運転資格

運転免許期間は、オペレーターが車両を利用できる期間を管理します。期間が切れた場合、オペレ ーターの車両利用が停止されます。空白のままにすると、制限はありません。

#### **6.2.3.7.** 追加情報

オペレーターグループや作業エリアなど、オペレーターに関連する任意の情報に使用することがで きます。

#### **6.2.3.8.** オペレーターの削除

オペレーターの削除機能で過去のデータが消去されます。最初の段階として車両アクセスを無効に し、0x0 作業スケジュールに変更することもできます。

オペレーターを削除するには[削除]をクリックします。

削除されたら[更新]をクリックします。さらに別のオペレーターについて編集する場合、ポップア ップで[保存]を選択します。全てのオペレーターについて編集が終了したら、[送信&保存]をクリ ックし、迅速にダウンロードします。サーバー設定のみの項目は[保存/送信]ウィンドウが表示さ れません。

#### **6.2.4.** オペレーターグループ

#### **6.2.4.1.** オペレーターグループの作成

概要を把握しやすくし、オペレーター管理を迅速にするために、部署や作業シフトなどのオペレー ターグループの作成が役に立ちます。オペレーターは複数のグループに所属することができます。

- 1) [拠点の管理]タブに移動します。
- 2) サイドナビゲーションパネルにある[オペレーターグループ]をクリックします。
- 3) [オペレーターグループの作成]をクリックし、「オペレーターグループの作成」ウィンドウ を開きます。
- 4) 「タイトル」と「説明」を入力し、「拠点」を選択します。
- 5) [作成]をクリックします。
- 6) [グループにオペレーターを追加]をクリックします。
- 7) 検索条件(オペレーター名、追加情報)を入力するか、または全てのオペレーターについて 空白のままにします。
- 8) [検索]をクリックします。
- 9)  $\Theta$  をクリックしてオペレーターを追加します(ドラッグアンドドロップをしない)。追加 されたオペレーターは左列に一覧表示されます。
- 10) 終了したら[閉じる]をクリックします。

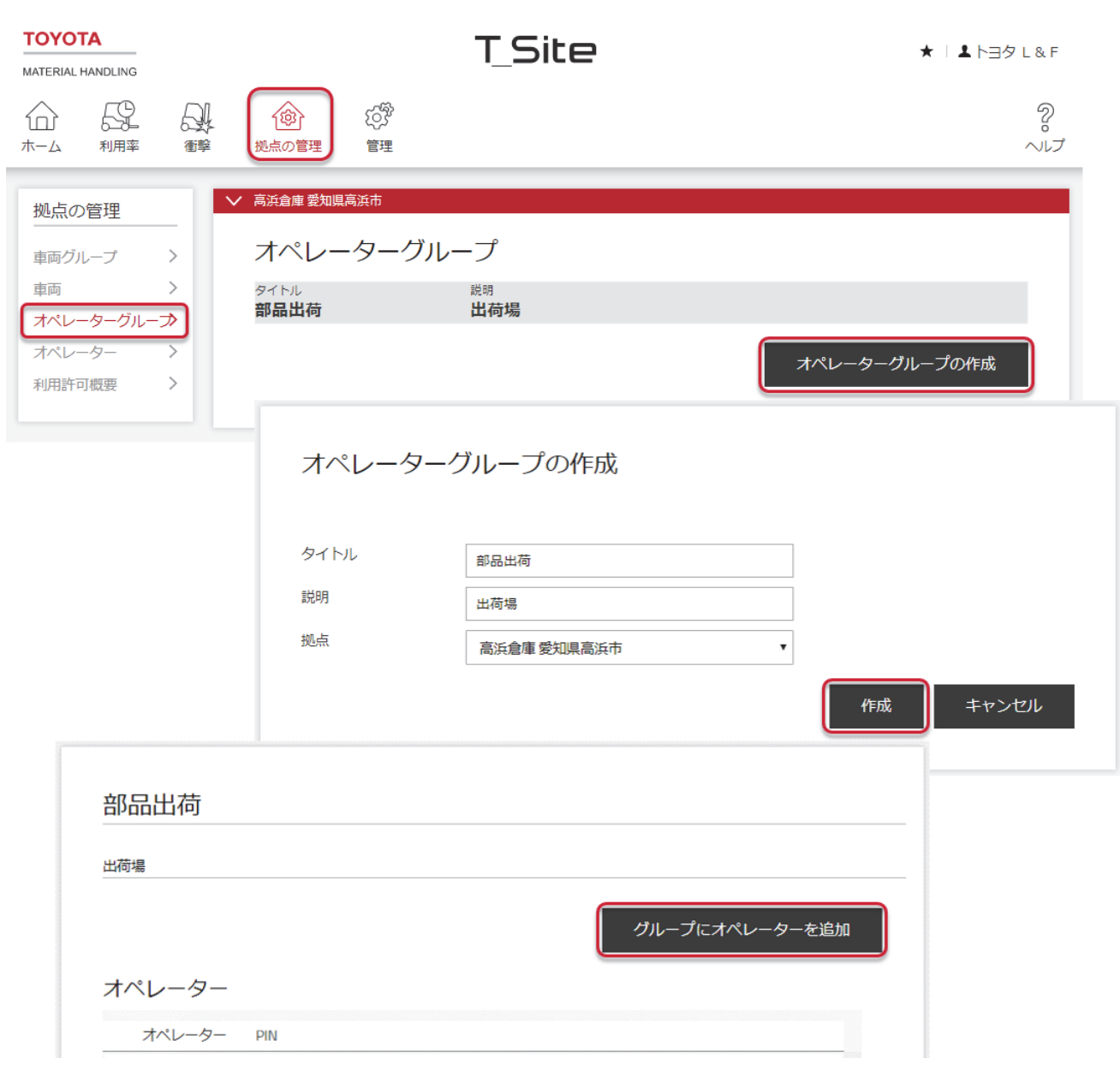

#### **6.2.4.2.** オペレーターグループの編集

- 1) [拠点の管理]タブに移動します(2つ以上の拠点にアクセスできる場合は拠点を選択しま す)。
- 2) サイドナビゲーションパネルにある[オペレーターグループ]をクリックします。
- 3) 編集するオペレーターグループをクリックします。
- 4) オペレーターの追加は 6.2.4.1 と同様に操作します。削除はオペレーター名の隣の x 記号を クリックします。
- 5) 終了したら[閉じる]をクリックします。

#### **6.2.4.3.** オペレーターグループの削除

オペレーターグループを削除するにはグループの全てのオペレーターがグループから削除されてい なければなりません。全てのオペレーターが削除されると、ごみ箱が表示されます。

- 1) ドライバーグループから全てのオペレーターを削除します。
- 2) ゴミ箱アイコンをクリックして、オペレーターグループを削除します。

#### **6.2.5.** 車両利用許可の割り当て

車両利用許可の割り当てはオペレーターおよび車両画面の両方から行うことができます。このセ クションではオペレーター画面を使用した手順を説明します。車両画面を使用した利用許可の割 り当てについては、7.4 を参照してください。

- 1) [拠点の管理]タブをクリックします(2つ以上の拠点にアクセスできる場合は拠点を選択し ます)。
- 2) サイドナビゲーションパネルにある[オペレーター]をクリックします。
- 3) [オペレーター]、[オペレーターグループ]、[追加情報]または[終了日]のフィールドに検索 条件を入力するか、または空白にしておきます。
- 4) [検索]をクリックします。
- 5) オペレーターのチェックボックスをチェックします(またはオペレーター名をクリックしま す)、またはオペレーターの範囲をマークします、または[全て選択] をクリックします。
- 6) [選択内容を設定]をクリックし、「オペレーターの詳細」ウィンドウを開きます。

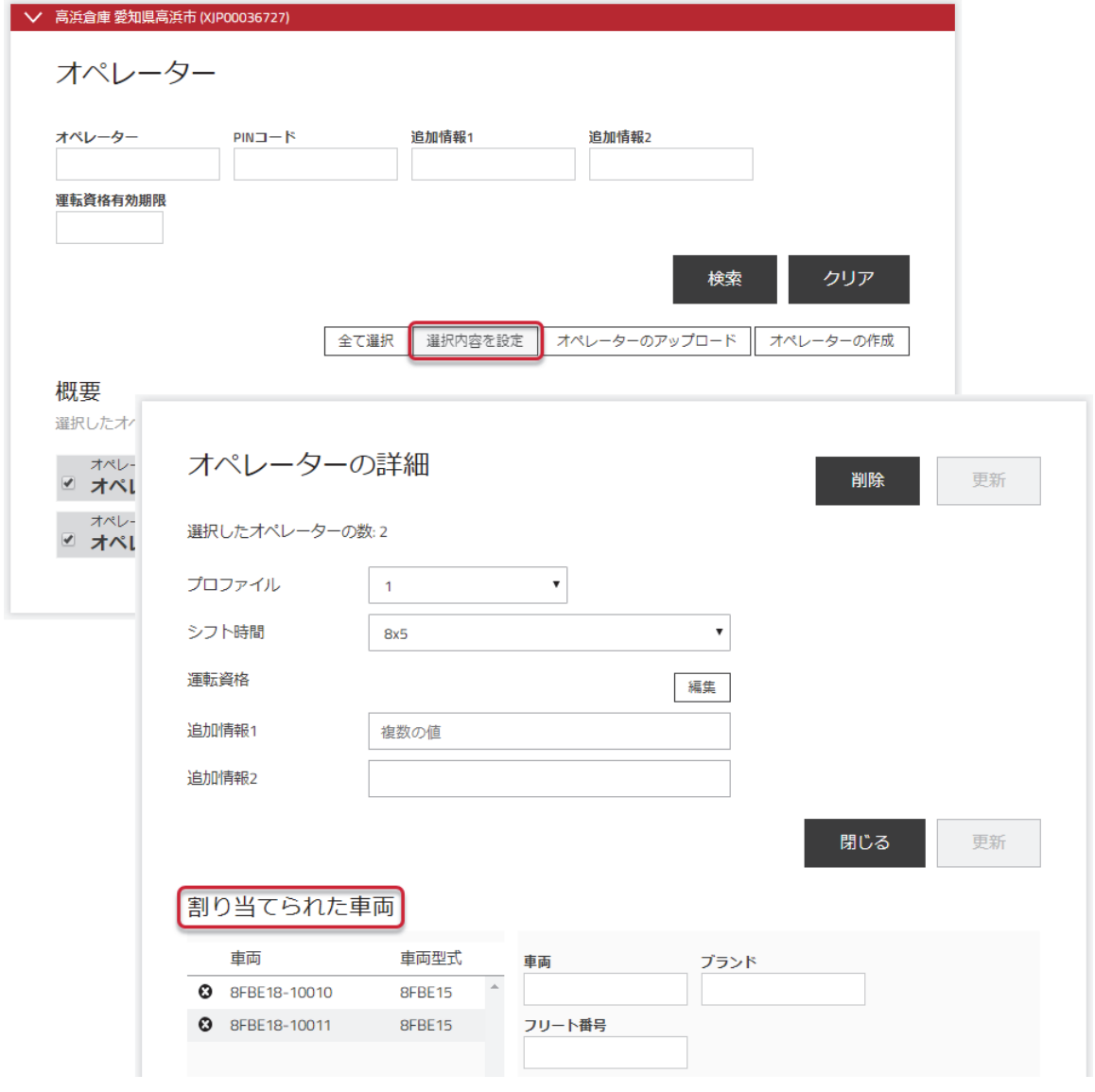

- 7) [車両をオペレーターに追加]をクリックします。
- 8) 検索フィールドを空白のままにしておくか、ドロップダウンから車両グループ(7.3 を参 照)を選択して検索を制限するか、または以下の基準を入力します。
	- オペレーター : 選択された新しいオペレーターまたは新しいオペレーターの範囲に 現在のオペレーターの車両アクセスをコピーするのに便利です。 名前を正しく入力する必要があります。
	- 車両 : フレーム No.の一部を入力することができます。
	- ブランド : ブランドの 2 文字の名称を入力します。
	- フリート番号 : フリート番号の一部を入力することができます。
- 9) [検索]をクリックします。 選択されたオペレーターまたは選択された範囲のオペレーターの誰かが既にアクセスできる 車両が左列に表示されます。
- 10) → アイコンをクリックして車両アクセスを追加するか、または[全て追加]をクリックしま す。

選択されたオペレーターは追加された車両が利用できるようになります。

11) 終了したら[更新]をクリックします。さらに別のオペレーターに車両アクセスを割り当てる 場合は、ポップアップで[保存]を選択します。全てのオペレーターについて終了したら、 [送信&保存] を選択し、迅速にダウンロードします。

#### **6.2.6.** オペレーター情報の同期化

最新のオペレーター情報で更新されていない車両は、[N 個の車両が非同期です]ボタンで表示さ れます。同期を行うには、

- 1) [拠点の管理]タブをクリックします。いくつかの拠点を選択することができます。
- 2) [オペレーター]をクリックします。
- 3) [N 個の車両が非同期です]ボタンをクリックします。
- 4) [送信]をクリックします。

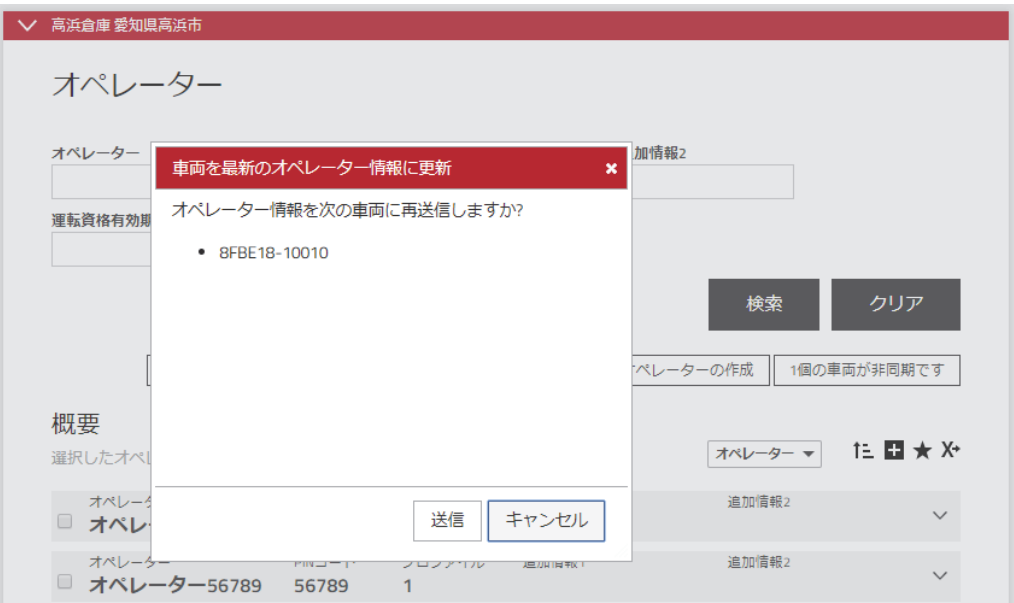

#### **6.2.7.** オペレーター利用許可概要

各種車両へのオペレーターの利用許可が[利用許可概要]チャートから確認できます。

- 1) [拠点の管理]タブをクリックします。いくつかの拠点を選択することができます。
- 2) サイドナビゲーションパネルにある[利用許可概要]をクリックします。
- 3) 検索フィールドを空白のままにするか、選択を行って検索を制限します。
- 4) [検索]をクリックします。

カーソルを車両タイプの略語上で通過させると完全な説明が表示されます。 カーソルを X 上で通過させるとその種類の車両数およびオペレーターがそのうちの何台利用可能か が表示されます。

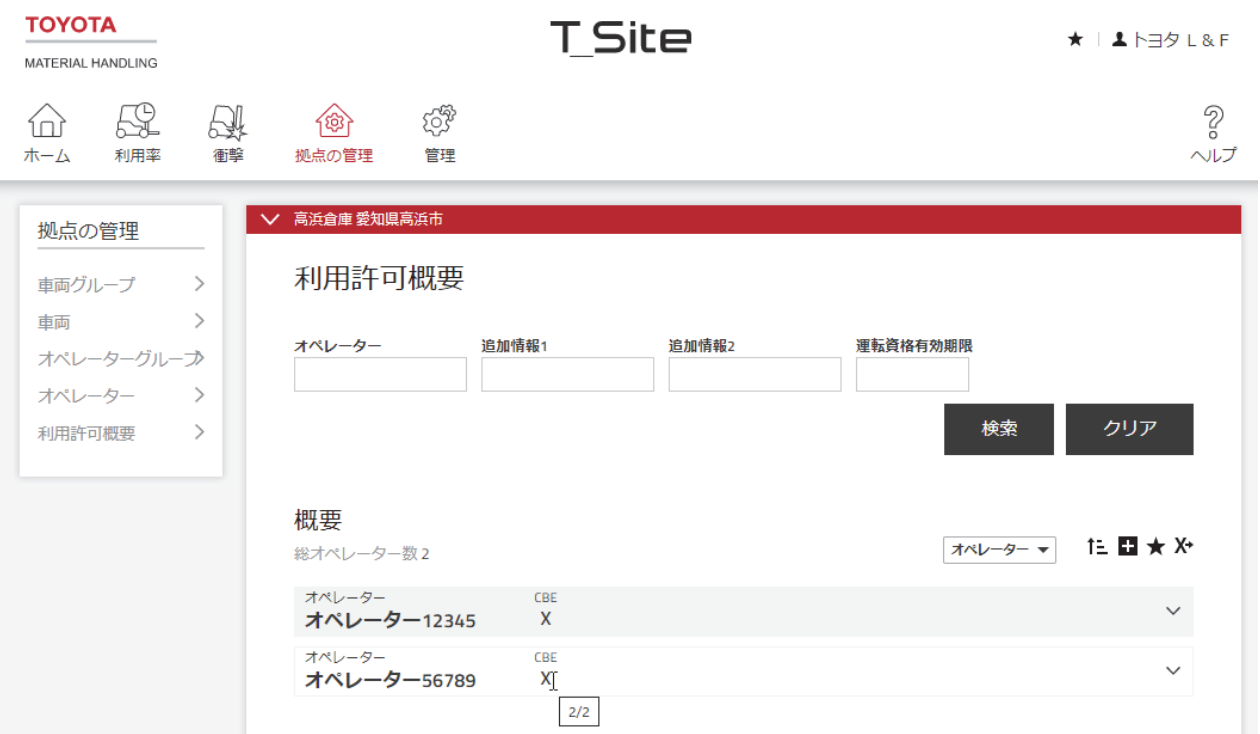
#### **6.2.8.** 車両利用許可の削除

車両利用許可の削除はオペレーターおよび車両ウィンドウの両方から行うことができます。このセ クションではオペレーターウィンドウを使用した手順を説明します。車両ウィンドウを使用したア クセスの削除については、7.4.2 を参照してください。

- 1) [拠点の管理]タブに移動します(2つ以上の拠点にアクセスできる場合は拠点を選択しま す)。
- 2) [オペレーター]をクリックします。
- 3) [オペレーター]、[オペレーターグループ]、[追加情報]または[終了日]のフィールドに検索 条件を入力するか、または空白にしておきます。
- 4) [検索]をクリックします。
- 5) オペレーターのチェックボックスをチェックします(またはオペレーター名をクリックしま す)、またはオペレーターの範囲をマークします、または[全て選択]をクリックします。
- 6) [選択内容を設定]をクリックし、[オペレーターの詳細]ウィンドウを開きます。
- 7) 車両番号の左の アイコンをクリックし、選択されたオペレーターまたはオペレーターの 範囲のアクセスを削除します。
- 8) [更新]をクリックします。ポップアップで[送信&保存]を選択し、迅速にダウンロードしま す。

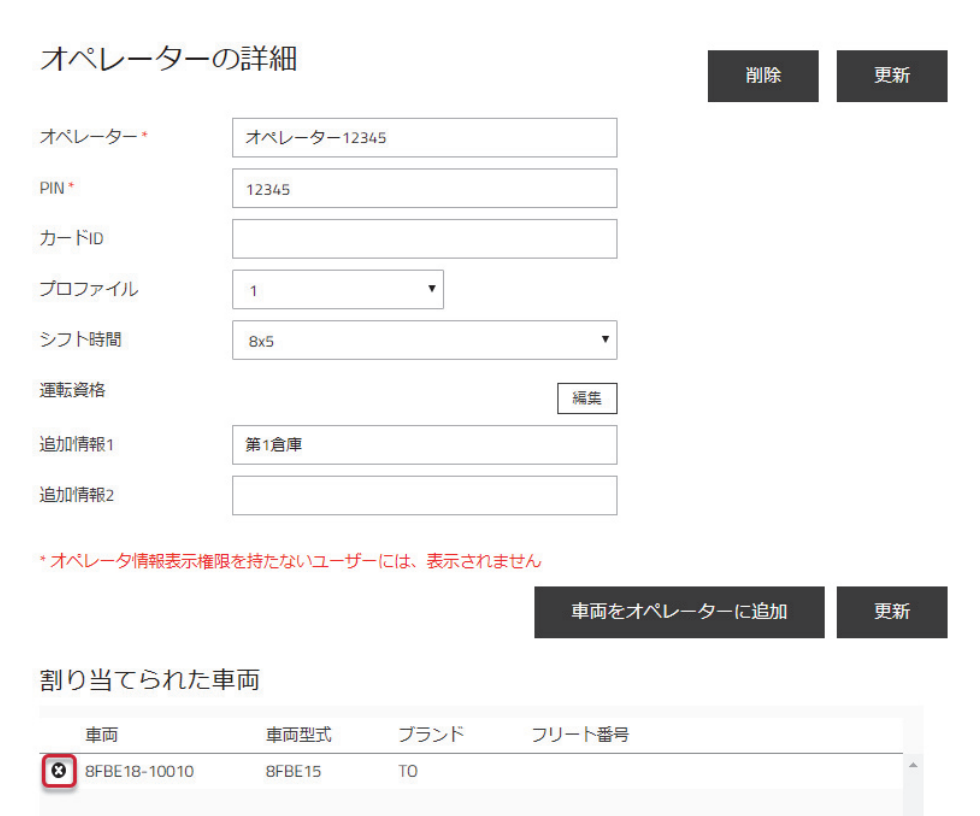

## **6.3.** クイックオペレーター認証装置

## **6.3.1.** クイックオペレーター認証装置による車両の割り当て

クイックオペレーター認証装置を使用すると、オペレーターは認証カードを使用して車両にアクセ スできます。車両のカードリーダーに加えて、カードリーダーライターと対応する PC ソフトウェ アが必要です。

PC ソフトウェアおよびインストール手順は、TOYOTA T\_Site Web ページの右上隅にあるヘルプ メニューにあります。

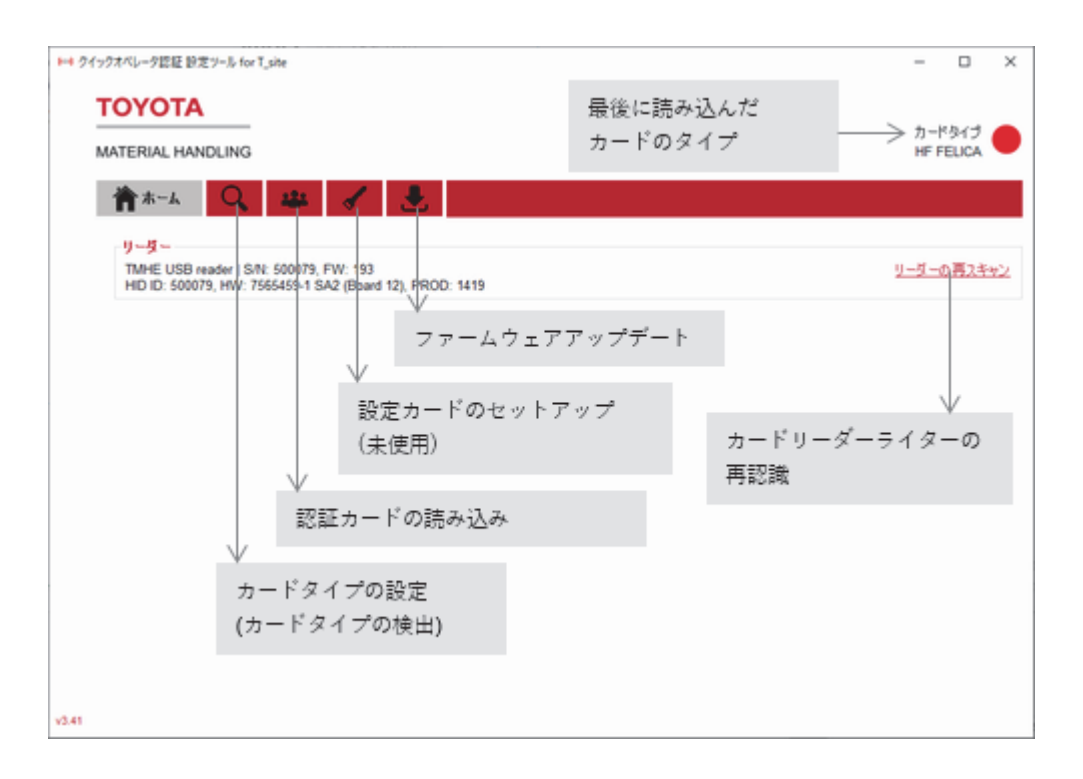

オペレーターを登録するには、次の手順を実行します。

- 1) PC ソフトウェア「クイックオペレーター認証 設定ツール for T\_site」を起動します。 初回のみ「T\_Site モード」を選択します。
- 2) [カードタイプの設定]タブをクリックします(初回と変更が必要なときのみ)。 使用する認証カードのカードタイプを設定します。
- 3) [認証カードの読み込み]タブをクリックし、認証カードをカードリーダーライターの上に置 きます。カード ID 欄には「(検出済)」と表示されますので、[コピー]をクリックします。

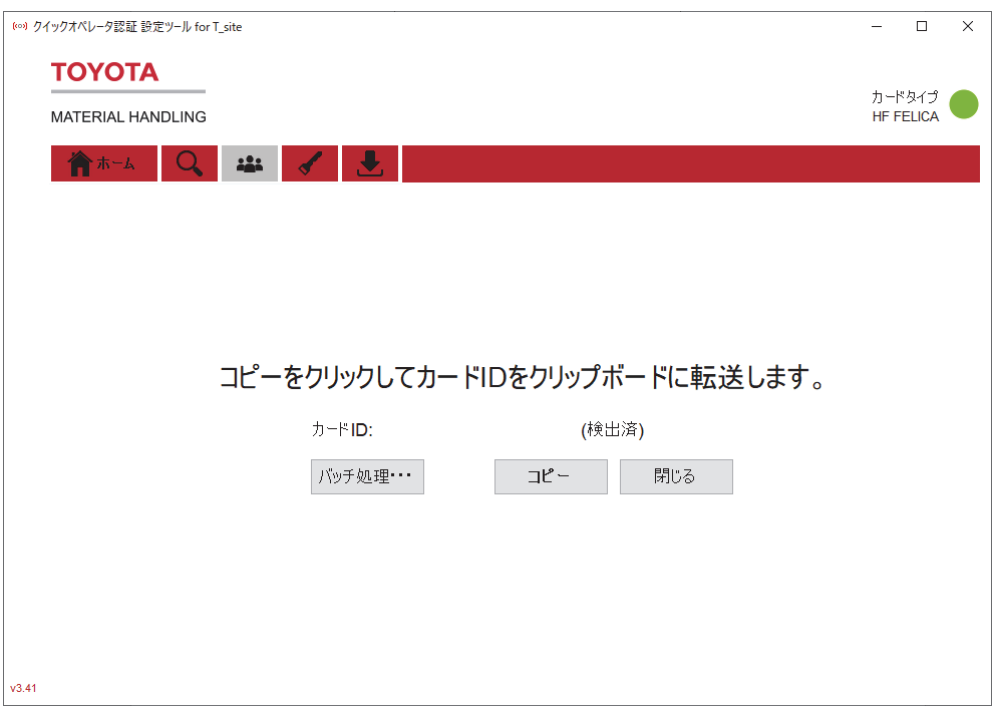

- 4) T\_Site Web サイトの[拠点の管理]タブを選択し、サイドナビゲーションパネルにある[オペ レーター]をクリックします。
- 5) オペレーターをクリックし、[オペレーターの詳細]画面を開きます。
- 6) カード ID 欄にカード ID を貼り付けます。
- 7) [更新]をクリックします。

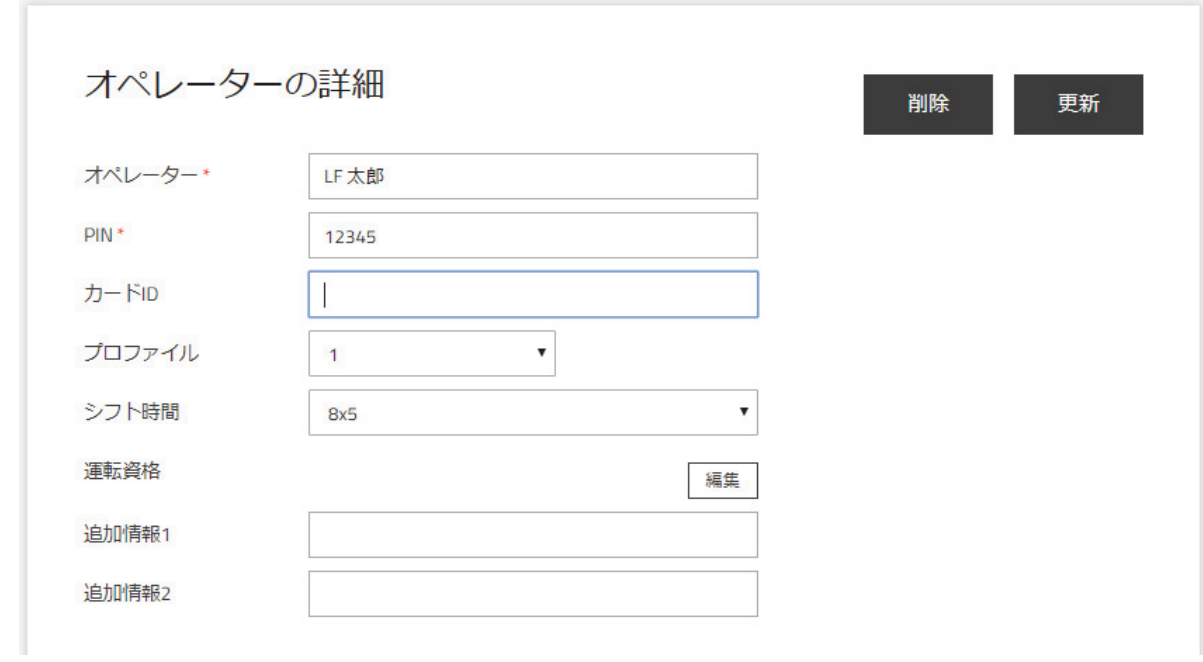

# **6.3.2.** クイックオペレーター認証装置を使ったログオン

クイックオペレーター認証装置が搭載されている車両にログオンするには

- 1) キースイッチを ON にします。緑 LED が 1 秒点灯、3 秒消灯を繰り返します。
- 2) 認証カードをカードリーダーにタッチします。認証されれば、緑色 LED が点灯します。 エンジン車の場合、エンジン始動が可能となります。

認証できない場合は、赤色 LED が 1 秒間点灯し、認証待ち状態を継続します。

# 7. 拠点の管理ー車両

([車両管理者]の権限が必要)

## **7.1.** 概説

車両管理は以下から構成されます。

- 衝撃設定、サーバー通信の頻度、および車両の 1 日の稼働時間/1 週間の稼働日数の設定
- 車両グループの形成
- オペレーター利用許可の割当

#### **7.2.** 車両の設定

- 1) [拠点の管理]タブに移動します。 異なる拠点の車両を同じ方法で設定する場合、2 つ以上の拠点を選択することができます。 オペレーター利用許可を追加するには、1 拠点ずつ選択する必要があります。
- 2) サイドナビゲーションパネルにある[車両]をクリックします。
- 3) [車両]、[フリート番号]または[車両型式]の検索条件を入力するか、[車両タイプ]または [車両グループ]に基づいた選択を行うか、または空白のままにします。
- 4) [検索]をクリックします。
- 5) 車両のチェックボックスをチェックします(または車両番号をクリックします)、または 車両の範囲をマークする、または[全て選択]をクリックします。
- 6) [選択内容を設定]をクリックし、「車両構成ウィンドウを開きます。

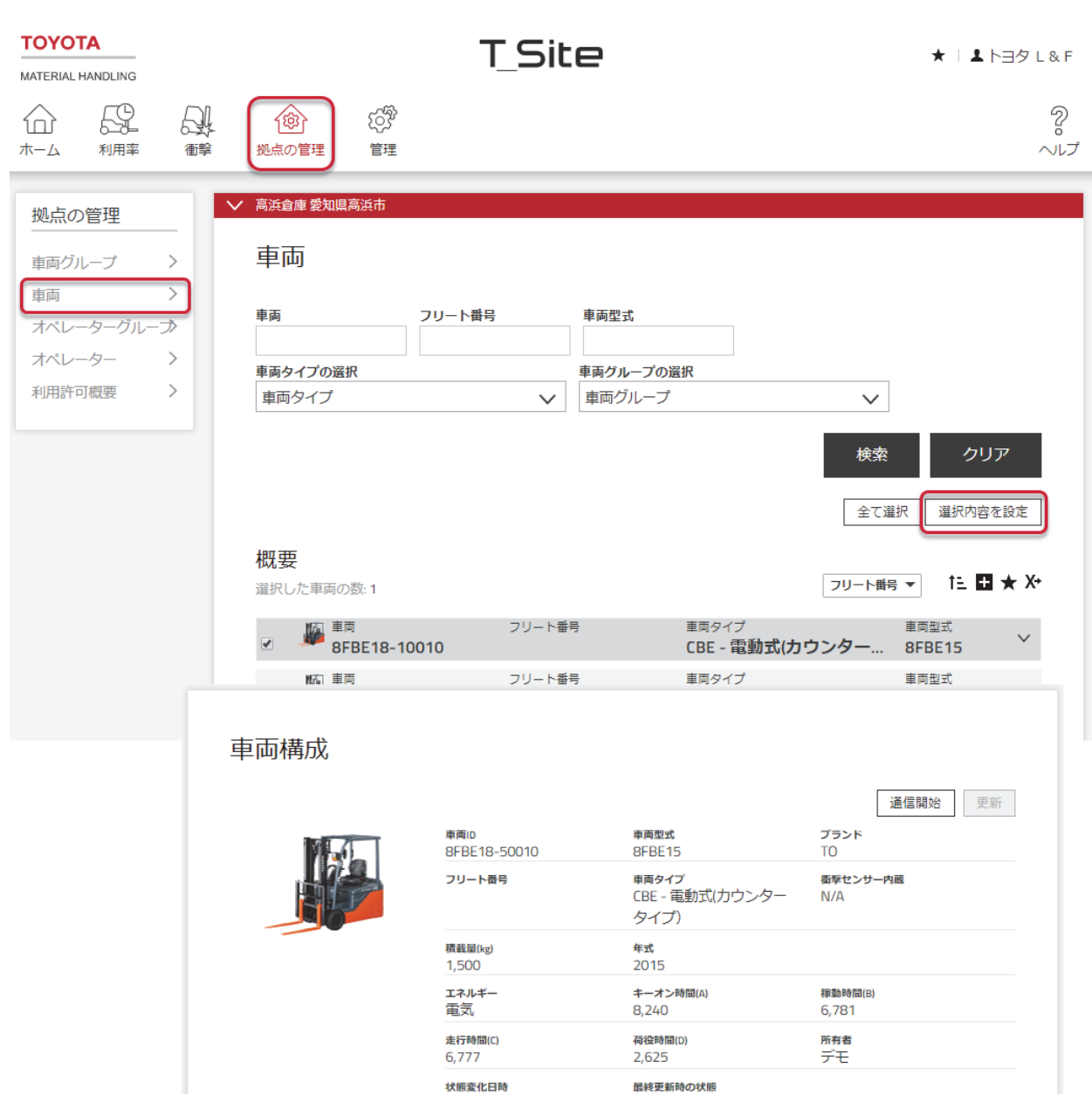

- 7) [車両構成]バーをクリックし、構成表を展開します。 表は初期設定が記入されます。「必要な構成」 列はパラメーターを調整するのに使用しま す。「現在の構成」列は車両の実際の設定を表示します。
- 8) パラメーター値または右のアイコンをクリックして新しい設定を入力します。構成パラメー ターは以下のとおりです。

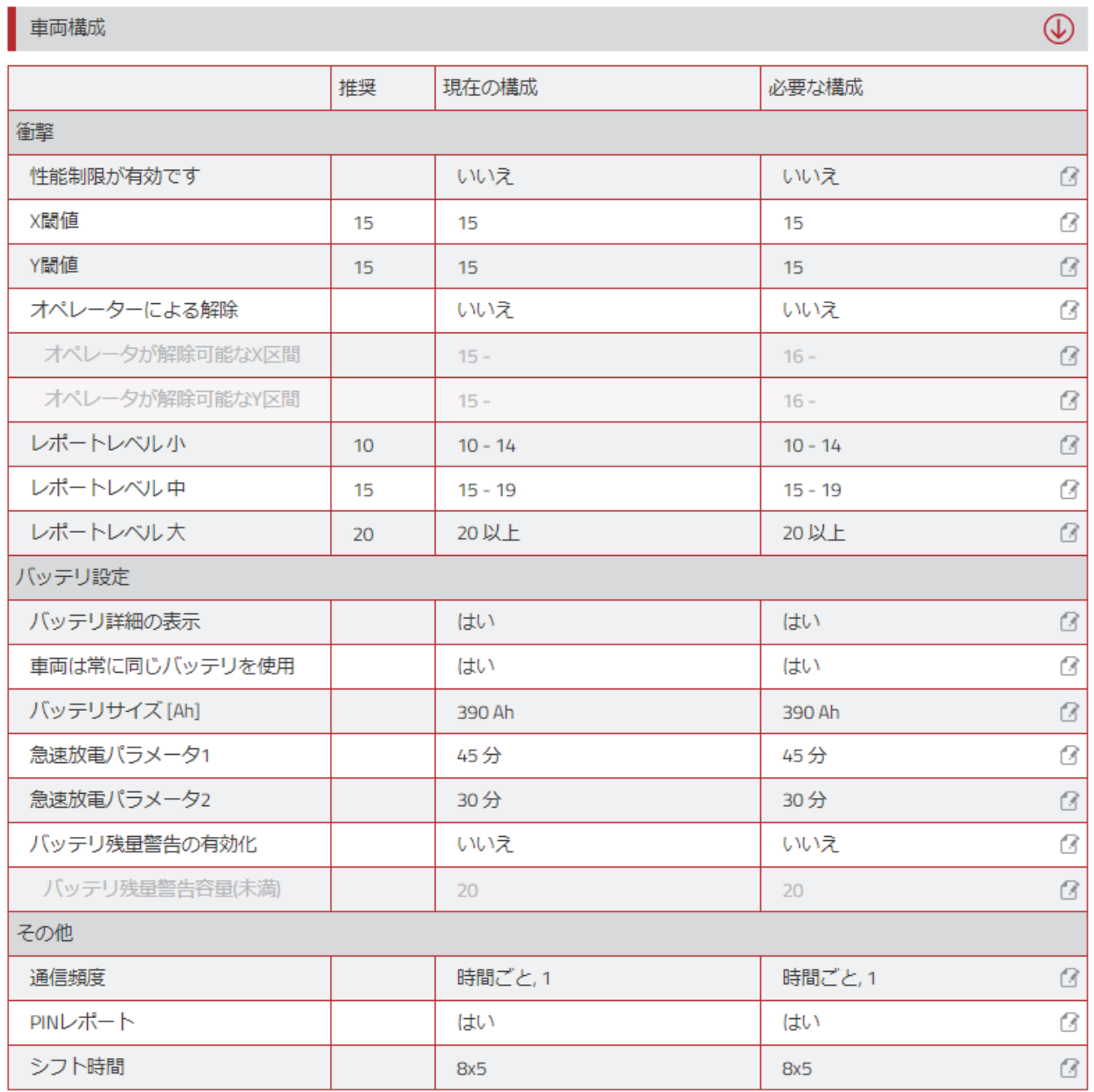

9) 完了したら[更新]をクリックします。確認ポップアップウィンドウで[送信&保存]をクリッ クし、迅速にダウンロードします。

車両に設定が反映されると左の欄は右の欄と一致します(ページのリフレッシュが必要です)。サー バー設定のみの設定値は、[送信&保存]および[保存]のポップアップウィンドウが表示されませ  $h_{\circ}$ 

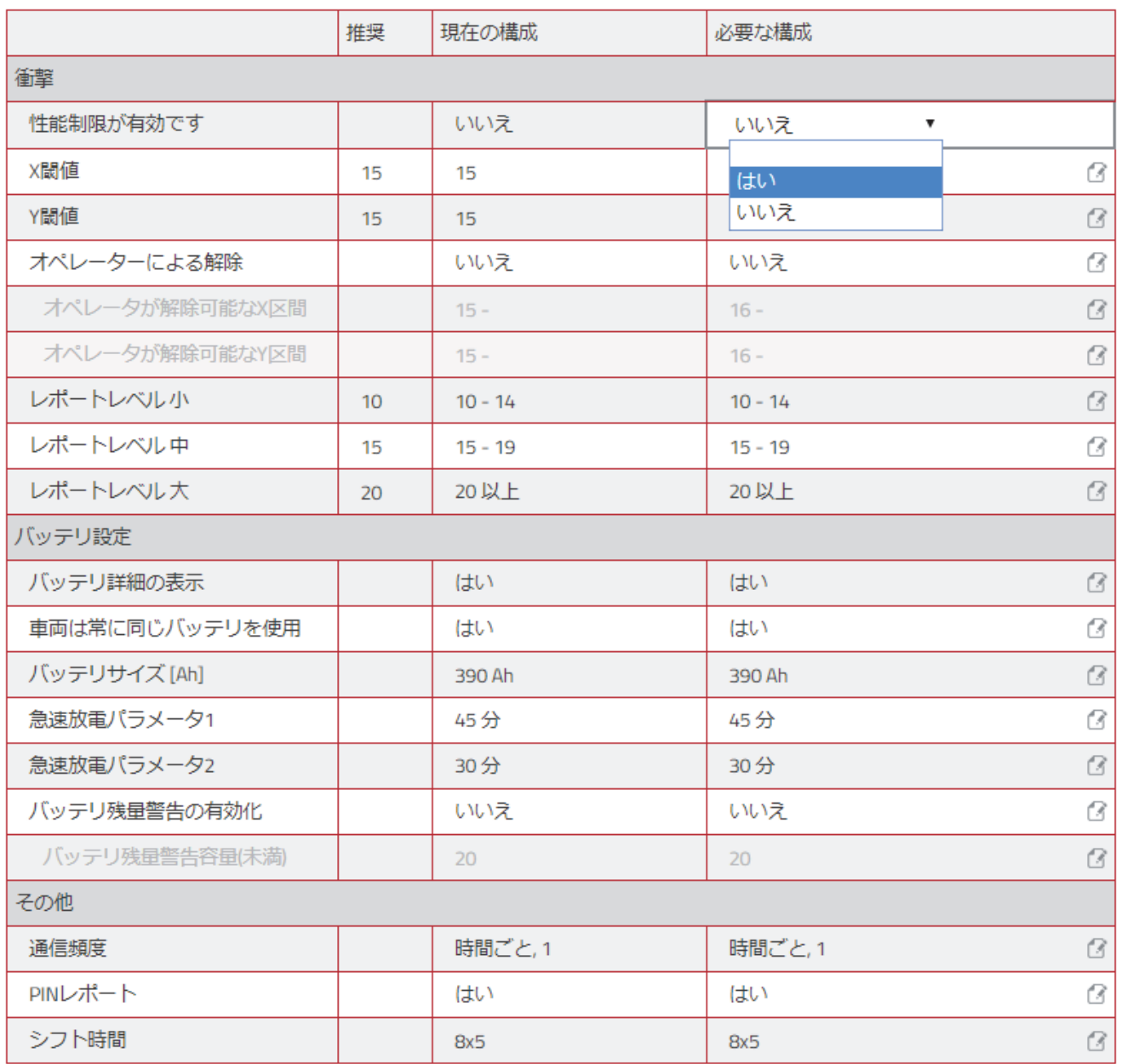

#### **7.2.1.** 衝撃設定

衝撃は前後方向 (X 軸) および左右方向 (Y 軸) で記録 され、TOYOTA T\_Site に報告されます。

衝撃の記録は車両や操作の種類によって異なります。ご 自身の車両に合わせて、初期の衝撃レベル設定から調整 を行ってください。

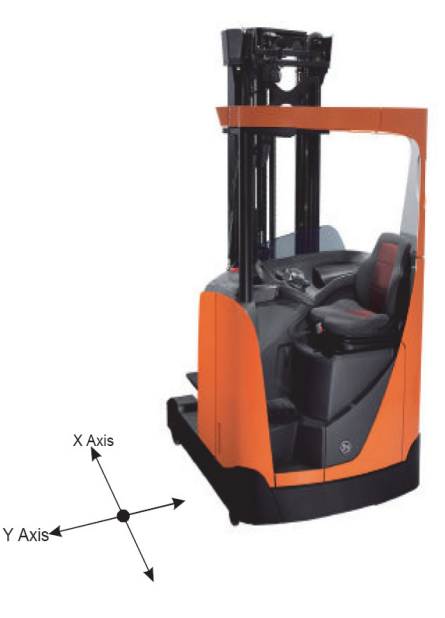

 $\circledcirc$ 

#### **7.2.1.1.** 衝撃レベル

衝撃は設定に応じて「小」、「中」、「大」として記録されます(9.5 を参照)。

- 1) レベル小の開始数を入力します。
- 2) 引き続きレベル中および大の開始数を入力します。アプリケーションは範囲の終了値を設定 します。

衝撃レベル設定を変更しても過去の記録は変更されません。

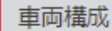

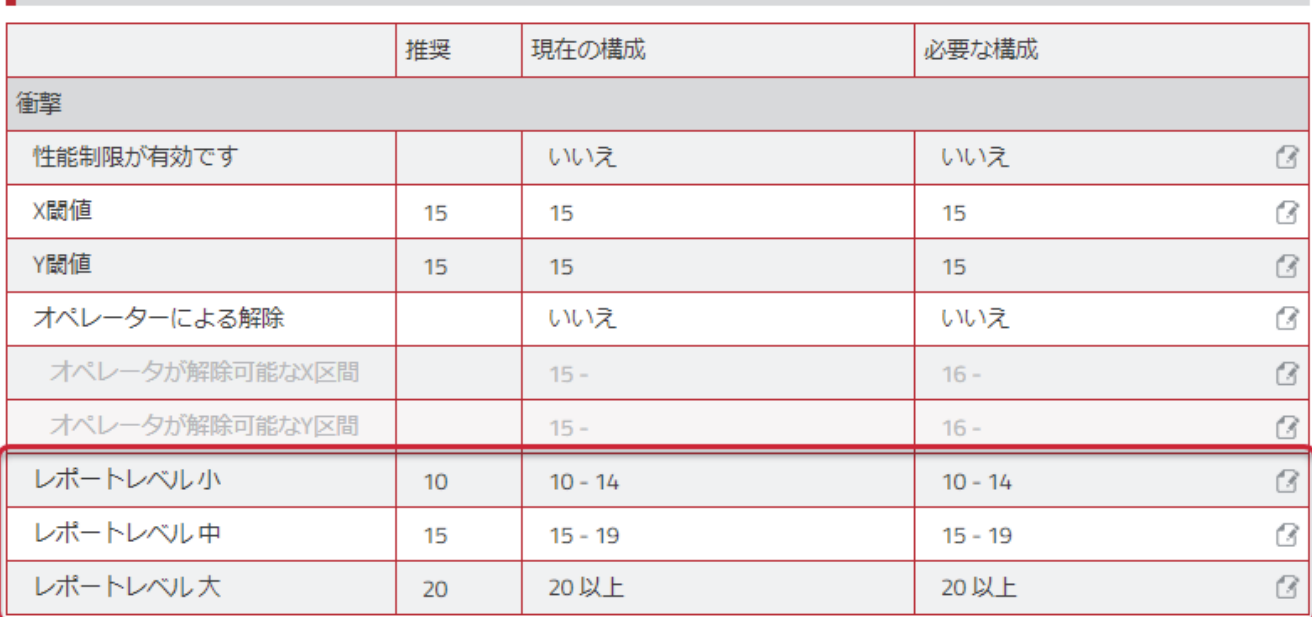

#### **7.2.1.2.** 衝撃による車両性能制限

衝撃検知機能によって、車両がどのように操作されているか綿密に管理することができます。機 能を有効にすると、閾値レベルを超える衝撃によって制限機能が作動します。多くの車両型式で は、走行性能が制限されるため、制限の解除を行う必要があります。TOYOTA T\_Site では、衝 撃による車両性能制限がかかっている場合は鍵アイコンが表示されます(9.5.2 を参照)。

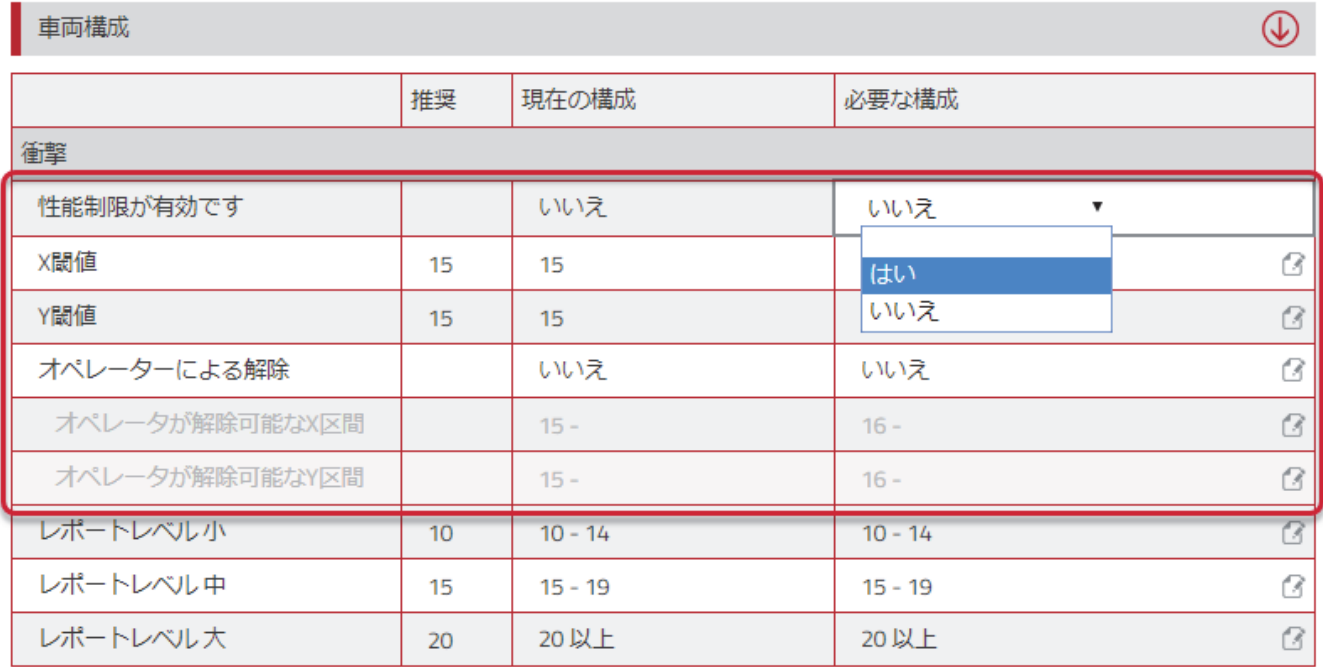

衝撃による性能制限は車両上または Web 画面から[衝撃による性能制限の解除]ボタンによって解 除することができます (9.5.7 を参照)。

オペレーターによる解除が許可され、かつ、設定されたレベル以内の場合、オペレーターPIN コ ードによる解除ができます。

グラフは以下の設定例を説明しています。

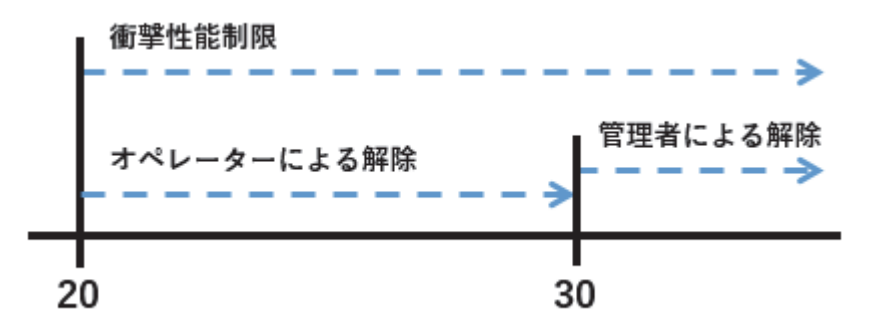

- 1) 有効にするには「性能制限が有効です」を「はい」に設定します。
- 2) X および Y 方向の閾値を設定します。
- 3) オペレーターが衝撃による性能制限の解除をできるようにする場合は、「オペレーターによ る解除」のフィールドに「はい」を入力します。管理者のみが解除できるようにする場合は 「いいえ」のままにします。
- 4) 「はい」に対して、「オペレーターによる解除」区間の上限値を入力します。この例では 29 に設定されているため、30 よりも強い衝撃は管理者による解除を必要とします。区間開 始レベルは閾値設定によって決定されます。

#### 【設定例】

車両構成  $\circledast$ 現在の構成 必要な構成 推奨 衝撃 性能制限が有効です いいえ はい  $\bullet$   $\circ$ X閾値 ⊛ ⊘ 15 15 19 Y閾値 15 15 19  $\odot$ オペレーターによる解除 いいえ ⊛ ⊘ はい オペレータが解除可能なX区間  $20 - 29$  $\odot$  $15 -$ オペレータが解除可能なY区間  $79$ ❸  $15 -$ レポートレベル小  $\alpha$ 10  $10 - 14$  $10 - 14$ レポートレベル中  $15 - 19$  $15 - 19$ ß 15 レポートレベル大 20 20以上 20以上 ß

「解除可能な区間」フィールドが空白のままの場合、「オペレーターによる解除」は閾値レベル を超える全ての衝撃に適用されます。しかし、その場合、解除機能を有効にするには解除プロフ ァイルを持つ最低 1 人の管理者/オペレーターが車両に割り当てられなければなりません。

46

#### **7.2.2.** バッテリー設定

バッテリーモニターを提供する車両には、パラメーター値が事前に入力されていますが、調整が 必要なことがあります。パラメーター設定支援については、必要に応じてサービスショップにご 相談ください。

「バッテリー残容量通知の有効化」を「はい」に設定し、「バッテリー残量警告容量(未満)」を入 力して通知を有効化することができます。通知を有効化するには 12.2 を参照してください。

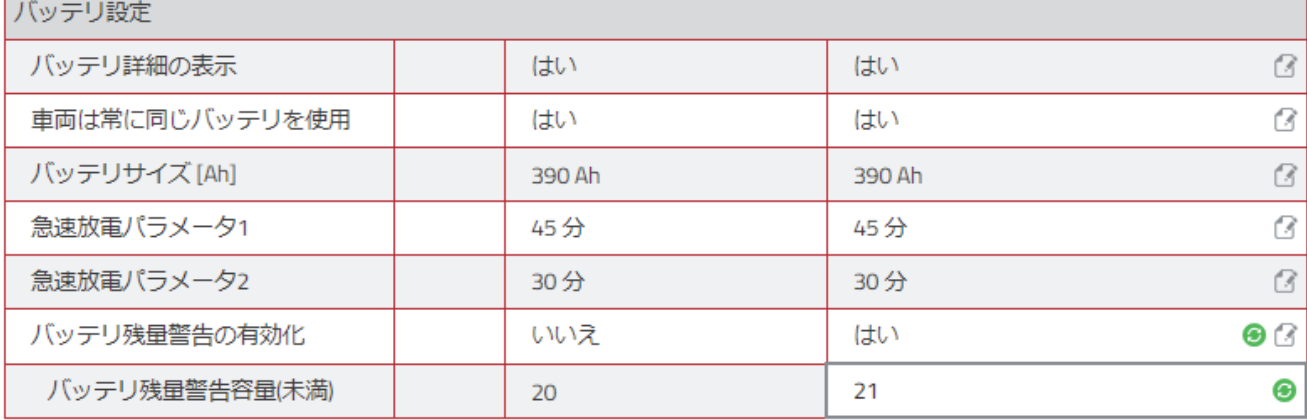

#### **7.2.3.** その他

#### **7.2.3.1.** 通信の頻度

車両で収集された稼働データは定期的な通信によって TOYOTA T\_Site サーバーに送信されま す。

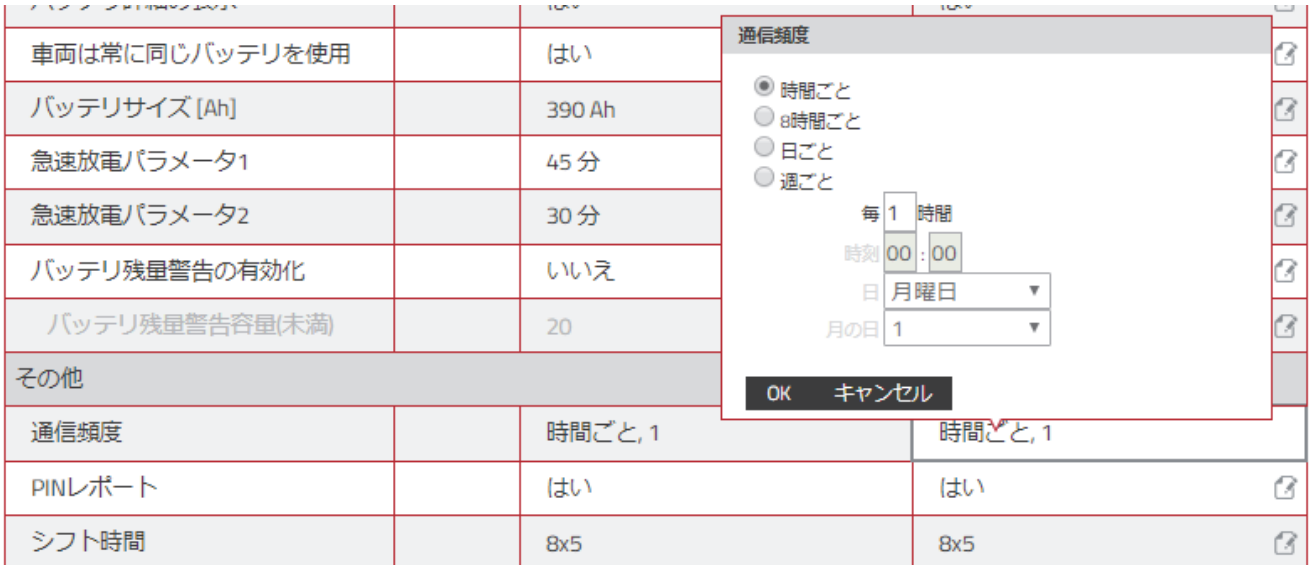

## **7.2.3.2. PIN** レポート

オペレーターの記録あり/なしを切り替えることができます。

はい・・・オペレーターを記録します。

いいえ・・・オペレーターを記録しません。

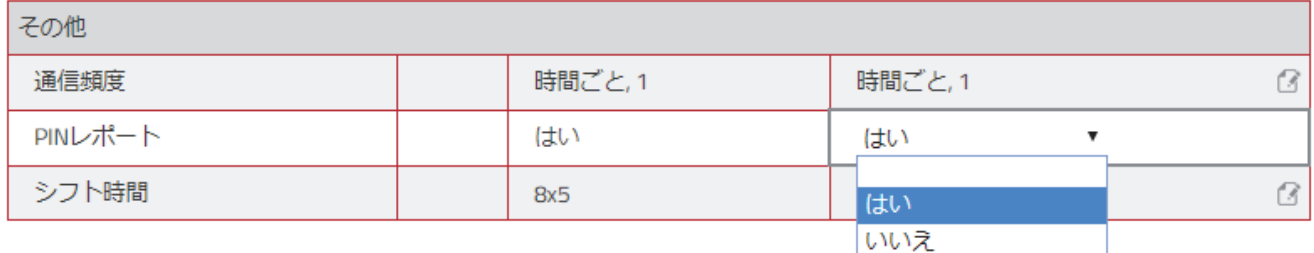

#### **7.2.3.3.** シフト時間

シフト時間は作業スケジュールを指定し、利用率計算の基となります。

ドロップダウンメニューから適切なシフト時間を選択します。最良の利用率計算を行うには、車 両が運転される可能性がある最大日数、すなわち、週末に時折使用するだけとしても 7 日を選択 します。

シフト時間を変更しても、記録済みの利用率は再計算されません。

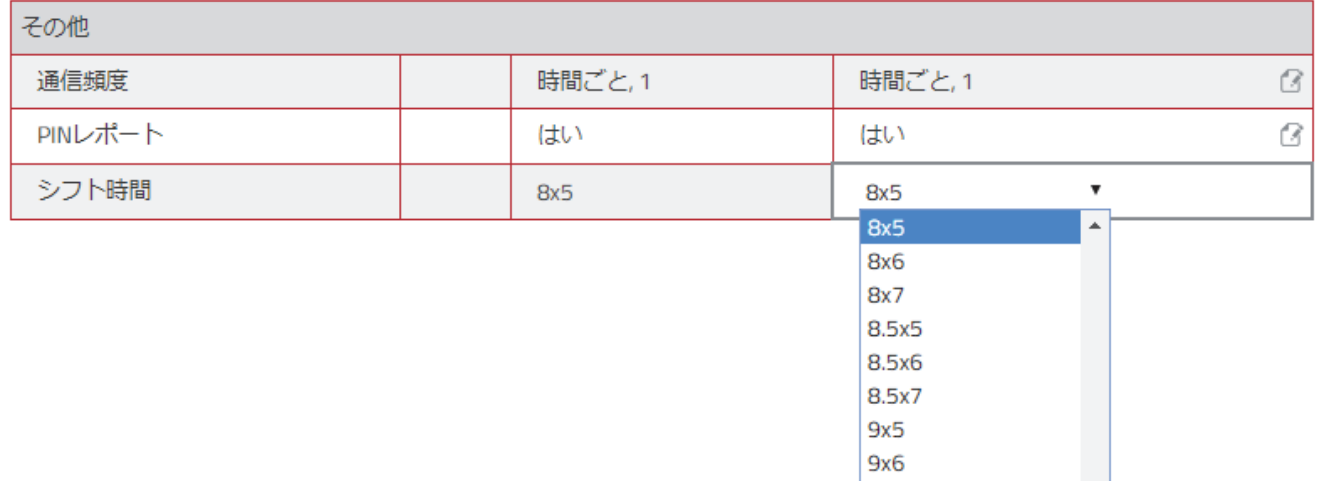

### **7.2.4.** 稼働停止オン**/**オフ

([車両の使用制限]の権限が必要)

稼働停止機能は、Web サイトから車両の性能を制限、または、制限された車両の制限を解除しま す。

- 1) [稼働停止オン/オフ]ボタンをクリックし、ウィンドウを開きます。
- 2) 操作の理由を入力します。
- 3) [ON]をクリックして稼働を制限します。 [OFF]をクリックして車両の性能制限を解除します。

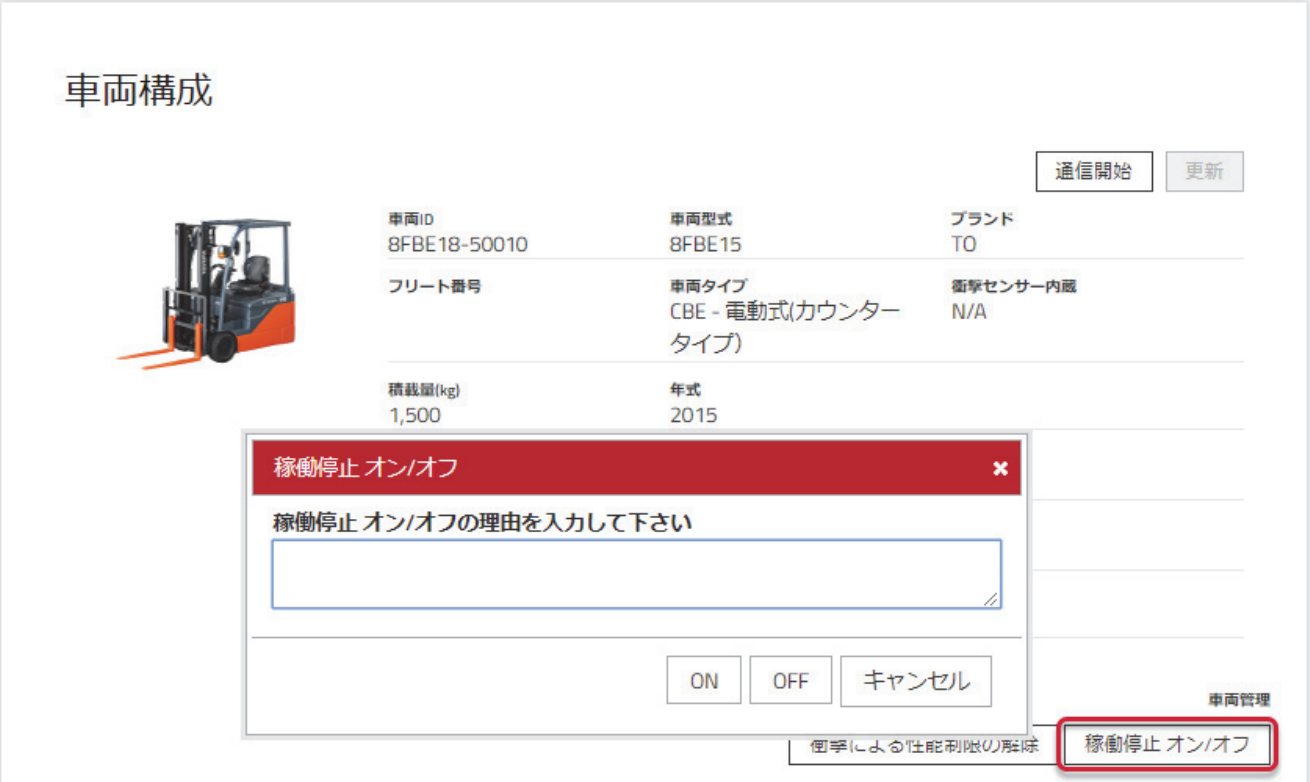

### **7.2.5.** 最終更新時の状態

最終更新時の状態は装置で最後に取得した車両状態とそれがいつ起こったかについての情報を提供 します。以下の状態が表示されます。

- 車両での監督者 PIN コード入力による使用制限
- 「稼働停止 オン/オフ」による使用制限
- 衝撃発生による車両性能制限
- アクティブ(使用制限なく運転可能)

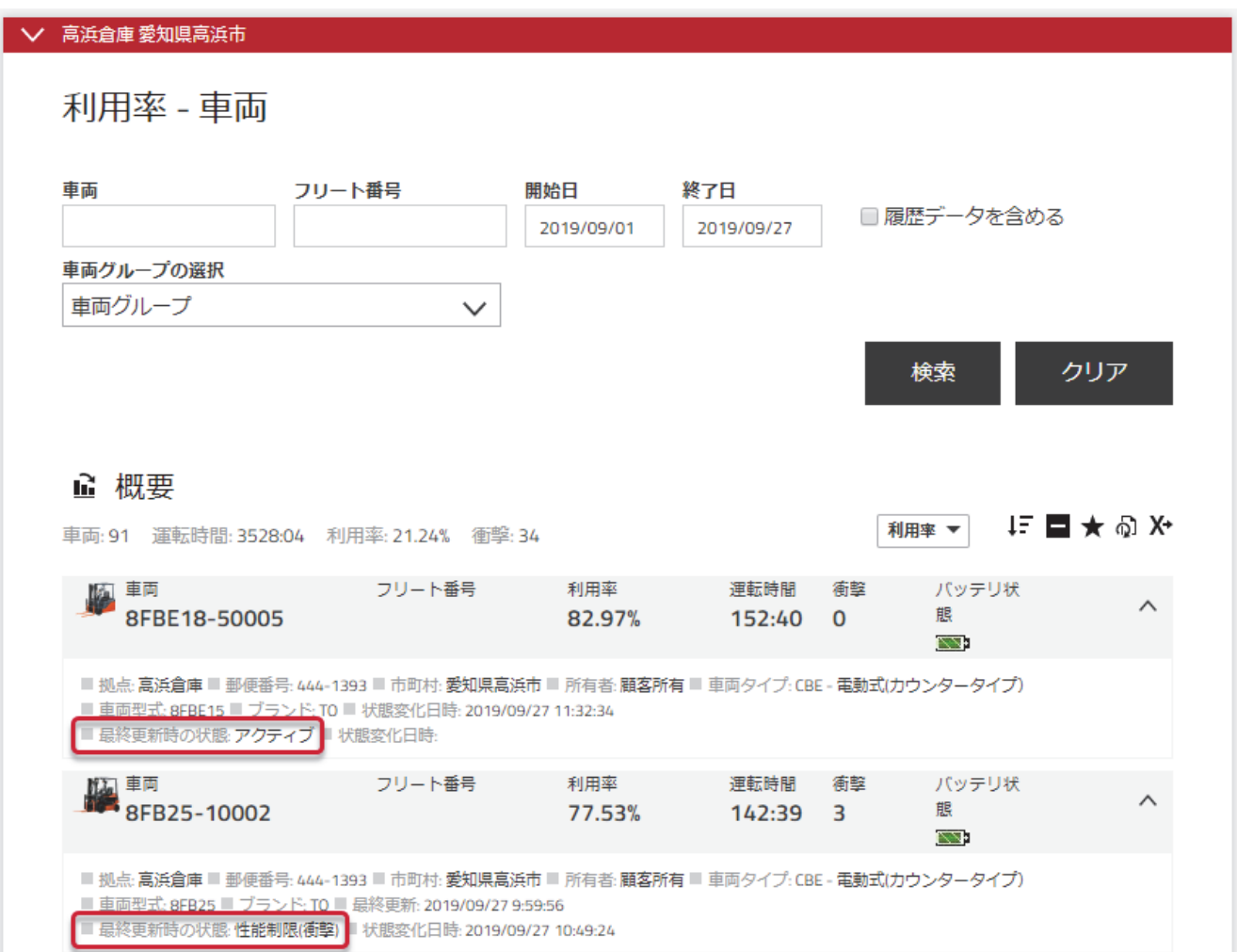

#### **7.2.6.** 通信開始

サーバーと車両との間のデータ送信を即時要求するために使用します。サーバーから、1 台の車両 または選択された車両の範囲で、まだ更新されていない車両またはオペレーター設定をダウンロー ドします。

データ送信を要求するには、ページ上部の[通信開始]をクリックします。

## **7.3.** 車両グループ

車両管理を迅速にするために、部署や作業シフトなどの車両グループの形成が役立つ場合がありま す。車両はいくつかのグループに所属することができます。

## **7.3.1.** 車両グループの作成

- 1) [拠点の管理]タブをクリックします。
- 2) サイドナビゲーションパネルにある[車両グループ]をクリックします。
- 3) [車両グループの作成] クリックし、[車両グループの作成]ウィンドウを開きます。
- 4) [タイトル]と[説明]を入力し、[拠点]を選択します。
- 5) [作成]をクリックします。
- 6) [グループに車両を追加]をクリックします。
- 7) 検索条件を入力するか、ドロップダウンメニューから車両タイプを選択するか、または拠点の 全ての車両について空白のままにします。
- 8) [検索]をクリックします。
- 9) ⊕ をクリックして車両を追加します(ドラッグアンドドロップをしない)。追加された車両 は左列に一覧表示されます。
- 10) 終了したら[閉じる]をクリックします。

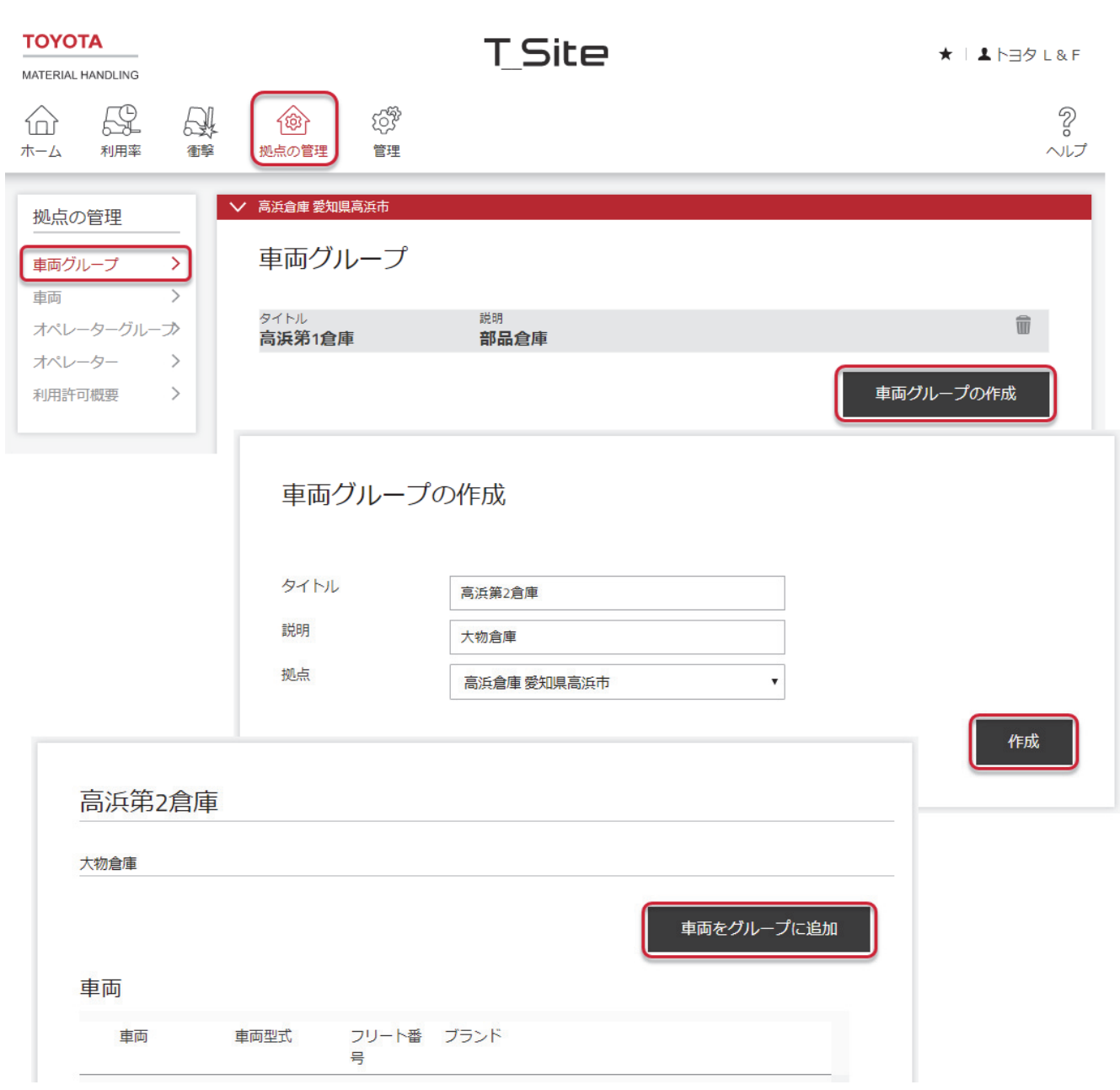

## **7.3.2.** 車両グループの編集

- 1) [拠点の管理]タブに移動します(2つ以上の拠点にアクセスできる場合は拠点を選択しま す)。
- 2) [車両グループ]をクリックします。
- 3) 編集する車両グループをクリックします。
- 4) 車両を追加します。車両を削除する場合は、車両番号の隣の x 記号をクリックします。
- 5) 終了したら[閉じる]をクリックします。

## **7.3.3.** 車両グループの削除

車両グループを削除するにはグループの全ての車両がグループから削除されていなければなりませ ん。全ての車両が削除されると、ごみ箱が表示されます。

- 1) 車両グループから全ての車両を削除します。
- 2) ゴミ箱アイコンをクリックして、車両グループを削除します。

### **7.4.** オペレーターの車両利用許可

オペレーターウィンドウからオペレーターの車両利用許可を割り当てるには、6.2.5 を参照してくだ さい。

- 1) [拠点の管理]タブに移動します(2つ以上の拠点にアクセスできる場合は拠点を選択しま す)。
- 2) サイドナビゲーションパネルにある[車両] をクリックします。
- 3) [車両]、[フリート番号]または[車両型式]の検索条件を入力するか、[車両タイプ]または[車両 グループ]に基づいた選択を行うか、または空白のままにします。
- 4) [検索]をクリックします。
- 5) 車両のチェックボックスをチェックします(または車両番号をクリックします)、車両の範囲 をマークします、または[全て選択]をクリックします。
- 6) [選択内容を設定]をクリックし、[車両構成]ウィンドウを開きます。
- 7) [オペレーター]バーをクリックし、オペレーター一覧を展開します。 選択された車両または選択された範囲のいずれかの車両にすでに利用可能なオペレーターが表 示されます。
- 8) [オペレーターの追加]をクリックし、ウィンドウを開きます。
- 9) 検索フィールドを空白のままにするか、以下の基準を入力します。
	- オペレーター : オペレーター名の一部を入力することができます。
	- 追加情報
	- 車両 : すでに稼働している車両のオペレーター一覧を、選択された車両または 範囲にコピーするのに便利です。車両番号全体を正しく入力しなければ なりません。
- 10) [検索]をクリックします。
- 11) ® アイコンをクリックしてオペレーター利用許可を追加するか、または「全て追加]をクリック します。追加されたオペレーターは選択された車両または車両の範囲が利用可能になります。
- 12) 終了したら[更新]をクリックします。さらに別のオペレーターに車両利用許可を割り当てる場 合、ポップアップで[保存] を選択します。全ての車両について終了したら、[送信&保存]を選 択し、迅速にダウンロードします。
- 13) [オペレーター]バーをクリックし、オペレーター一覧を閉じます。

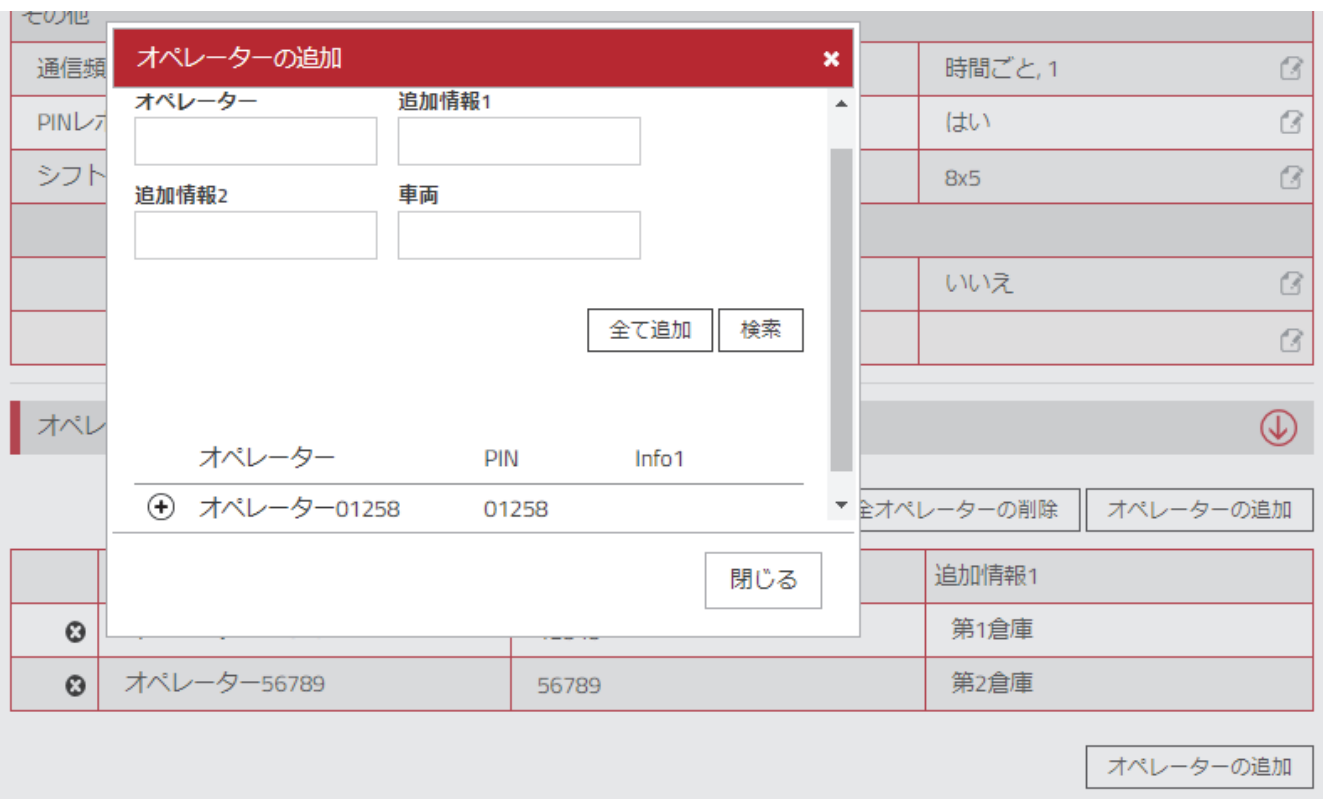

## **7.4.1.** 最新オペレーター一覧に車両を同期化

最新オペレーター一覧で更新されていない車両は[オペレーター]バーに「(車両が非同期です)」 と表示されます。

同期を行うには

- 1) [オペレーター]バーをクリックし、オペレーター一覧を展開します。
- 2) [PIN コードの再同期]ボタンをクリックします。
- 3) ポップアップウィンドウで[送信]をクリックします。

代わりに通信開始機能を使用することもできます(7.2.6 を参照)。

オペレーター (車両が非同期です)

│ 全オペレーターの削除 │ PINコードの再同期 │ オペレーターの追加

 $\circledR$ 

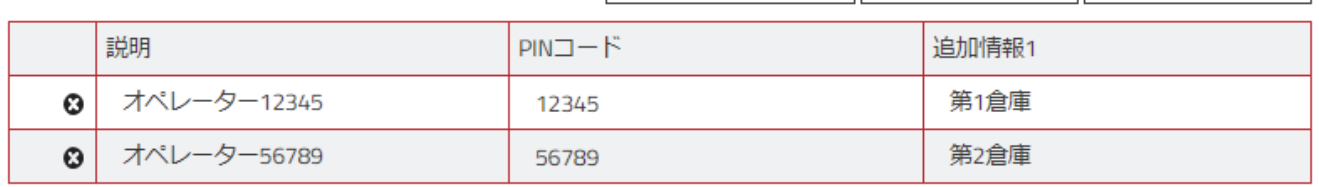

#### **7.4.2.** 車両利用許可からオペレーターを削除

- 1) [拠点の管理]タブをクリックします(2つ以上の拠点にアクセスできる場合は拠点を選択しま す)。
- 2) サイドナビゲーションパネルにある[車両]をクリックします。
- 3) [車両]、[フリート番号]または[車両型式]の検索条件を入力するか、または[車両タイプ]また は[車両グループ]に基づいた選択を行うか、または空白のままにします。
- 4) [検索]をクリックします。
- 5) 車両のチェックボックスをチェックします(または車両番号をクリックします)または車両の 範囲をマークします、または[全て選択]をクリックします。
- 6) [選択内容を設定]をクリックし、[車両構成]ウィンドウを開きます。
- 7) [オペレーター]バーをクリックし、オペレーター一覧を展開します。
- 8) オペレーター名の左の 3 アイコンをクリックし、選択された車両または車両の範囲から利用 許可を削除します。
- 9) [更新]をクリックします。ポップアップで[送信&保存]を選択し、迅速にダウンロードしま す。

# レポート表示 利用率 – 拠点

#### **8.1.** 拠点概要

- 1) [利用率]タブをクリックし、拠点ウィンドウを開きます。
- 2) いくつかの拠点にアクセスできる場合は検索条件を入力するか、または空白のままにします。 [検索]をクリックします。 選択された拠点(複数可)の車両およびオペレーターの概要が表示されます。
- 3) 車両またはオペレーターのハイパーリンクされた数字をクリックし、詳細なウィンドウを開き ます。
	- 台数/人数 : 拠点の車両およびオペレーターの数(期間中に数が変更された場合 現状と異なることがあります)
	- 利用率平均 : 期間中の車両およびオペレーター数に基づいた平均利用率
	- 衝撃回数(平均) : 衝撃の平均回数
- 4) ▼アイコンをクリックし、所在地の詳細を表示します。
- 5) ヘアイコンをクリックして閉じます。

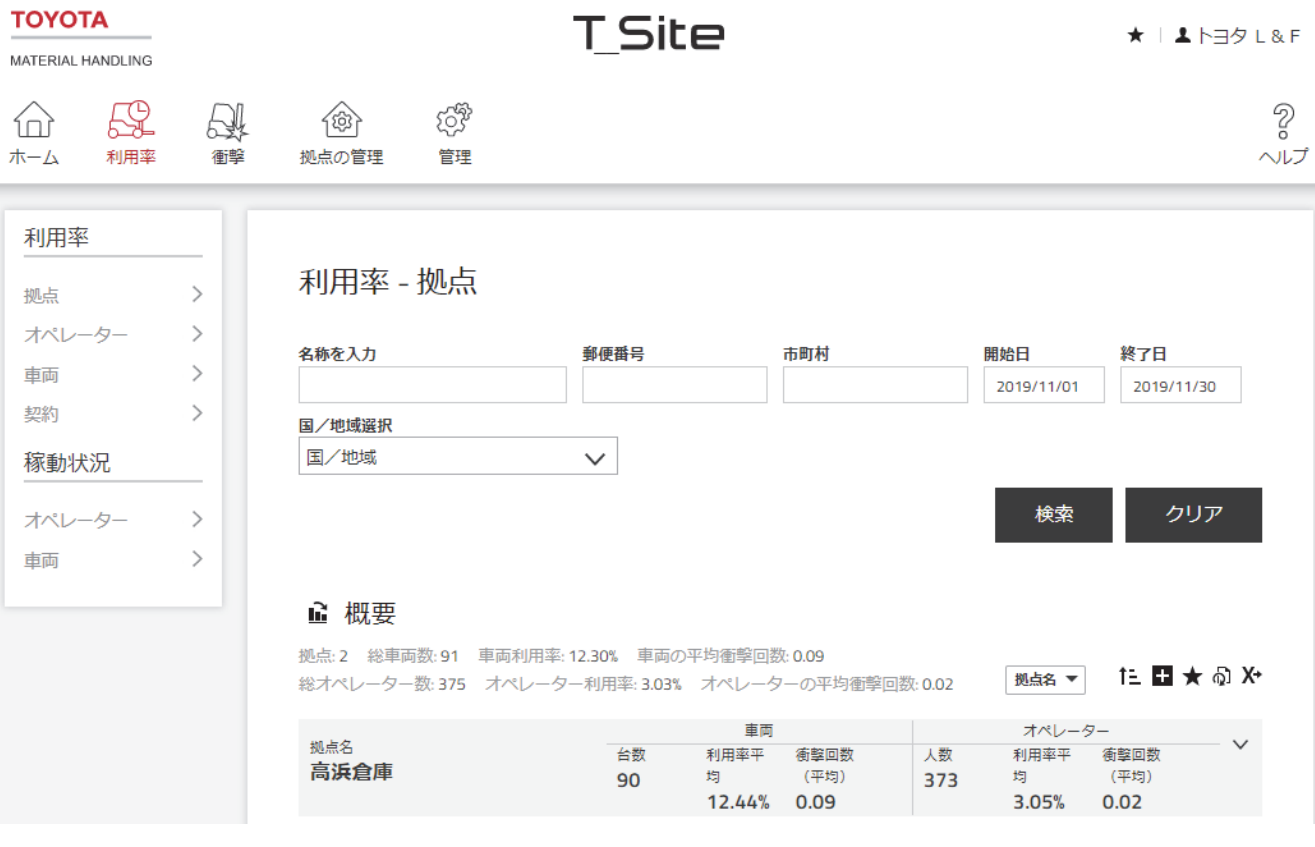

# レポート表示 利用率 – 車両

#### **9.1.** 利用率

- 1) [利用率]タブをクリックします(該当する場合、1つまたは複数の拠点を選択します)。
- 2) サイドナビゲーションパネルにあるみだし[利用率]に移動します。
- 3) [車両]をクリックします。
- 4) 検索条件を入力するか、または空白のままにします。グループが作成されると車両グループの フィールドが表示されます(複数のグループを選択することができます)。
- 5) [検索]をクリックします。 拠点データのサマリーが、一覧の上部に表示されます。 以下のデータは、選択された期間だけ表示されます。
	- 車両 : フレーム No. フレーム No.をクリックし、「車両の構成」ページを開きます。 - フリート番号 : 拠点の車両参照番号
	-
	- 利用率 : 作業スケジュールに対する稼働 (運転) 時間
	- 運転時間 : 車両が稼働していた合計時間 数字をクリックし、「稼働状況」レポートを開きます(9.2 を参照) - 衝撃 : 衝撃の数
		- 数字をクリックし「衝撃」レポートを開きます(9.5 を参照)
	- バッテリー状態 : バッテリー状態インジケーター
		- アイコンをクリックし、「バッテリーの詳細」ページを開きます (9.6.2 を参照)
- 6) ▼アイコンをクリックし、車両詳細を展開します。 拠点情報、所有権のタイプ、車両仕様の他に、以下も表示されます。
	- [最終更新]は装置とサーバーの間で最後にデータが転送された時間を示します。
	- [最終更新時の状態]および[状態変化日時]については 7.2.5 を参照してください。
- 7) △ アイコンをクリックして詳細を閉じます。

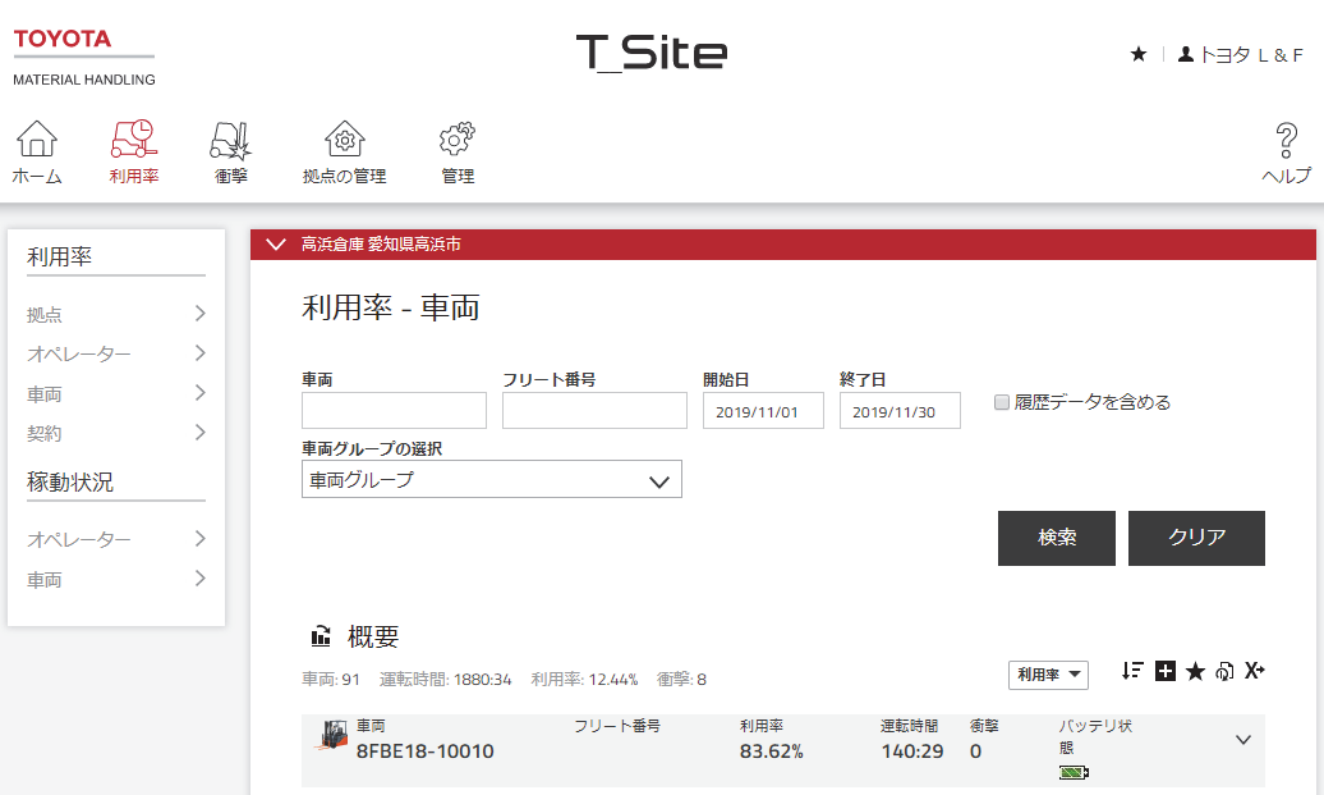

#### **9.2.** 稼働状況レポート

- 1) [利用率]タブをクリックします。複数の拠点を選択することができますが、一覧では選択され た拠点別に車両が分けられていません。
- 2) サイドナビゲーションパネルにあるみだし「稼働状況」に移動します。
- 3) [車両]をクリックします。
- 4) 検索条件を入力するか、または空白のままにします。グループが作成されると車両グループの フィールドが表示されます(複数のグループを選択することができます)。
- 5) [検索]をクリックします。 稼働状態データの概要が、一覧の上部に表示されます。 稼働データは選択された期間(1 ヶ月に限定)で車両毎にそれぞれの作業単位データについて レポートされ、以下から構成されます。
	- 車両 : 車両シリアル番号 (長い番号についてはカーソルを通過させると全体が見られます) - 開始-終了時刻 : 作業単位データの開始および終了時刻
	- キーオン時間 : 車両がオンになっている時間
	- 稼働時間 : 走行またはリフトまたはその他の荷役をした時間
	- 稼働率 : キーオン時間に対する稼働時間の割合
- 6) ▼ アイコンをクリックし、車両およびオペレーター情報を含む詳細を展開します。「積荷稼 働時間」は荷がフォークで搬送されている稼働時間です。車両の積荷設定値の調整については サービスショップにご相談ください。
- 7) ヘ アイコンをクリックして詳細を閉じます。

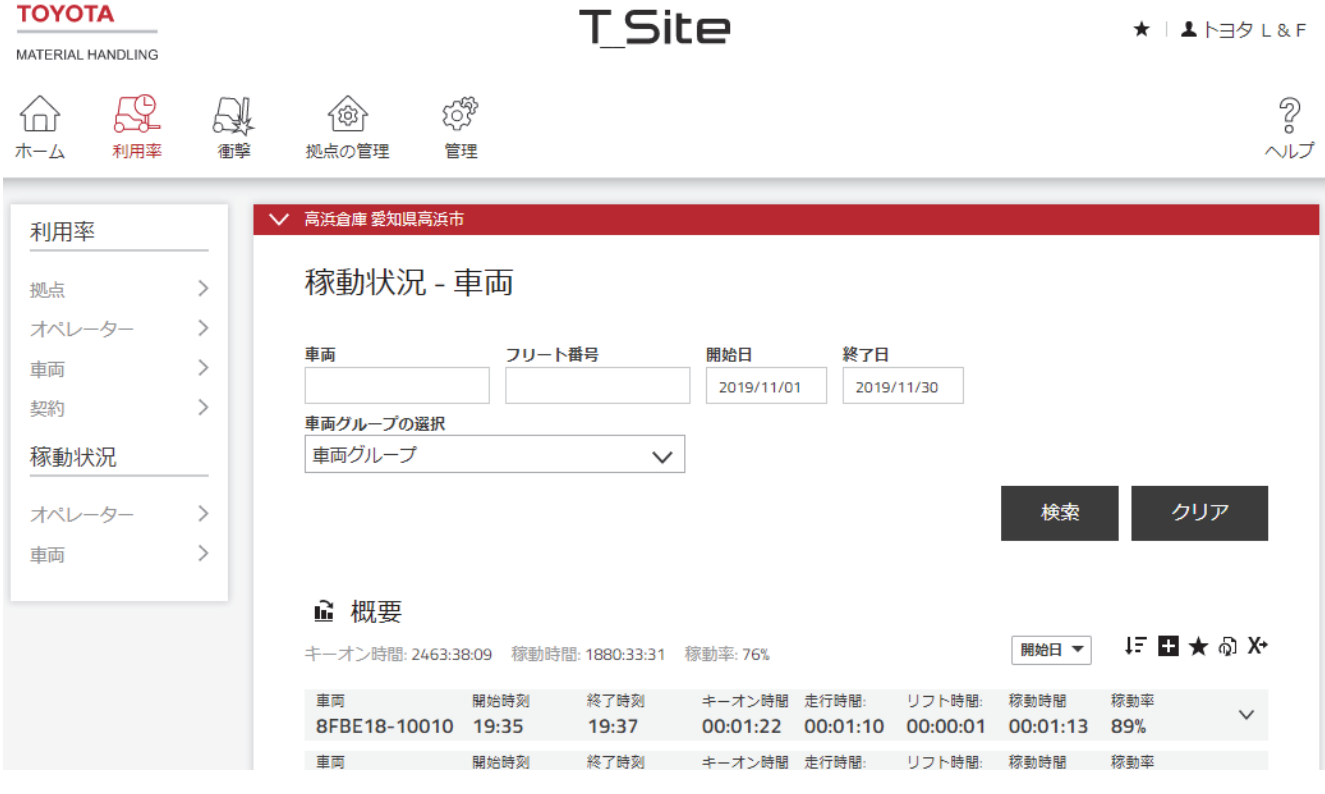

# **9.3.** グラフ

レポートされた利用率、稼働状態および衝撃情報はグラフとして表示することができます。

- 1) 一覧表の左上隅のグラフアイコンをクリックします。
- 2) 時間設定および解像度を調整します。
- 3) 一覧表アイコンをクリックすると一覧表に戻ります。

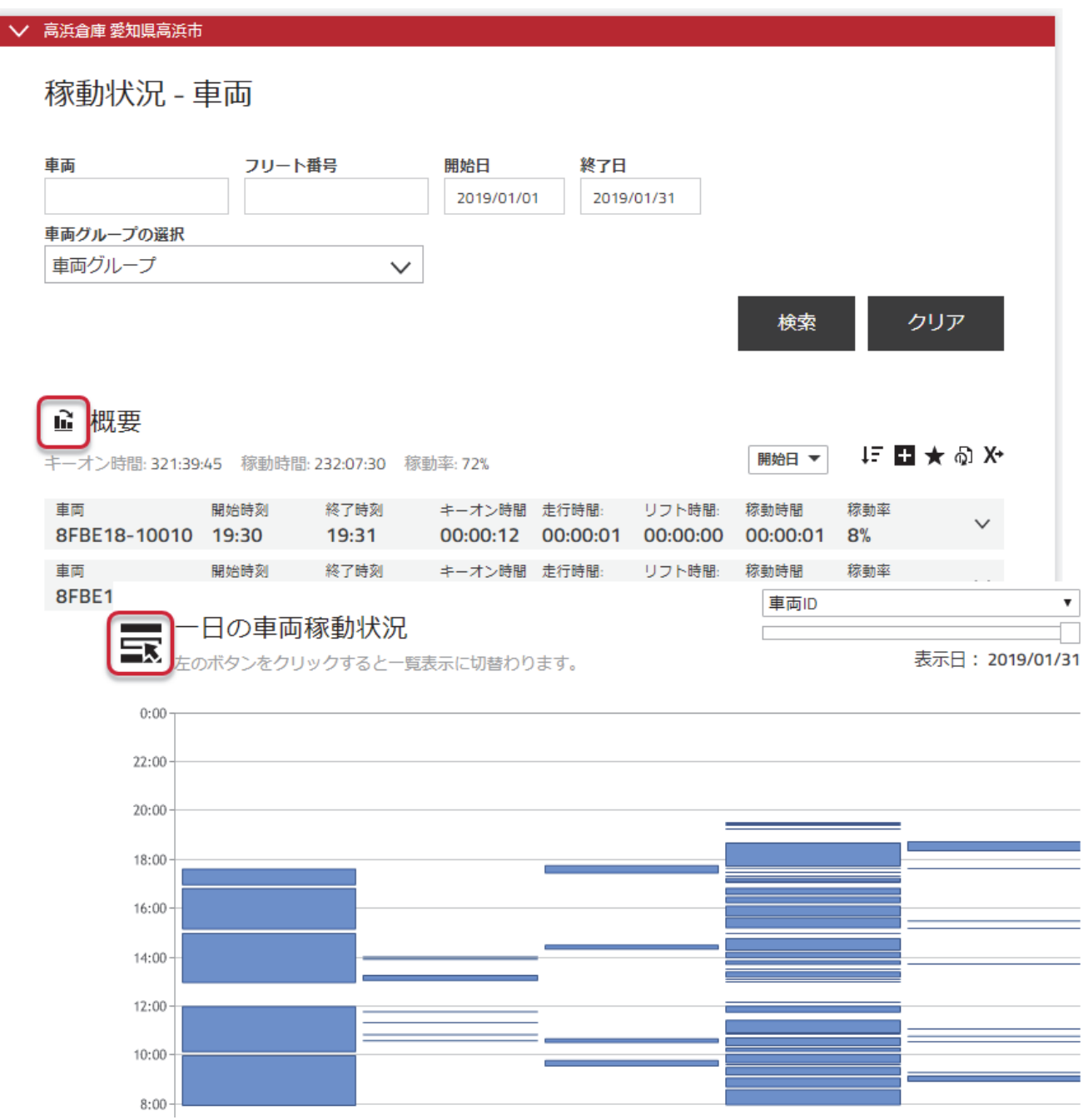

# **9.4.** 衝撃 **–** オペレーター

衝撃の記録があるオペレーターを表示するには

- 1) トップナビゲーションバーの[衝撃]タブをクリックします。
- 2) サイドナビゲーションパネルにある[オペレーター]をクリックします。

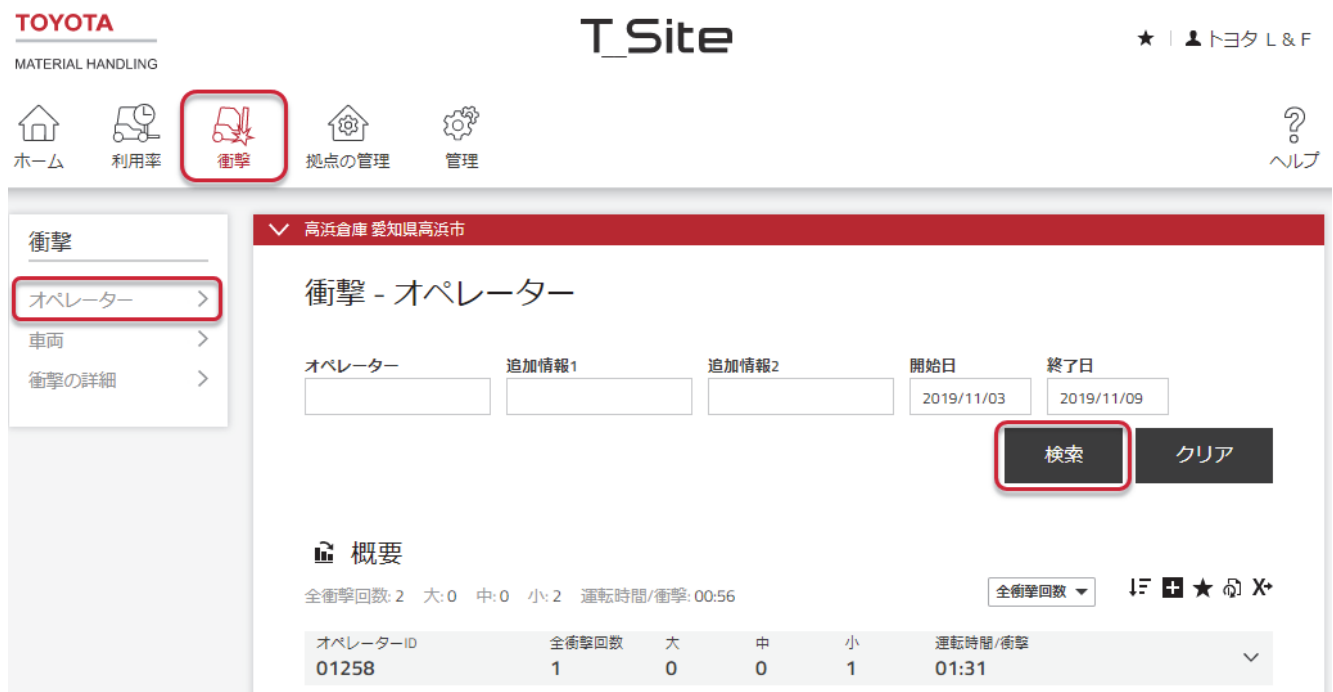

#### **9.4.1.** オペレーターの検索

次のフィルターを使用して、衝撃を引き起こしたオペレーターを検索できます。フィルターを適用せ ずに検索すると、過去 30 日間に衝撃を引き起こしたオペレーターに関するデータが表示されます。

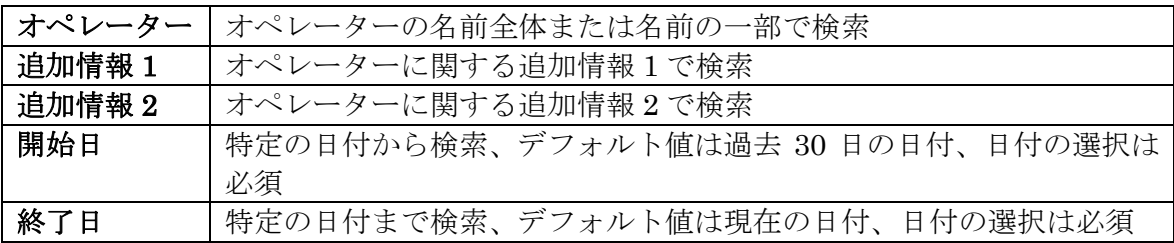

# **9.4.2.** データの詳細

# ■ 概要

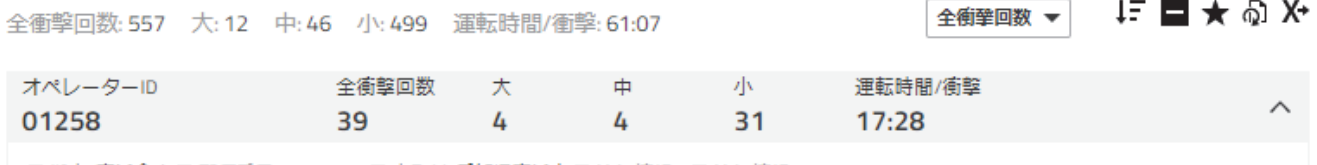

■ 拠点: 高浜倉庫 ■ 郵便番号: 444-1304 ■ 市町村: 愛知県高浜市 ■ 追加情報1: ■ 追加情報2:

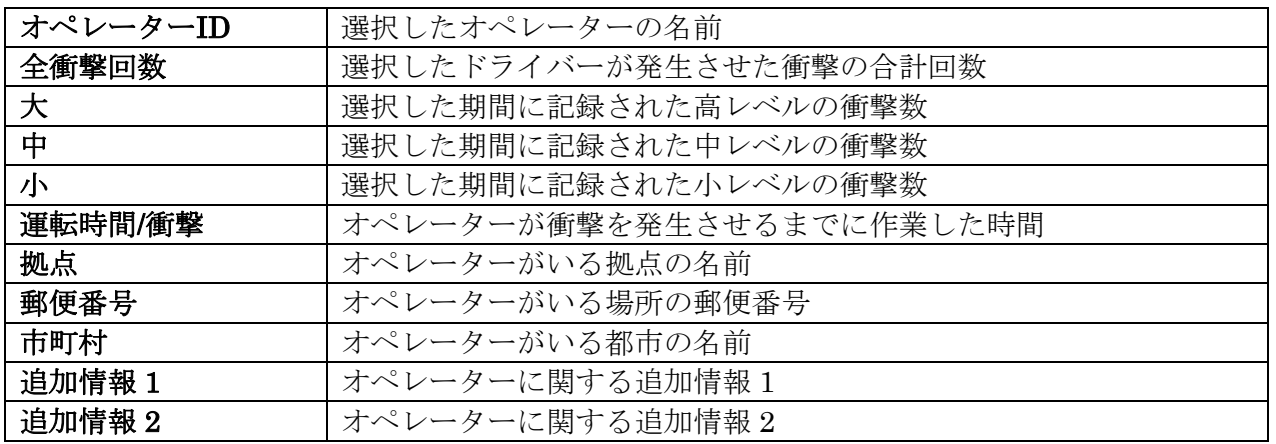

#### **9.5.** 衝撃 - 車両

#### **9.5.1.** 衝撃の概要

- 1) [衝撃]タブをクリックします(該当する場合、1つまたは複数の拠点を選択します)。
- 2) サイドナビゲーションパネルにある[車両]をクリックします。
- 3) 検索条件を入力するか、または空白のままにします。グループが作成されると車両グループの フィールドが表示されます(複数のグループを選択することができます)。
- 4) [検索]をクリックします。 これによって選択された車両の概要が表示されます。 運転時間/衝撃は稼働時間および全衝撃回数に基づいて計算されます。衝撃が 1 回のみ、または 全く無い場合、回数は選択された期間の稼働時間に相当します。
- 5) ハイパーリンクされた[全衝撃回数]をクリックし、[衝撃の詳細]ウィンドウを開きます(9.5.2 を参照)。
- 6) ▼アイコンをクリックし、拠点および車両の詳細を展開します。
- 7) ヘアイコンをクリックして詳細を閉じます。

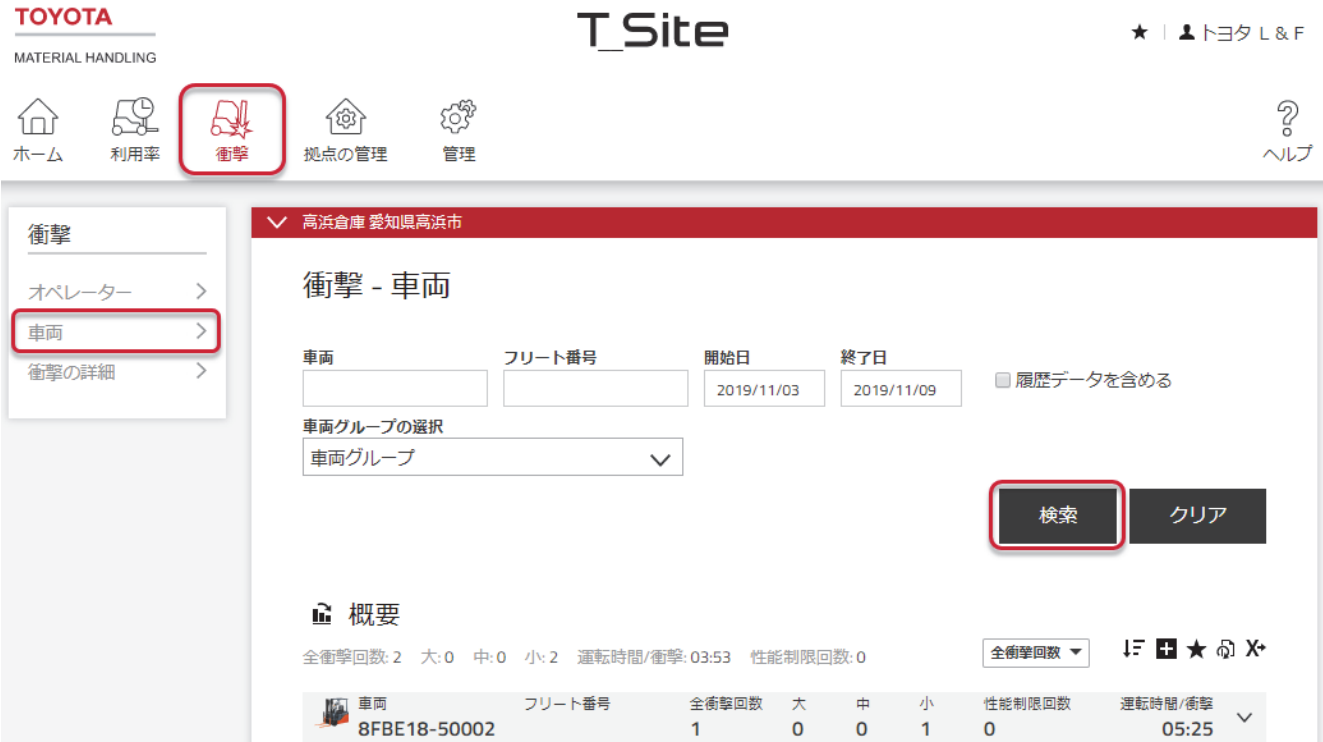

#### **9.5.2.** 衝撃の詳細

- 1) [衝撃]タブをクリックします(該当する場合、1つまたは複数の拠点を選択します)。
- 2) サイドナビゲーションパネルにある[衝撃の詳細]をクリックします。
- 3) 検索条件を入力するか、または空白のままにします。
- 4) [制限解除情報を含む]チェックボックスをチェックすると、誰が衝撃による性能制限の解除を 行ったかが表示されます。車両または遠隔(Web 経由)で解除された場合についても表示され ます。
- 5) [検索]をクリックします。これによって選択された車両(およびオペレーター)の衝撃情報が 表示されます。

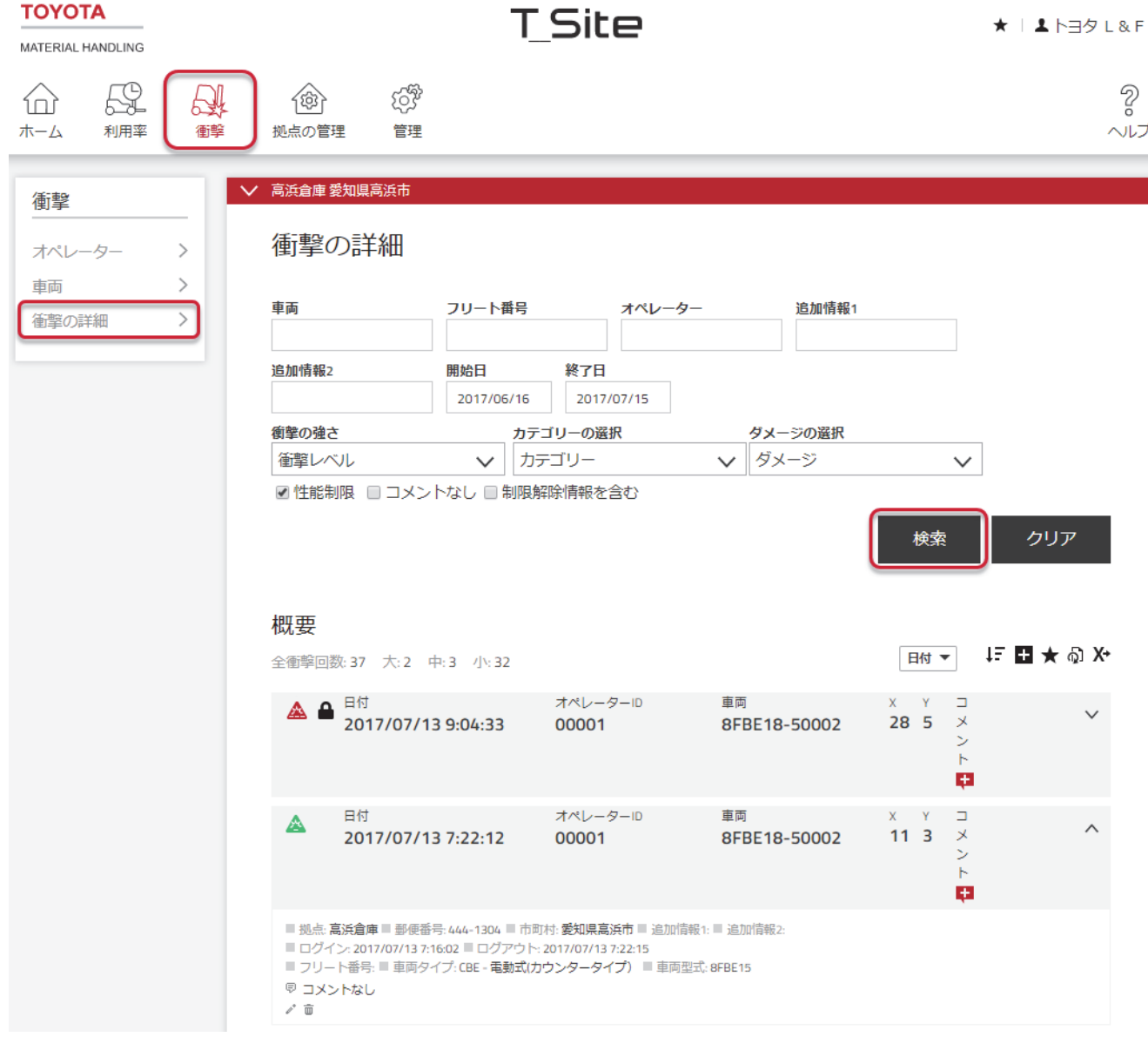

簡単な概要については、衝撃の程度がアイコンで表示されます。

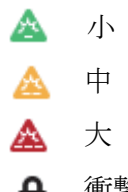

▲ 衝撃による性能制限の制限を超える衝撃

衝撃による性能制限および衝撃レベルの設定については、7.2.1 を参照してください。衝撃レベ ル設定の調整は、新しい衝撃の記録のみに影響を与えます。すでに記録された衝撃は変更され ません。

衝撃の詳細一覧は、作業毎の X および Y 方向のそれぞれについて設定レベルを超えた最も強い 衝撃を表示します。

- 6) √アイコンをクリックすると追加情報が表示されます。
- 7) ヘアイコンをクリックすると追加情報が非表示になります。

#### TOYOTA T\_Site の衝撃記録

TOYOTAT Site は、衝撃センサーを使用して衝撃の記録を行うことで、安全運転を徹底させ、車 両、商品、棚の損傷を減らすことに役立ちます。 情報には、日時、どの車両で誰が運転していた か、さらに影響の大小が含まれています。

#### **9.5.3.** 測定原理

衝撃センサーは、0.1G の分解能で X 方向と Y 方向の減速を測定しますが、TOYOTA T\_Site では 衝撃の規模を「G」単位で示さずに 0~100 の範囲(単位なし)で示します。2G の減速は、20 で示 されます。「G を使用しない」表示を行うのは、減速が振動により正の方向と負の方向の高いピー クと共に変動するためです。したがって測定は、約 40ms の時間幅でいくつかのサンプルを抽出し て行われます。サンプルの絶対値はその時間枠で平均化され、衝撃に比例するフィルター処理され た値が得られます。

TOYOTA T Site で示される値は、作業単位中における X 方向と Y 方向でフィルター処理された最 大値です。

#### **9.5.4.** 衝撃検知に関する留意点

- 発生する衝撃の強さは、機台重量、車速、積荷の形状·重さ、車両の操作方法、路面状況等の 衝撃の原因である対象物等により異なります。
	- 衝撃の程度、態様等によっては、衝撃を検出できない場合もあります。
- 管理者は、作業環境等を考慮して、通常作業では問題とならない程度の衝撃が検出されないよ うに検出値を設定することが可能です。

#### **9.5.5.** 衝撃テスト

テストの事例は、TOYOTAT Site ヘルプページの SHOCK TEST で見ることができます。 なお、テスト事例での操作方法等は、衝撃検知のテストを目的としたものであり、同様の作業方法 等を推奨するものではありません。実際の作業にあたっては、常に法令、機台の取扱説明書等の指 示に従い、適切な方法、環境で行うようにしてください。

#### **9.5.6.** コメント

コメントを各衝撃記録に追加することができます。これは特に衝撃による性能制限発生時のフォロ ーに役立ちます。

- 1) 「コメントプラスアイコン」 おたは「コメントアイコン」 をクリックし、ウィンドウを 開きます (コメントが追加されている場合、アイコンの外観が変更されます <mark>=</mark>)。
- 2) 詳細を入力します。必要に応じて後でコメントを編集したり修正したりすることができます。
- 3) ドロップダウンからカテゴリーおよびダメージタイプを選択します。
- 4) [保存]をクリックします。

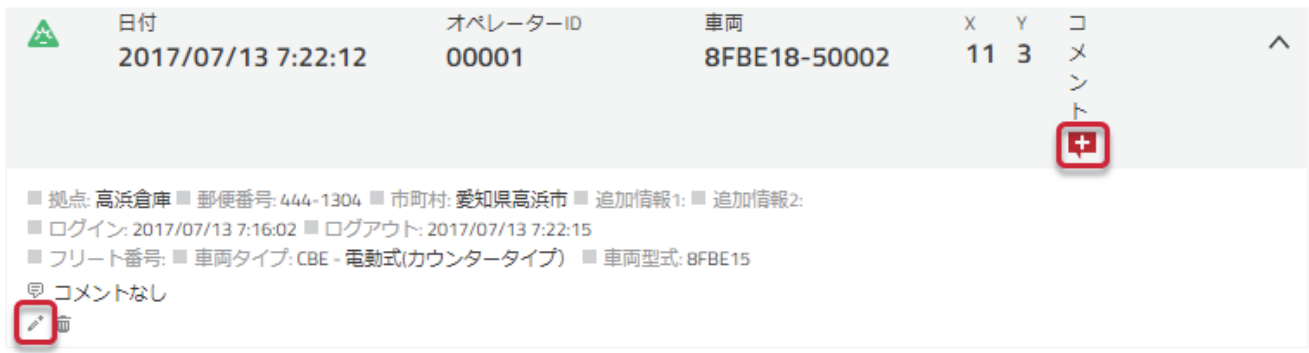

コメントは Excel への書き出しデータ(4.2.5 を参照)に含まれていますが、これは衝撃発生報告の 作成と分析に役立ちます。

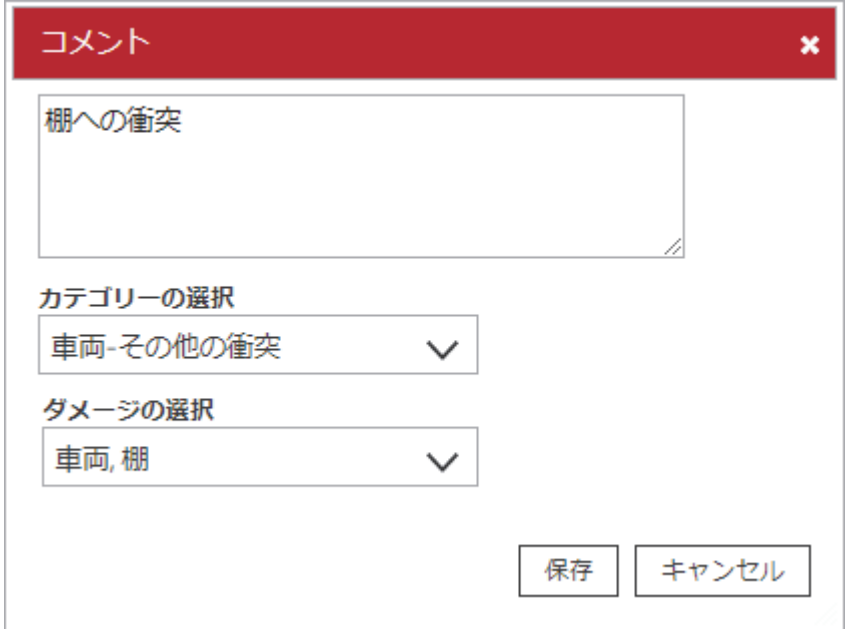

#### **9.5.7.** 衝撃による性能制限の解除

衝撃による性能制限が発生した場合、まず怪我や車両の損傷があるかを確認します。全て問題な く、車両を安全に運転できることが確認できたら、衝撃による性能制限を解除します。解除は車 両または TOYOTA T\_Site Web サイトから行うことができます。

#### **9.5.7.1.** 車両での解除

オペレーター通常プロファイル

- 1) ログオフします。
- 2) オペレーターPINコードまたはオペレーター認証カードを使用してログオンします。
- オペレーター解除プロファイル[管理者]
	- 1) ログオフします。
	- 2) 解除[管理者]PINコードまたは管理者認証カードを使用してログオンします。 車両を誰が解除したかを記録するためには、最低3秒間ログオンしていなければなりません が、これは作業単位データを記録するための最低時間です。
	- 3) ログオフします。
	- 4) オペレーターPINコードまたはオペレーター認証カードを使用してログオンます。

#### **9.5.7.2.** 遠隔解除

この機能は「衝撃による性能制限の遠隔解除」権限を持つ TOYOTA T\_Site ユーザーによって利 用可能です。

Web サイトからの解除

- 1) 「衝撃の詳細」の車両番号をクリックするか「拠点の管理 車両」に移動します。
- 2) 車両構成に移動します(7.2 を参照)。
- 3) [衝撃による性能制限の解除]をクリックします。

# **9.6.** バッテリーレポート

## **9.6.1.** バッテリー状態

バッテリー状態を表示するには

- 1) トップナビゲーションバーの[利用率]タブをクリックします。
- 2) サイドナビゲーションパネルにある[車両]をクリックします。

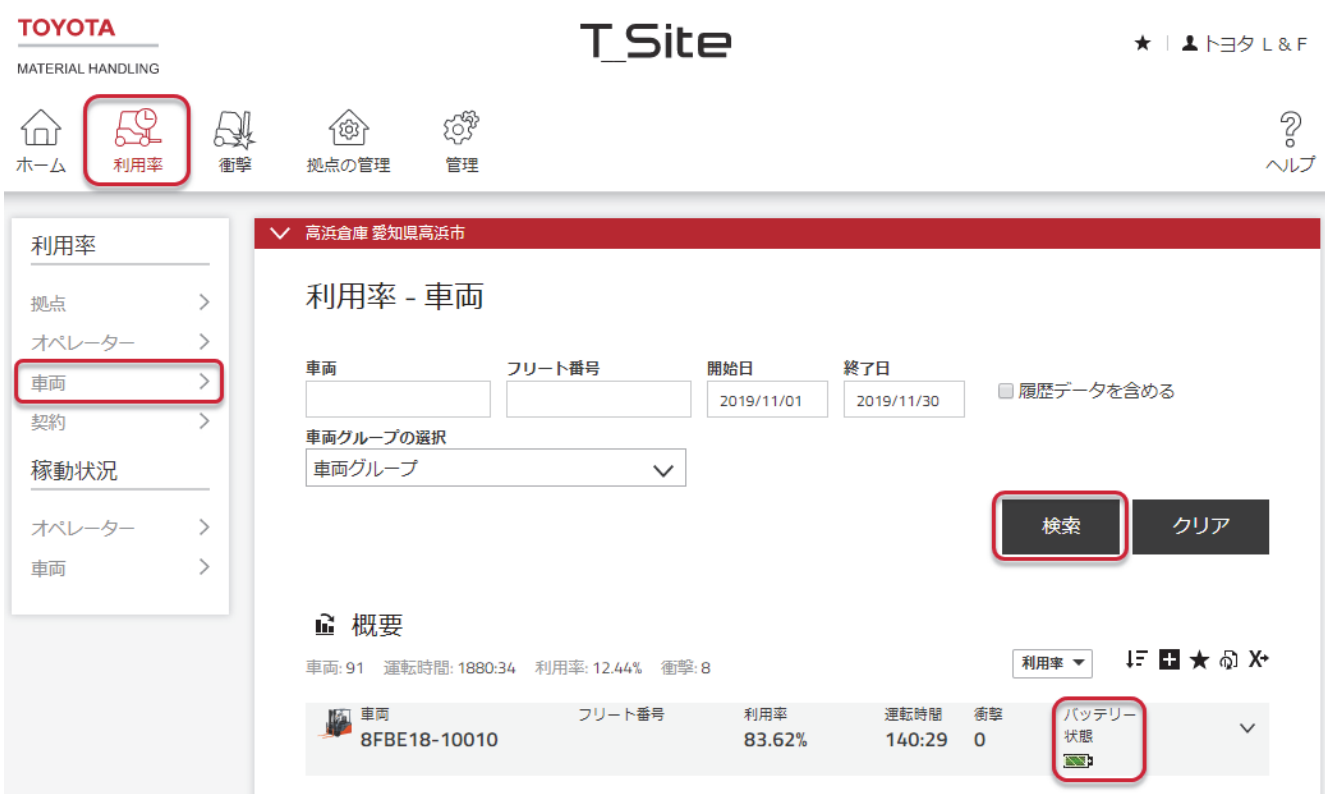

バッテリー状態について、バッテリー状態アイコンは以下のように色分けされています。

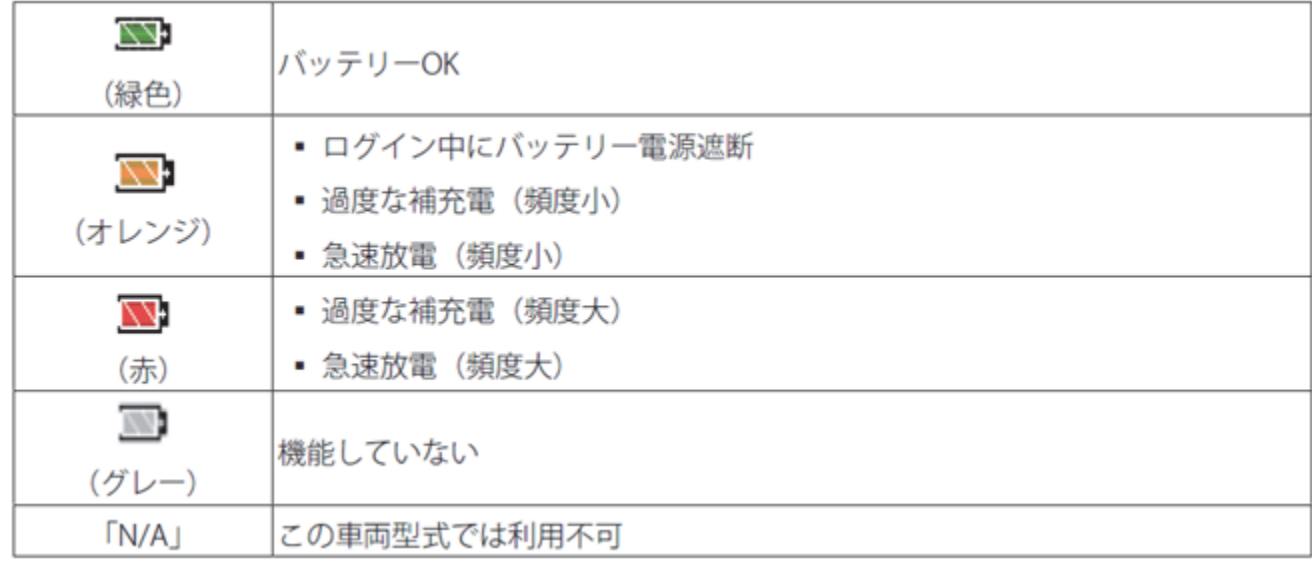

バッテリーレポートを利用可能にするには、車両構成画面で「バッテリー詳細の表示」が有効にな っている必要があります。

### **9.6.2.** バッテリーの詳細

バッテリーの詳細は、車両のバッテリー性能をグラフで表したものです。このレポートは、時間の 経過に伴うバッテリー充電レベルを示すグラフ、ポップアップウィンドウ、バッテリー性能および 車両の稼働状況に関する作業単位データの詳細を示します。

バッテリーは、車両の視点からモニタリングされます。バッテリー残量は、車両に示されていると おりに表示されます。車両に接続されているバッテリーのみがモニタリングされます。バッテリー に関する識別情報は、バッテリーから車両に提供されないため、レポートには含まれません。

バッテリーアイコンをクリックし、「バッテリーの詳細」ウィンドウを開きます。 バッテリーの詳細グラフは、選択された車両について週間隔でバッテリー放電レベル、電力容量、 利用率および補充電を表示します。

バッテリーの詳細グラフは、7 日間(月曜日から日曜日まで)のバッテリー充電レベルを示しま す。線上の黒い点(ノード)は、作業の開始と終了を示します。色は、バッテリーの放電速度が許 容値を超えていたかどうか、またはその他の望ましくないイベントが発生したかどうかを示しま す。破線は非稼働時間を示します。

バッテリーレポートは、一度に 1 台の車両についてのみ表示できます。別の車両に切り替えるに は、上記の手順を繰り返します。

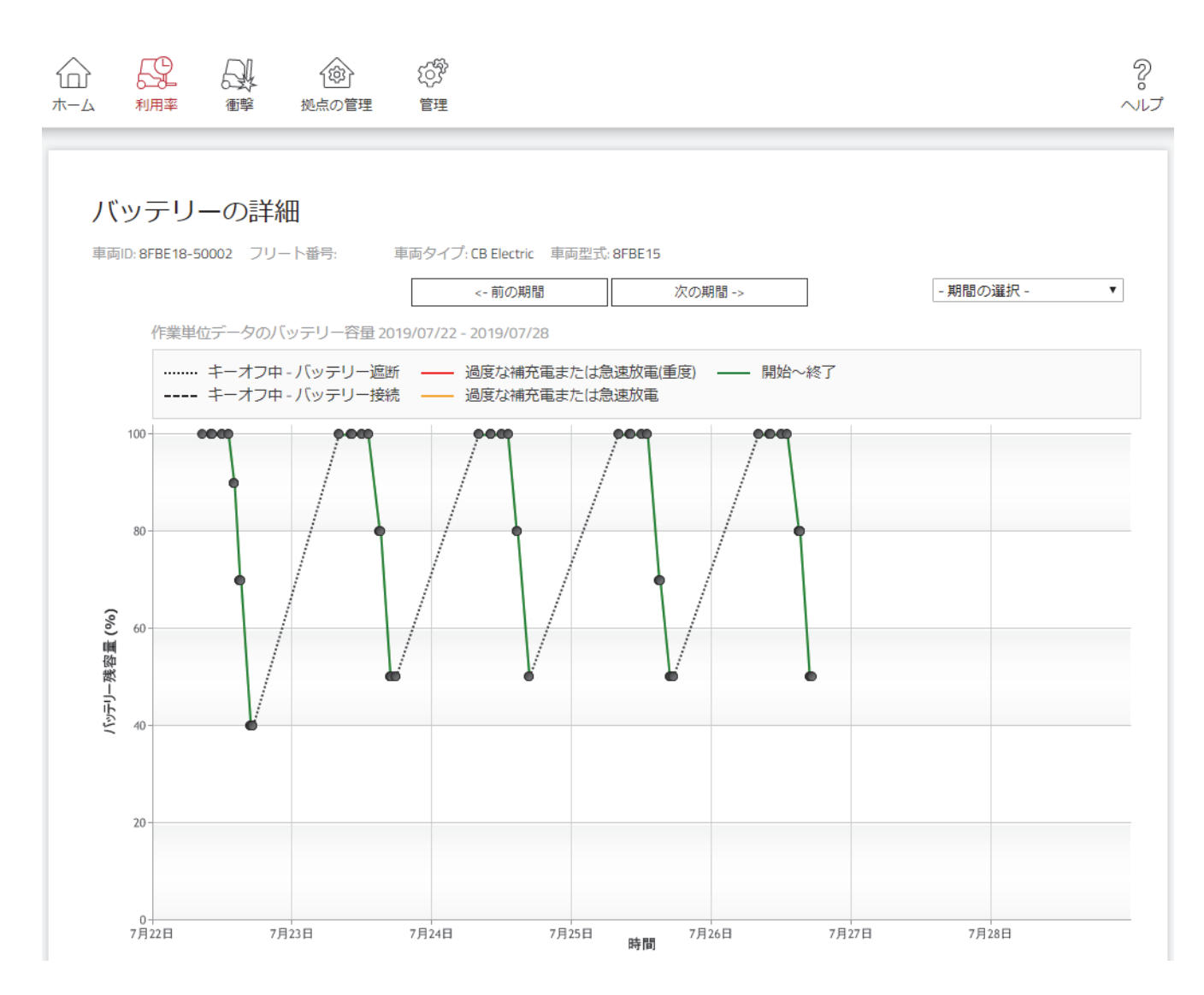

### グラフ線

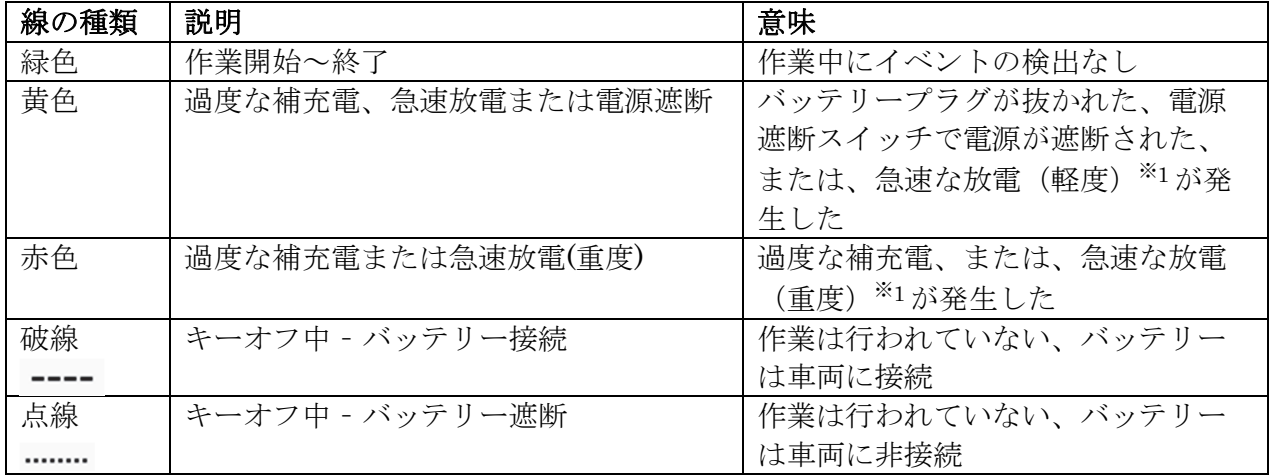

※1:バッテリー残容量 30%時および 60%時の放電速度で判定
バッテリーグラフには、月曜日から日曜日までの一週間が表示されます。別の週に切り替えるには 手順 1

- 1) [前の期間]ボタンをクリックして前の週を表示します、または
- 2) [次の期間]ボタンをクリックして、来週を表示します。

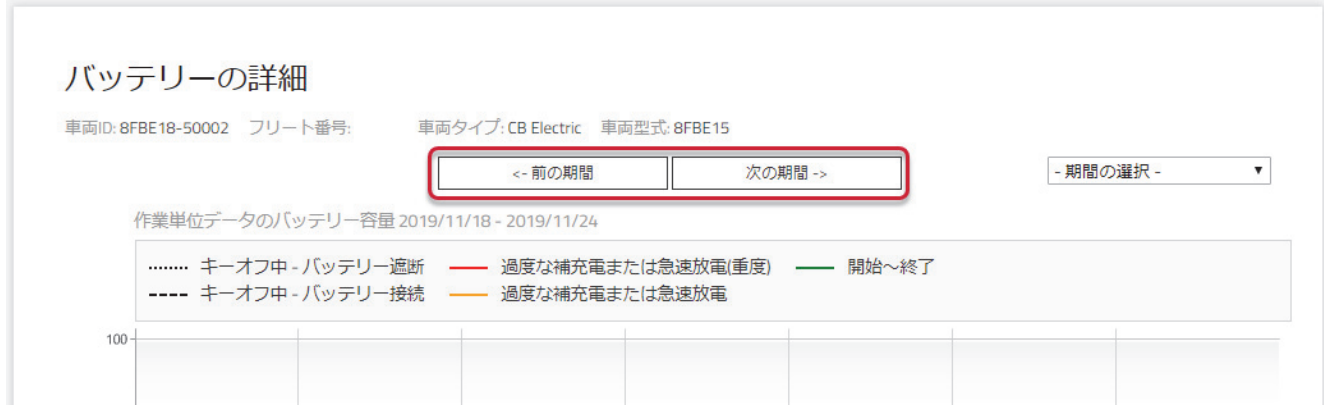

### 手順 2

- 1) [- 期間の選択 -]ドロップダウンメニューをクリックします。
- 2) 利用可能な週のいずれかを選択します。

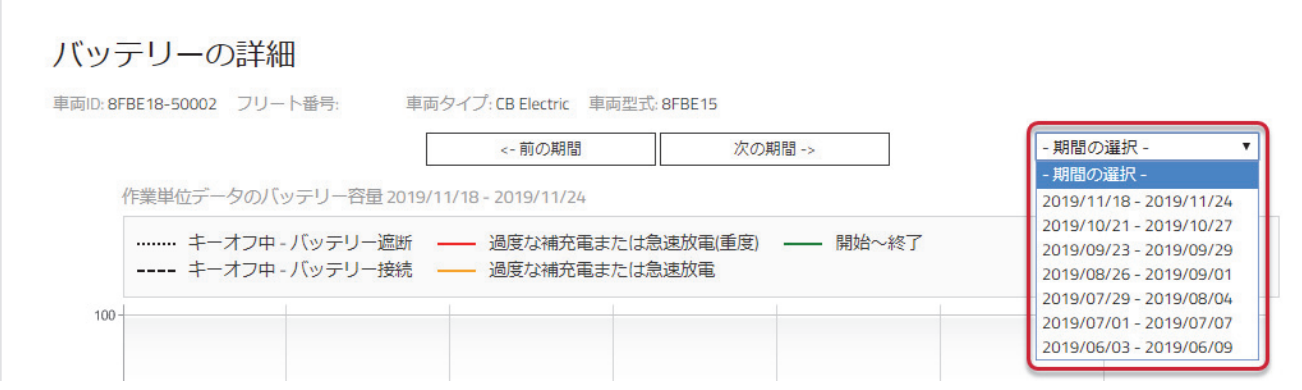

ノードの上にマウスを移動すると、作業単位データの詳細を示すポップアップウィンドウが表示さ れます。

ノードをクリックすると表示が移動し、対応する作業が作業単位データ一覧表に表示されます。

グラフの下に、表示された間隔の作業単位データの一覧があります。各作業単位データについて、 一覧はログオンおよびログオフ時間スタンプ、オペレーターID/名、最初と最後のバッテリー状態 およびログオフ方法を表示します。

グラフ内の作業単位データをクリックすることで、一覧内の作業単位データに移動できますが、ま たその逆を行うこともできます。

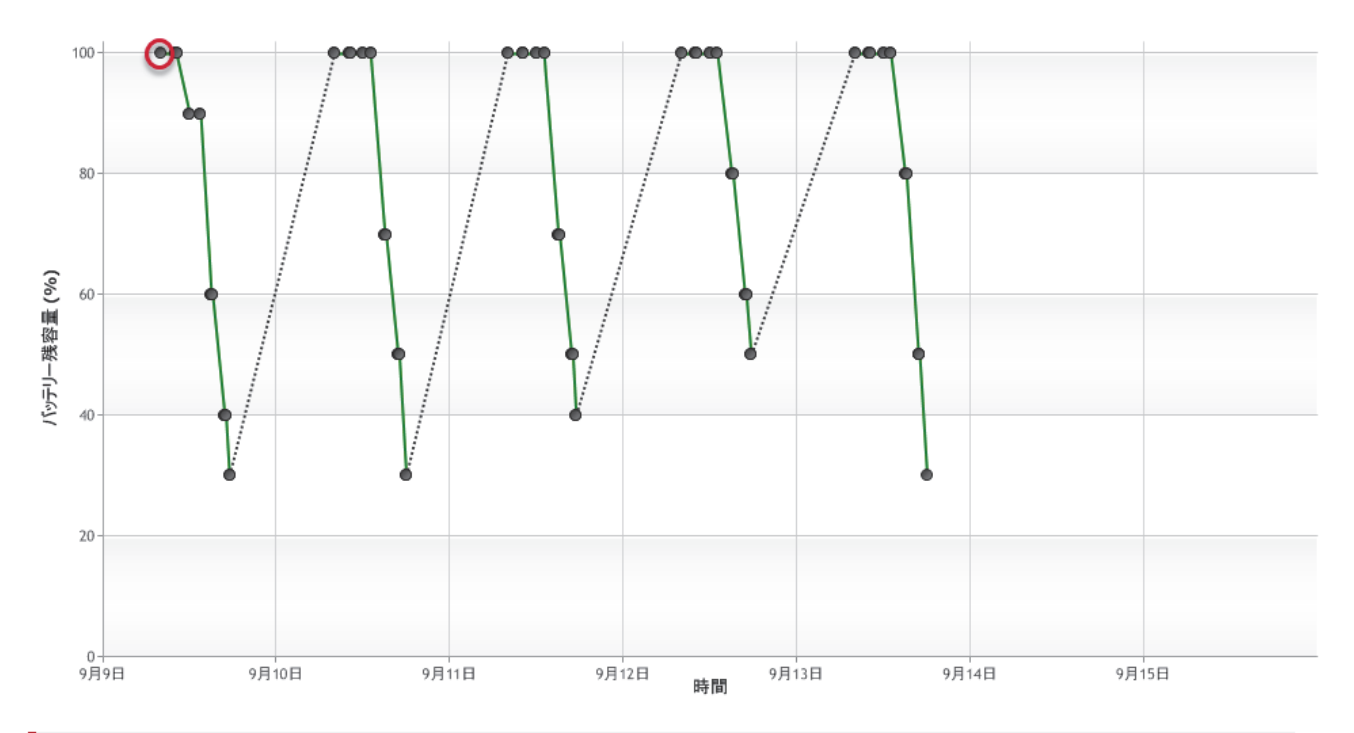

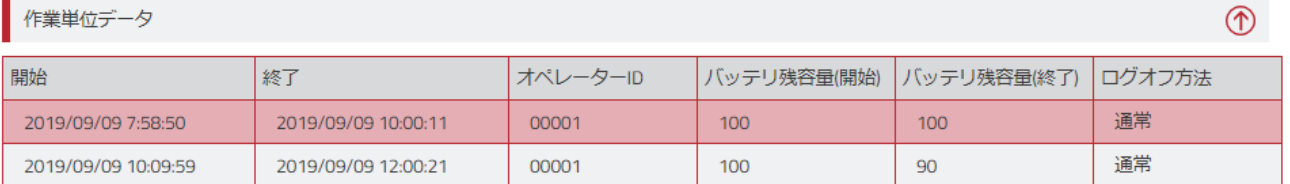

## **9.6.3.** ポップアップウィンドウ

ノードの上にマウスポインターを置くと、作業単位データに関する追加情報が表示されます。

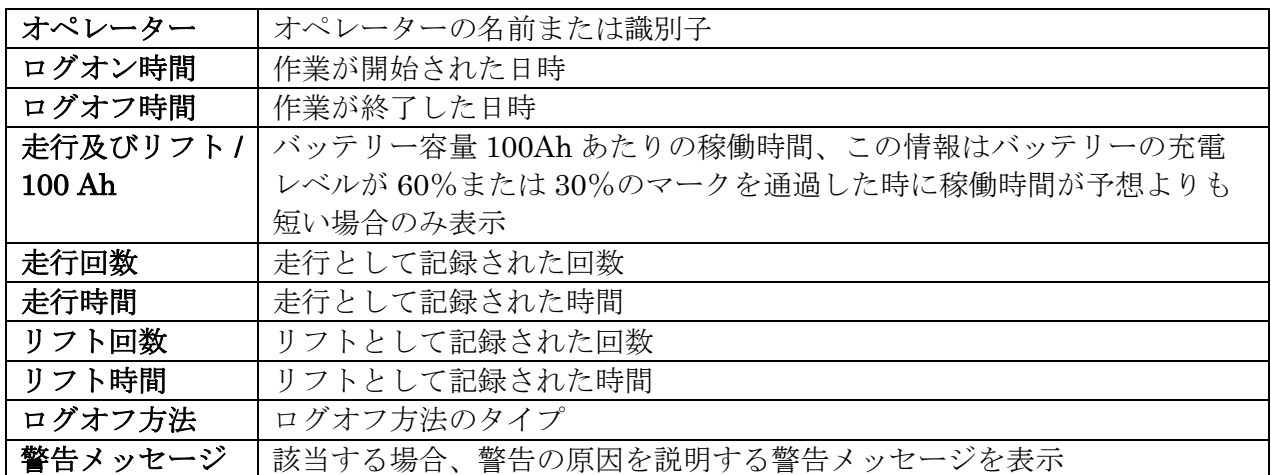

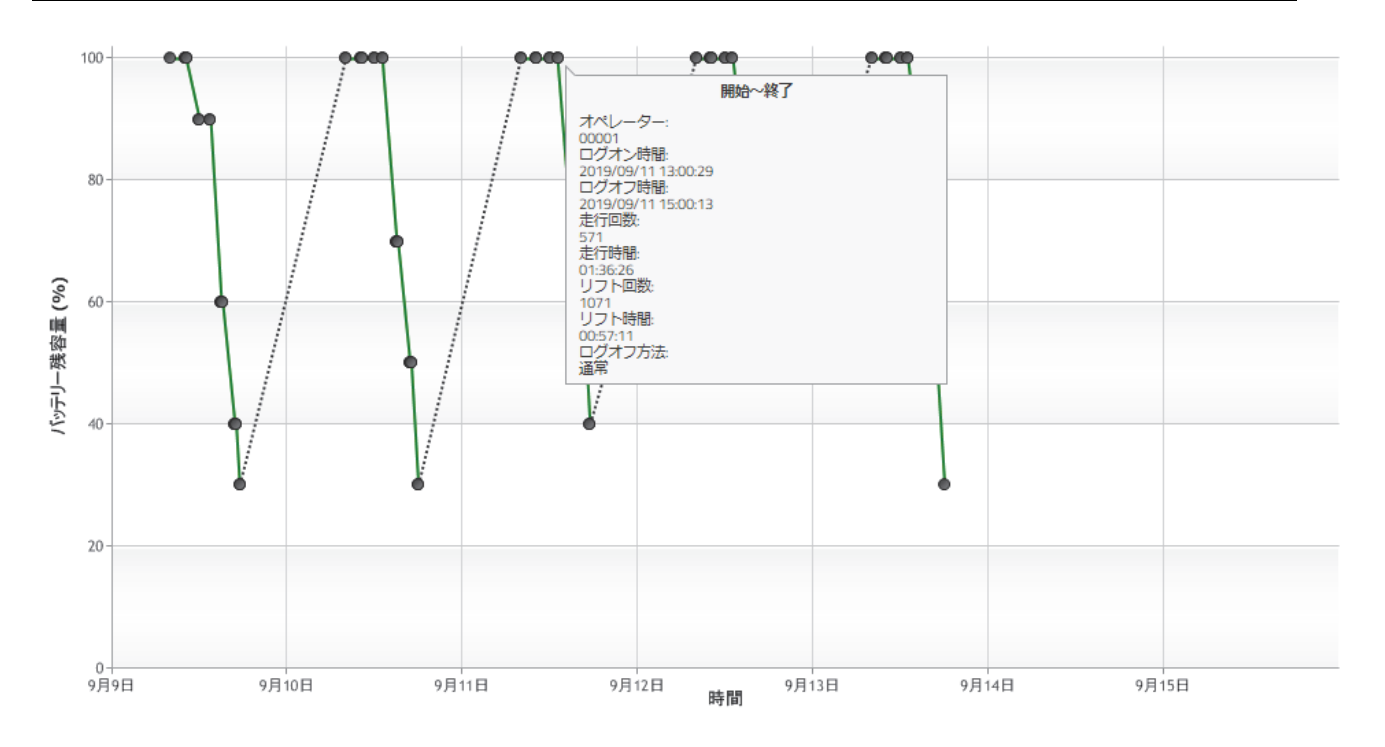

### **9.6.4.** 作業単位データ一覧表

表は、作業に関する次の情報を示しています。

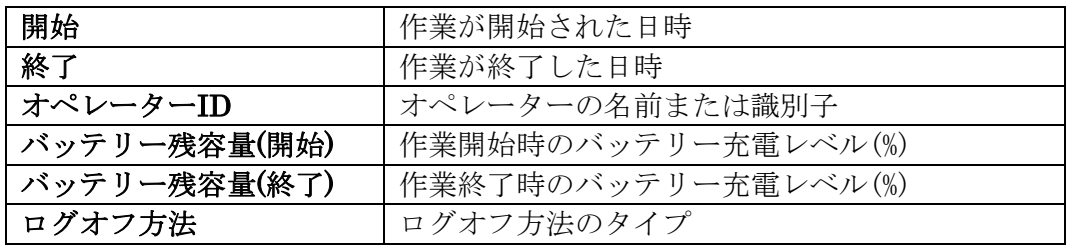

作業単位データ一覧表の行をクリックすると、バッテリーデータインジケーターグラフが表示され、 該当する作業のポップアップウィンドウが展開されます。

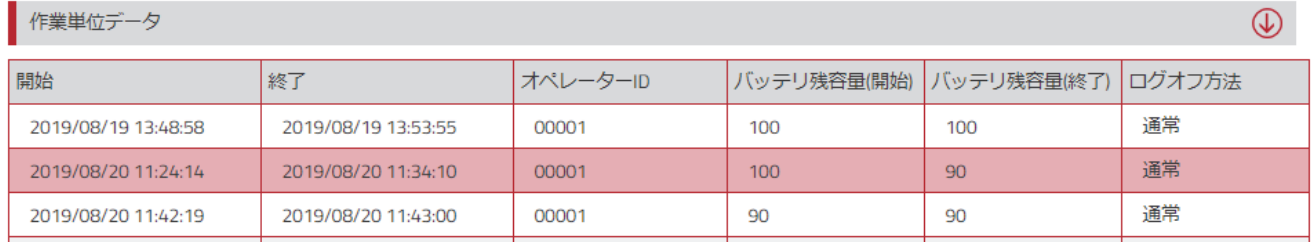

### **9.6.5.** バッテリーレポートの書き出し

他のグラフと同様に、バッテリーレポートグラフは、PNG ファイルとして保存できます。ポップ アップウィンドウの情報は書き出しできません。

## 10. レポート表示 利用率 - オペレーター

### **10.1.** 利用率

- 1) [利用率]タブをクリックします(該当する場合、1つまたは複数の拠点を選択します)。
- 2) サイドナビゲーションパネルにあるみだし[利用率]に移動します。
- 3) [オペレーター]をクリックします。
- 4) 検索条件を入力するか、または空白のままにします。
- 5) [検索]をクリックします。

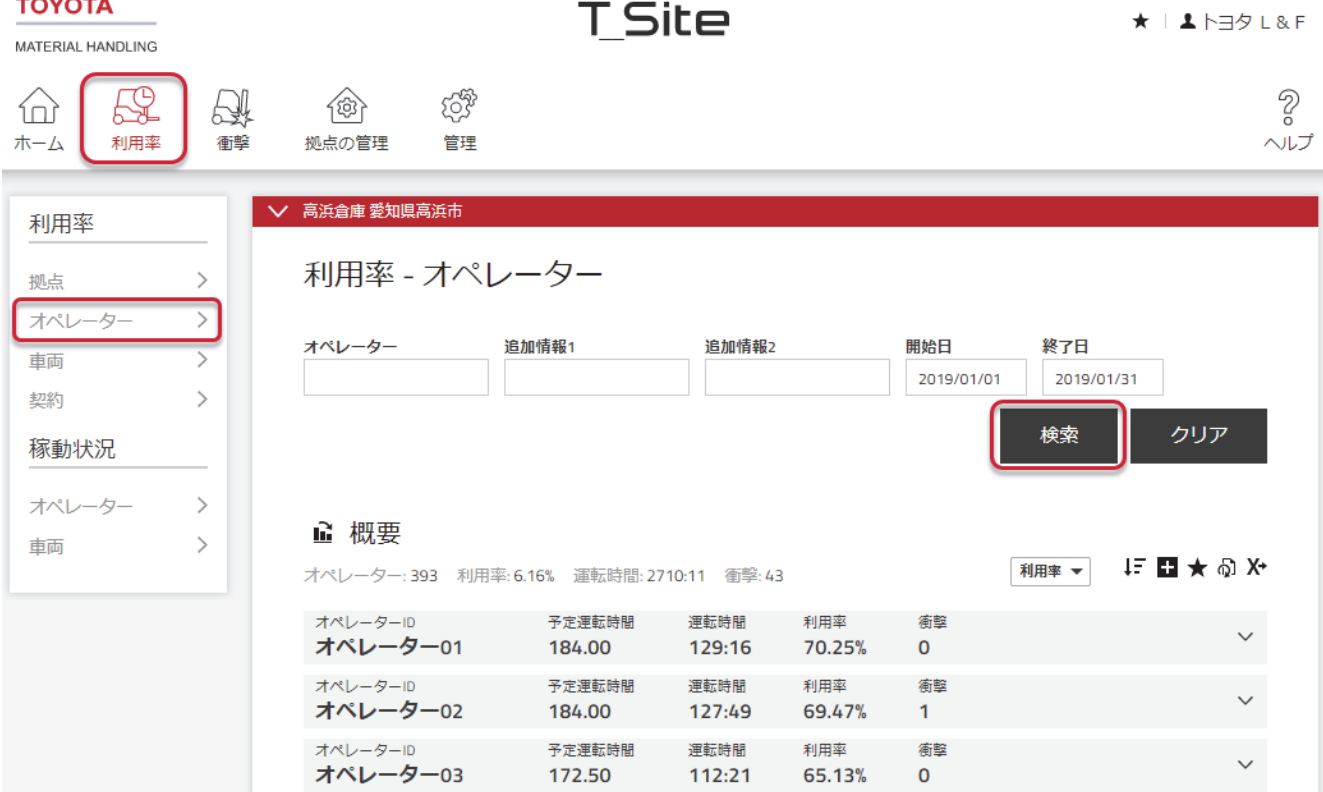

拠点データの概要が、一覧の上部に表示されます。

以下のデータは、選択された期間だけ表示されます。

- オペレーターID : オペレーター名

名前をクリックし、「オペレーターの詳細」ページを開きます。

- 予定運転時間 : 設定された作業スケジュール「シフト時間」に基づいた予想作業時間

- 運転時間 : 選択された期間中の実際の総作業時間 数字をクリックし、稼働状況レポートを開きます(10.2 を参照) - 利用率 : 設定された作業スケジュールに対する作業(運転)時間 - 衝撃 : 衝撃の数
- 数字をクリックし「衝撃の詳細」レポートを開きます(9.5.2 参照)
- 6) √アイコンをクリックし、拠点およびオペレーターの詳細を展開します。
- 7) ヘアイコンをクリックして詳細を閉じます。

### **10.2.** 稼働状況

- 1) [利用率]タブをクリックします。複数の拠点を選択することができますが、一覧では選択され た拠点別にオペレーターが分けられていません。
- 2) サイドナビゲーションパネルにあるみだし[稼働状況 に移動します。
- 3) [オペレーター]をクリックします。
- 4) 検索条件を入力するか、または空白のままにします。グループが作成されるとオペレーターグ ループのフィールドが表示されます(複数のグループを選択することができます)。
- 5) [検索]をクリックします。

稼働状態データの概要が、一覧の上部に表示されます。

稼働データは選択された期間(1 ヶ月に限定)でオペレーター毎にそれぞれの作業単位データ についてレポートされ、以下から構成されます。

- オペレーター : オペレーターID またはオペレーター名
- 開始-終了時刻 : 作業単位データの開始および終了時刻
- キーオン時間 : 車両がオンになっている時間
- 稼働時間 : 走行またはリフトまたはその他の荷役をした時間
- 稼働率 : キーオン時間に対する稼働の割合

6) √アイコンをクリックし、車両およびオペレーター情報を含む詳細を展開します。

7) ヘアイコンをクリックして詳細を閉じます。

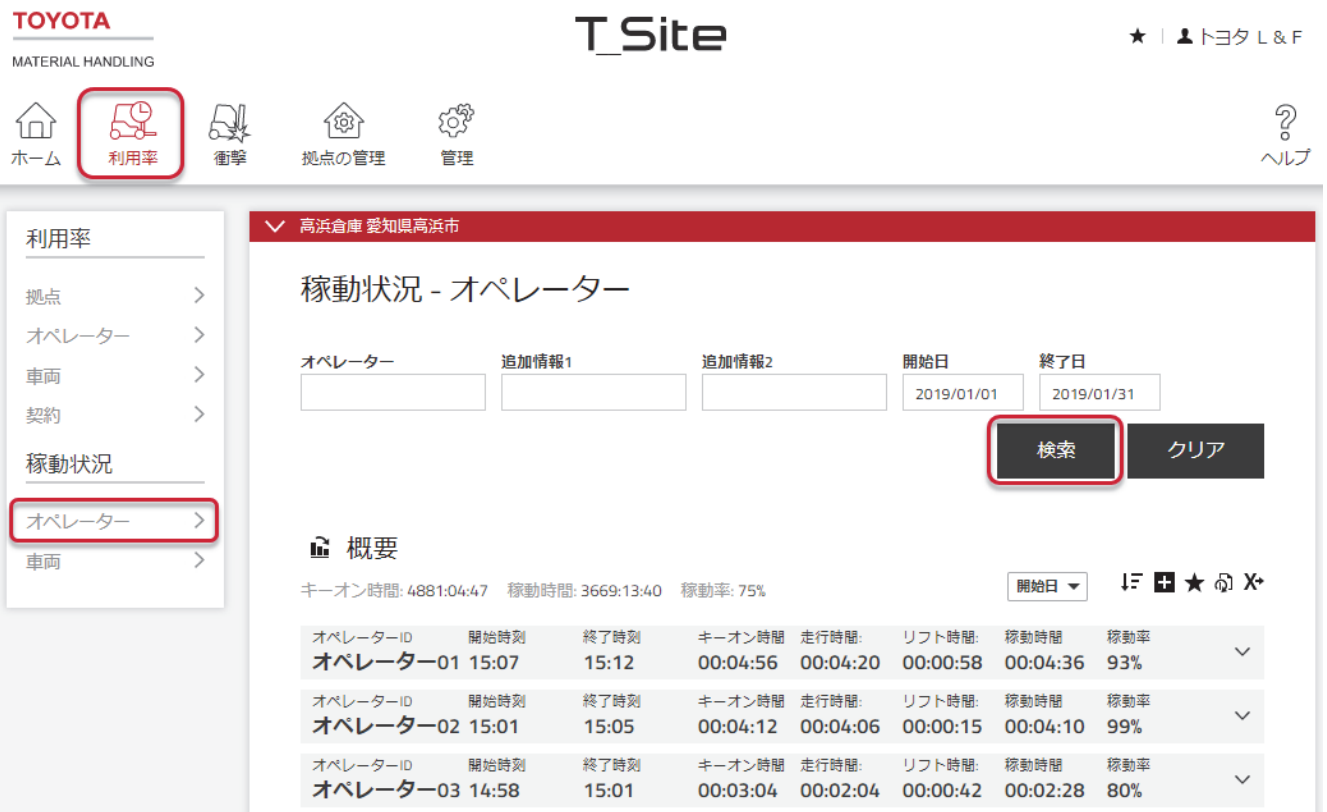

## **10.3.** グラフ

レポートされた利用率、稼働状態および衝撃情報はグラフとして表示することができます (4.2.6 を 参照)。

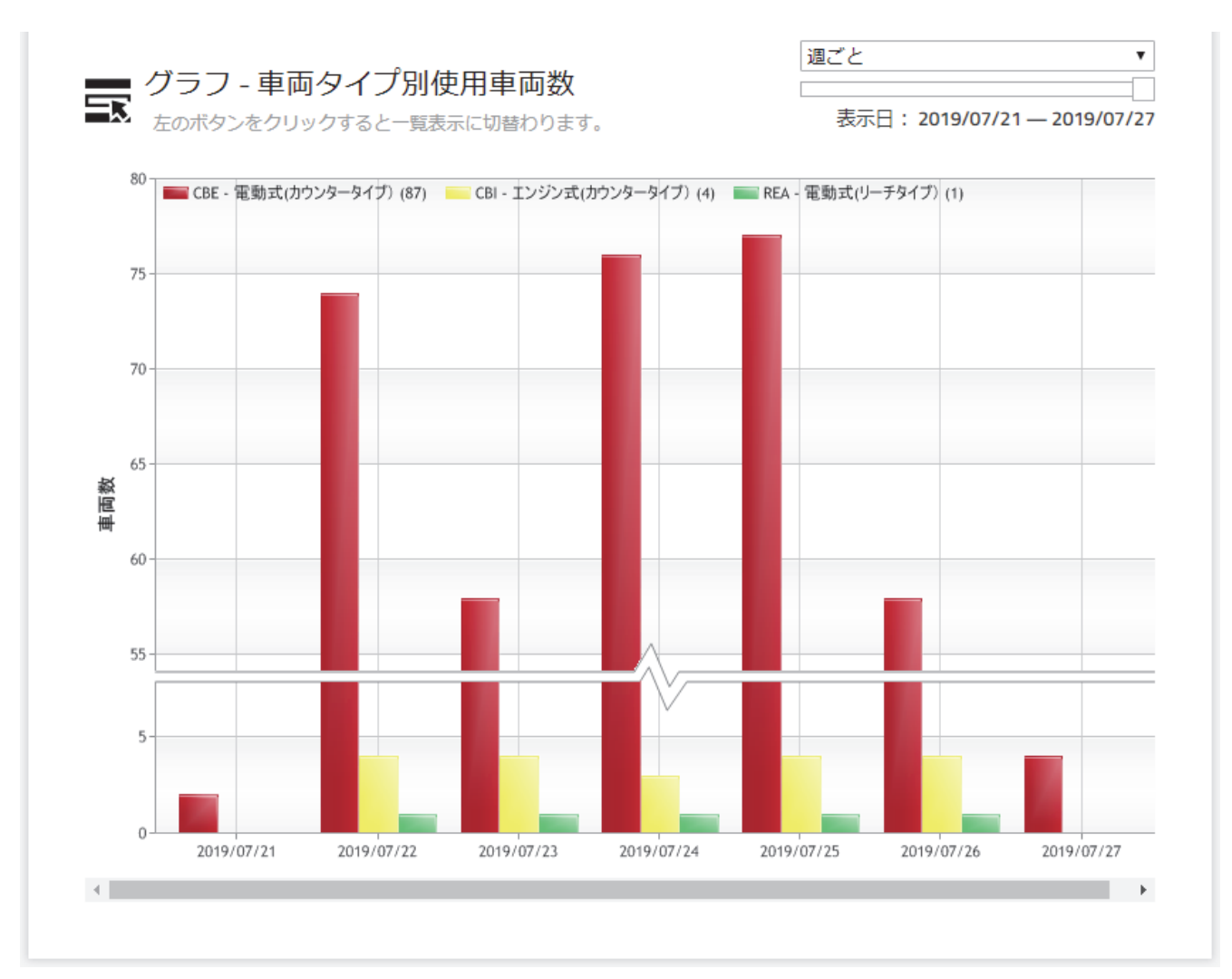

### **10.4.** 衝撃 **–** オペレーター

#### **10.4.1.** 衝撃の概要

- 1) [衝撃]タブをクリックします(該当する場合、1つまたは複数の拠点を選択します)。
- 2) サイドナビゲーションパネルにある[オペレーター]をクリックします。
- 3) 検索条件を入力するか、または空白のままにします。グループが作成されるとオペレーターグ ループのフィールドが表示されます(複数のグループを選択することができます)。
- 4) [検索]をクリックします。これによって選択されたオペレーターの概要が表示されます。 運転時間/衝撃は稼働時間および全衝撃回数に基づいて計算されます。衝撃が 1 回のみ、または 全く無い場合、回数は選択された期間の稼働時間に相当します。
- 5) ハイパーリンクされた[全衝撃回数]をクリックし、「衝撃の詳細」ウィンドウを開きます (10.4.2 を参照)。
- 6) ▼アイコンをクリックし、拠点およびオペレーターの詳細を表示します。
- 7) ヘアイコンをクリックして閉じます。

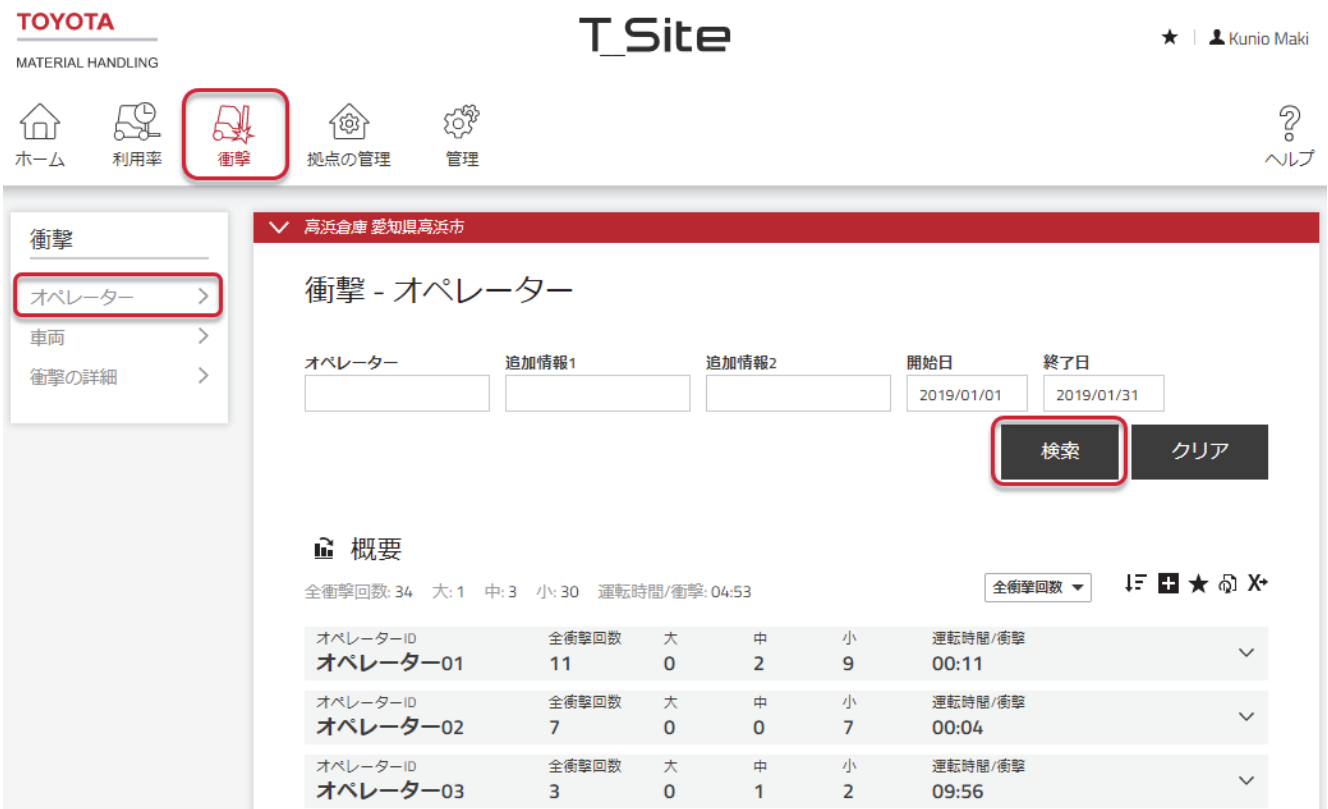

#### **10.4.2.** 衝撃の詳細

衝撃の詳細ウィンドウは車両とオペレーターで同じです(9.5.2 を参照)。

## レポート表示 利用率 **-** 契約利用率(長期レンタル契約車)

長期レンタル契約を確認するのに役立つツールです。

1) [利用率]タブをクリックします(該当する場合、1つまたは複数の拠点を選択します)。

- 2) サイドナビゲーションパネルにある[契約]をクリックします。
- 3) 検索条件を入力するか、または空白のままにします。グループが作成されると車両グループの フィールドが表示されます(複数のグループを選択することができます)。
- 4) [検索]をクリックします。

一覧には各車両についての契約データが表示されます。

- 運転時間 : 現在までの使用時間に基づく、12 ヶ月先までの予測運転時間

アイコンは以下を示します。

- 合意時間 : 合意年間時間の超過時間
- 残期間 : 契約終了日まで残された時間
- 5) アイコンをクリックして記号の定義を表示します。
- 6) ▼アイコンをクリックし、契約期間および車両の詳細を表示します。
- 7) ヘアイコンをクリックして閉じます。

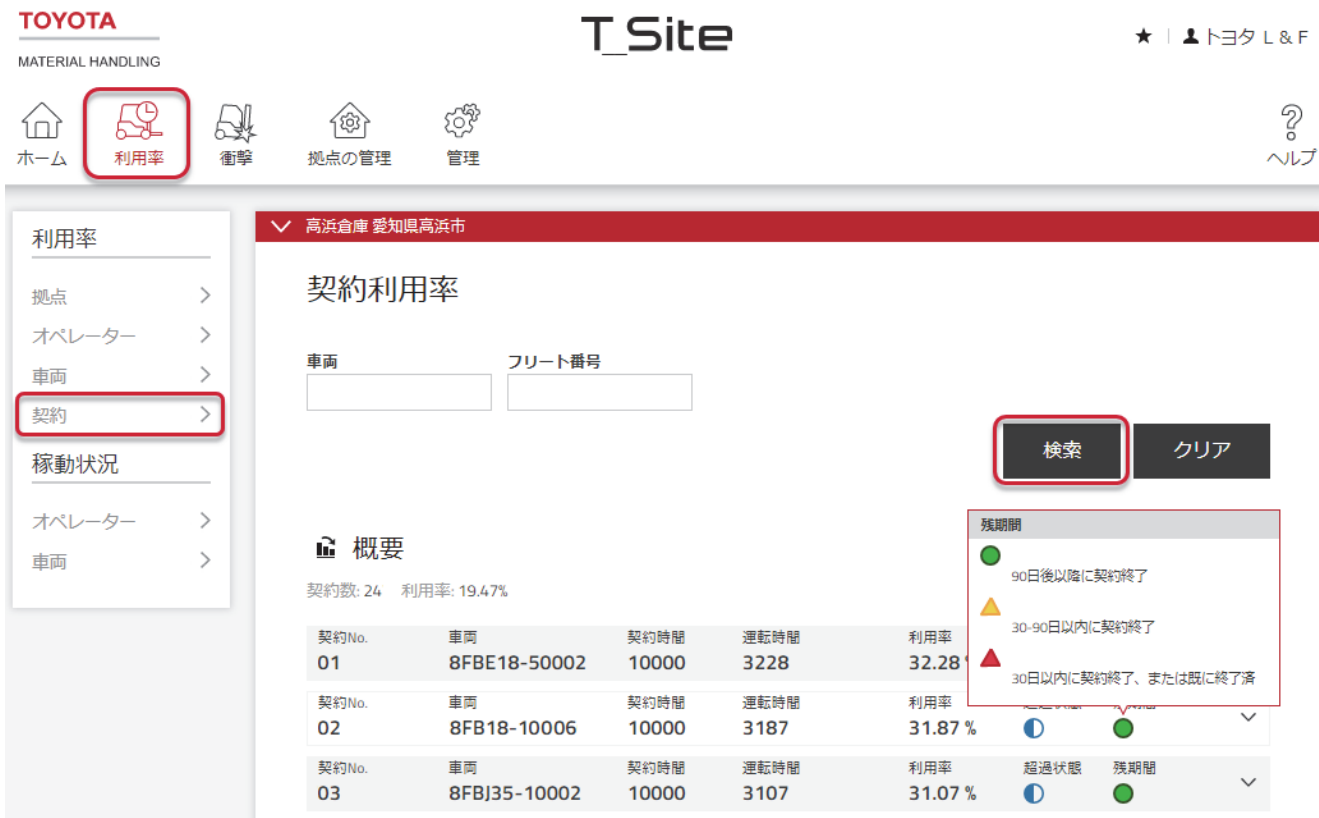

# 12. 定期配信と通知

## **12.1.** 定期配信

定期配信を確認するには、右上にあるユーザー名をクリックし、メニューから[設定]をクリックしま す。サイドナビゲーションパネルにある[定期配信]をクリックするとリストアップされます。

更新アイコンをクリックして定期配信をもう 1 年間更新するか、ゴミ箱アイコンをクリックして定期 配信を終了することができます。

設定方法については、4.2.4 を参照してください。

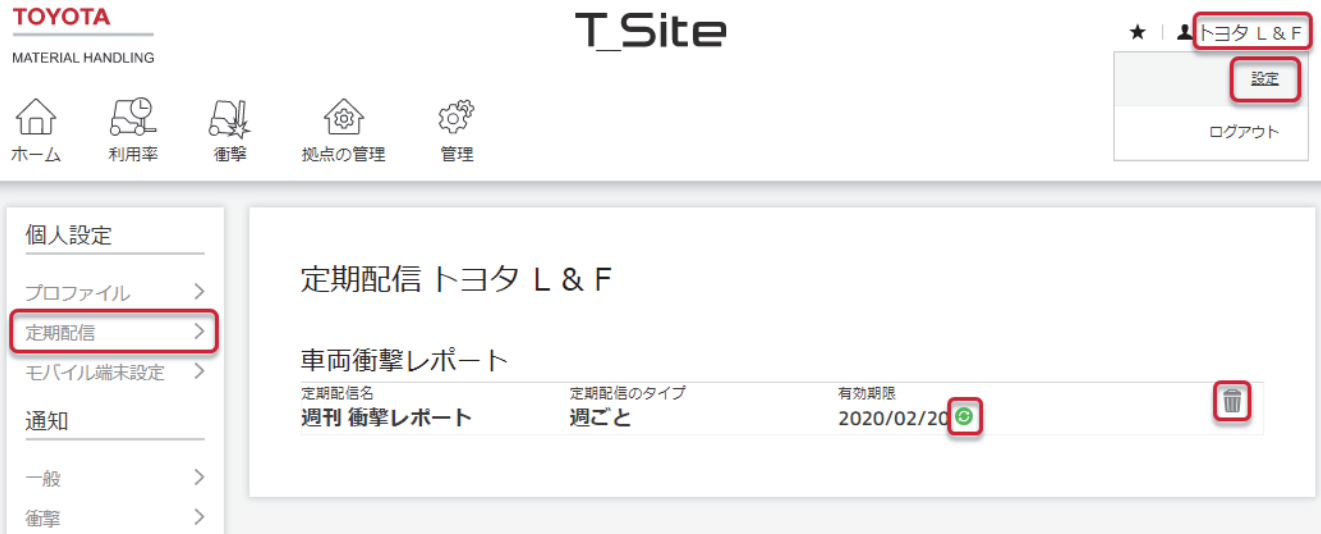

## **12.2.** 通知

([車両管理者]の権限が必要)

通知機能は車両異常事象および稼働状況についての通知を電子メールで配信します。

右上隅にあるユーザー名をクリックし、メニューから[設定]をクリックし、サイドナビゲーションパ ネルの通知のメニューから各項目の設定を行います。

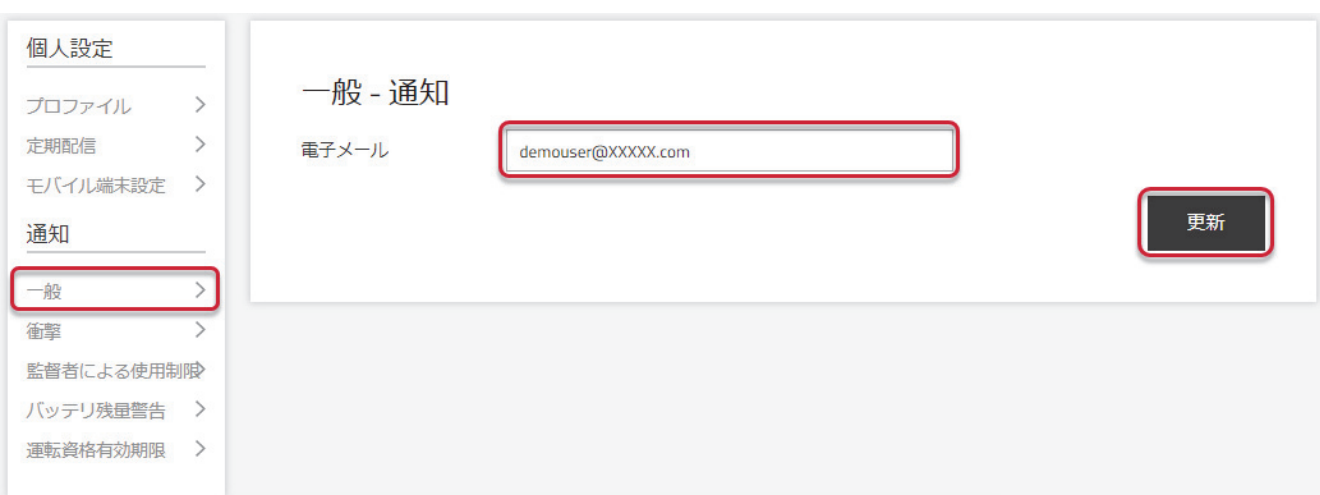

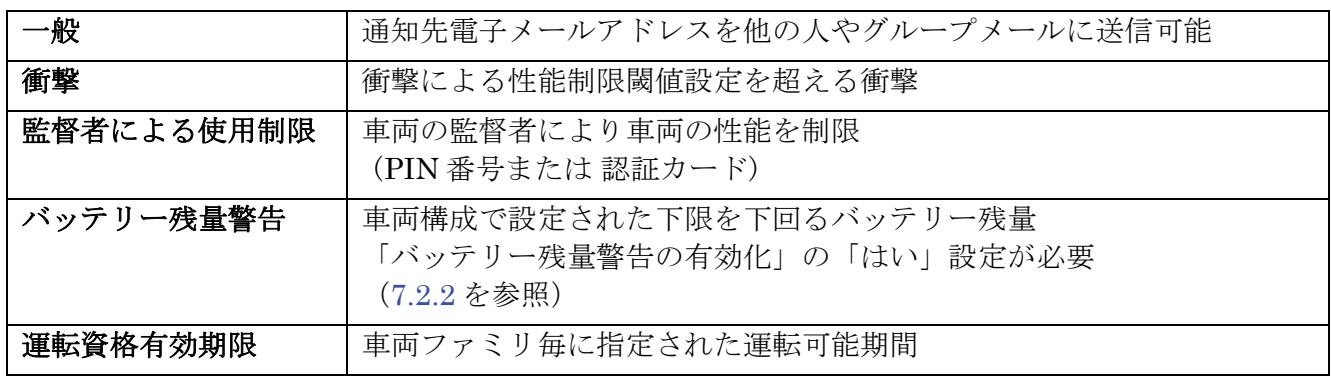

1) 必要な通知のチェックボックスをチェックします。

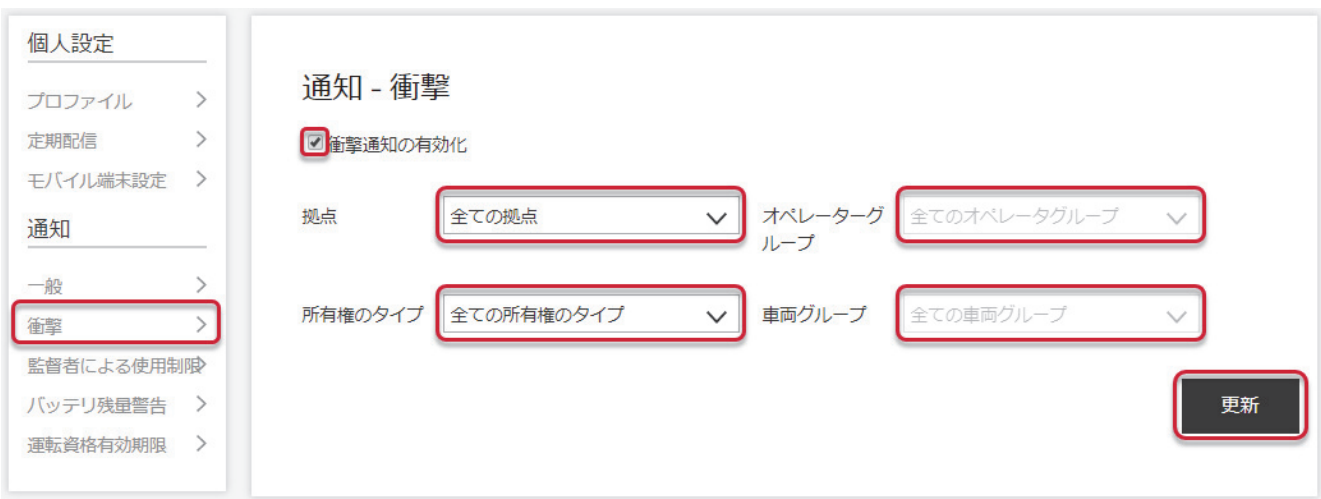

- 2) フィルタリングオプションで通知の範囲を設定します。
- 3) [更新] をクリックし、各通知を有効化します。
- 4) 解除する場合:チェックボックスのチェックを外します。

通知電子メールは外観が多少異なりますが、拠点および車両情報を含んでいます。

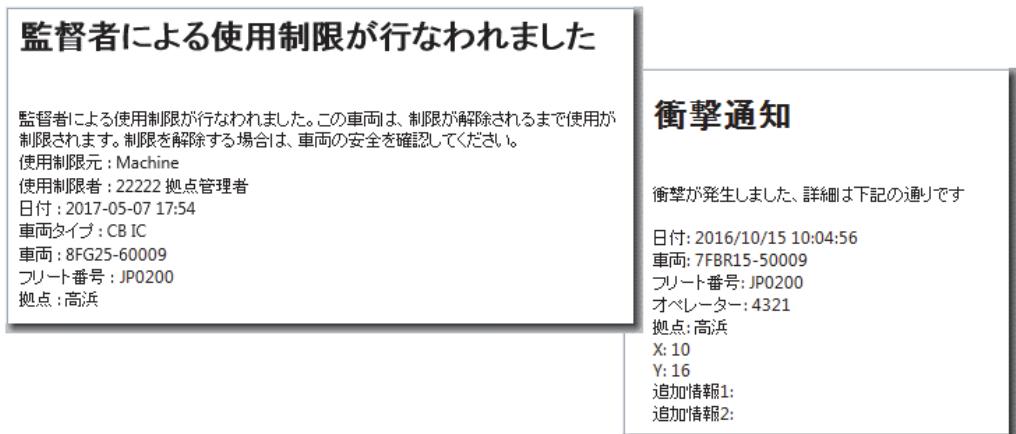

# 13. ホーム画面(ダッシュボード)

### **13.1.** ホーム画面

ホーム画面(ダッシュボード)は、ログイン後に表示される最初の画面です。最大 9 つのタイルのセッ トで構成され、選択した拠点の概要情報を表示します。5 つ未満のサイトにアクセスするユーザーの 場合、ダッシュボードには、最も頻繁に検索される情報が事前に設定された 5 つのタイルが表示され ます。さらにタイルを追加したり、既存のタイルを好みに応じて変更したりできます。

### **13.2.** 新しいタイルの作成

新しタイルを作成するには

- 1) 空いている灰色のタイルスペースをクリックします。有効なタイルスペースは →アイコンで示 されます。
- 2) 全ての可能なレポートのリストが左側に表示されます。
- 3) レポート名の行をクリックして、レポートを選択します。
- 4) デフォルトのデータ選択で新しいタイルが自動的に作成されます。タイルは変更できます。

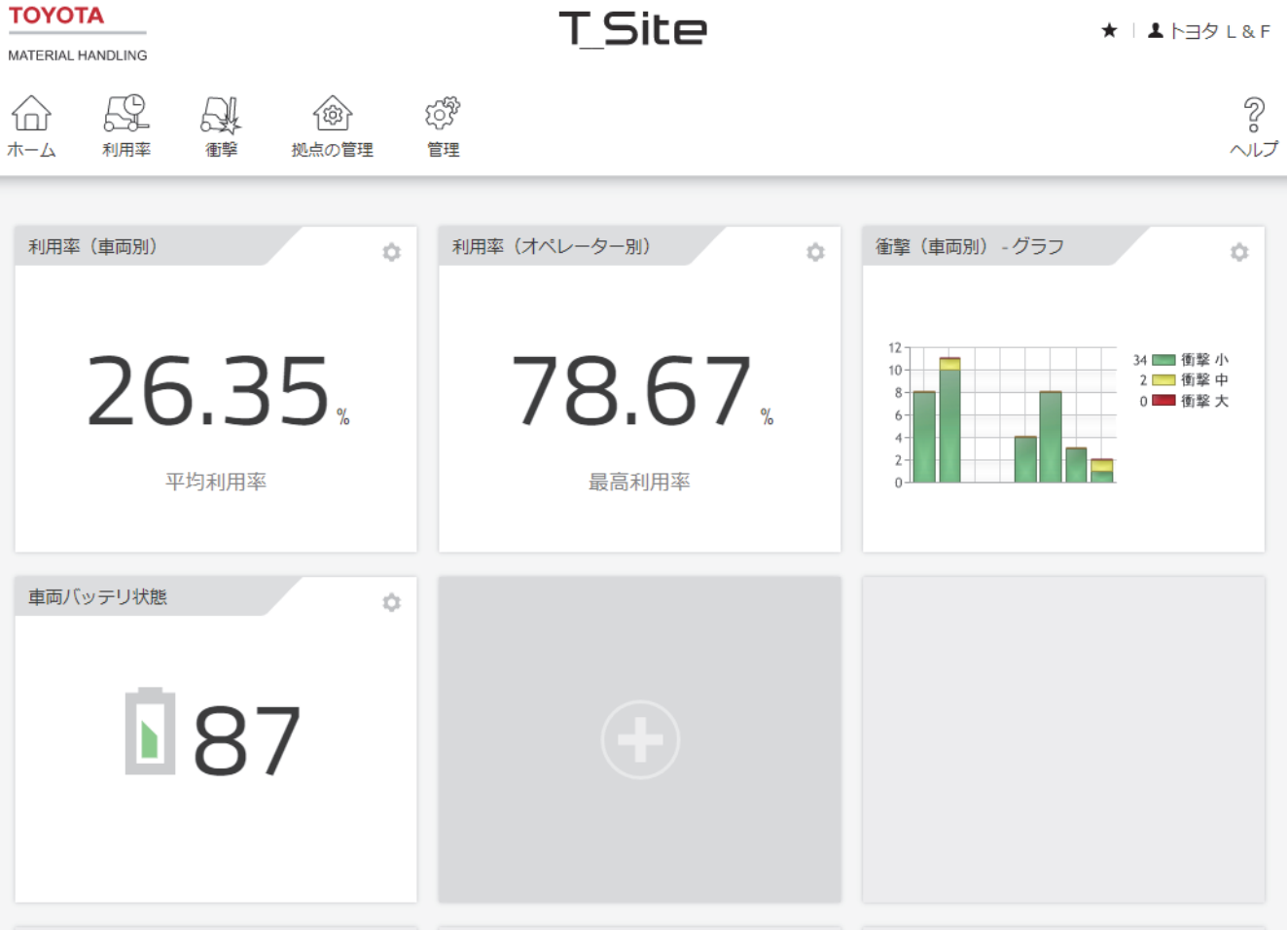

### **13.3.** タイルの設定変更

全てのタイルは、データ選択、期間、および更新間隔に関するユーザーの好みに合わせて変更できま す。

タイルを変更するには

- 1) タイルの右上隅にある歯車アイコンをクリックします。
- 2) タイルコントロールパネルがポップアップします。
- 3) 必要な変更を適用します。
- 4) コントロールパネルウィンドウの右上隅にある 3をクリックして変更を保存し、終了します。

タイルの構成構造は、タイルが対応するレポートによって異なる場合があります。以下のリストは、 タイルコントロールパネルに表示される可能性のある全ての項目を示しています。

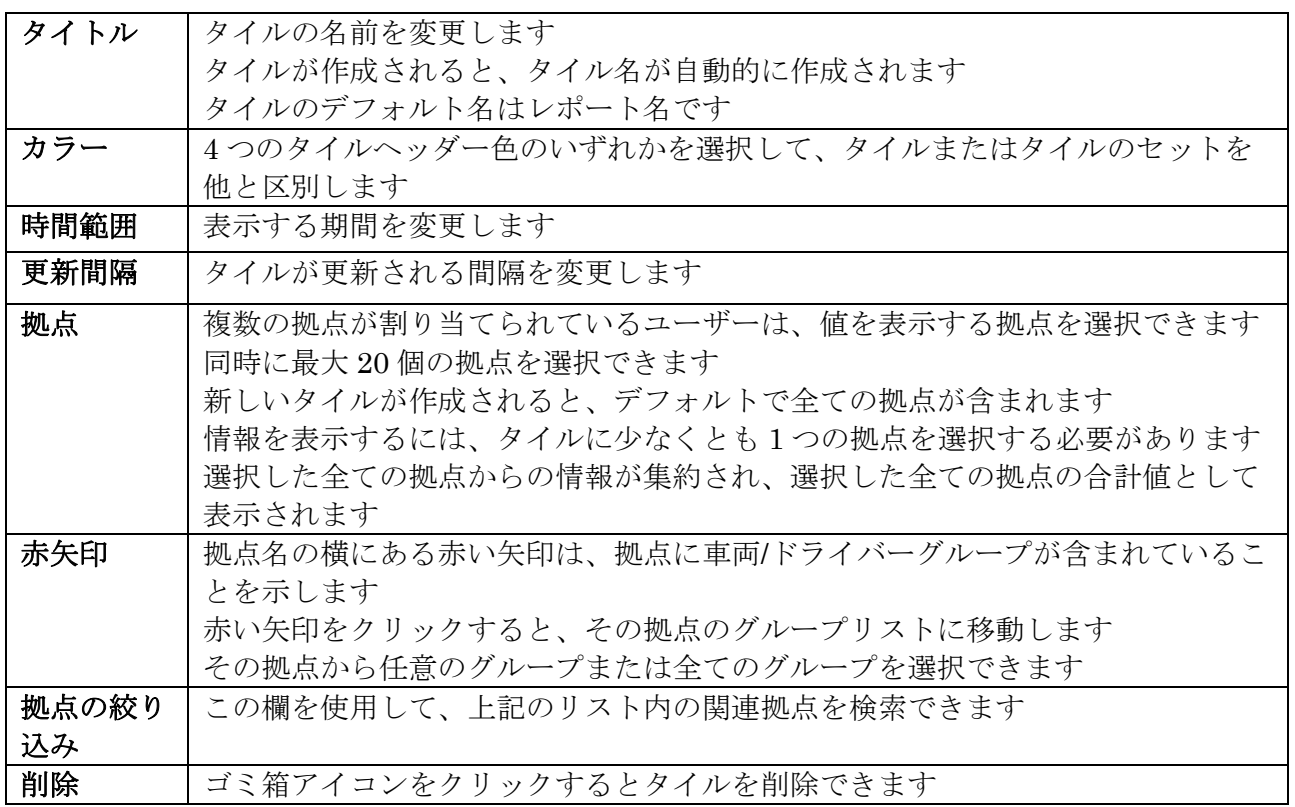

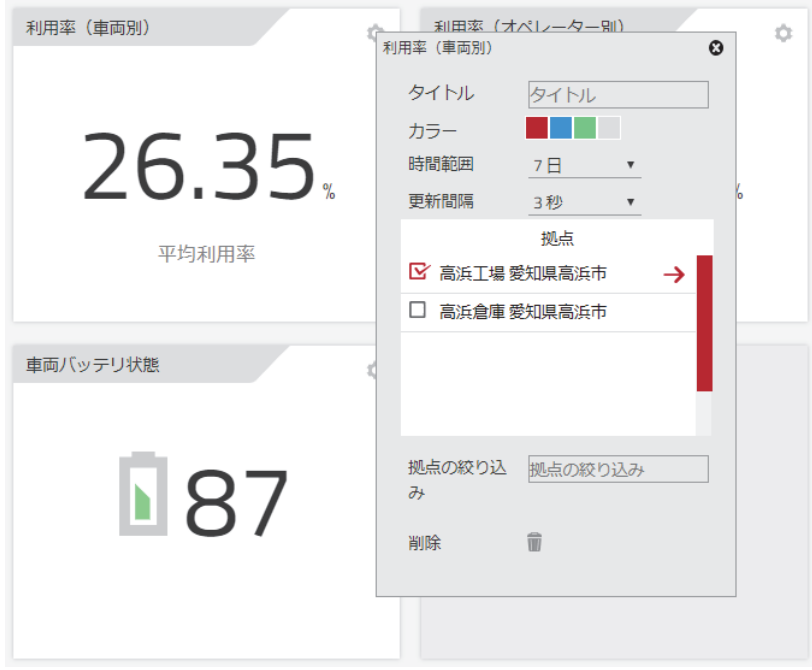

## **13.4.** タイルの移動

タイルを移動するには、他の 8 つのスペースのいずれかにドラッグアンドドロップします。そのスペ ースがすでに占有されている場合、タイルは交換されます。

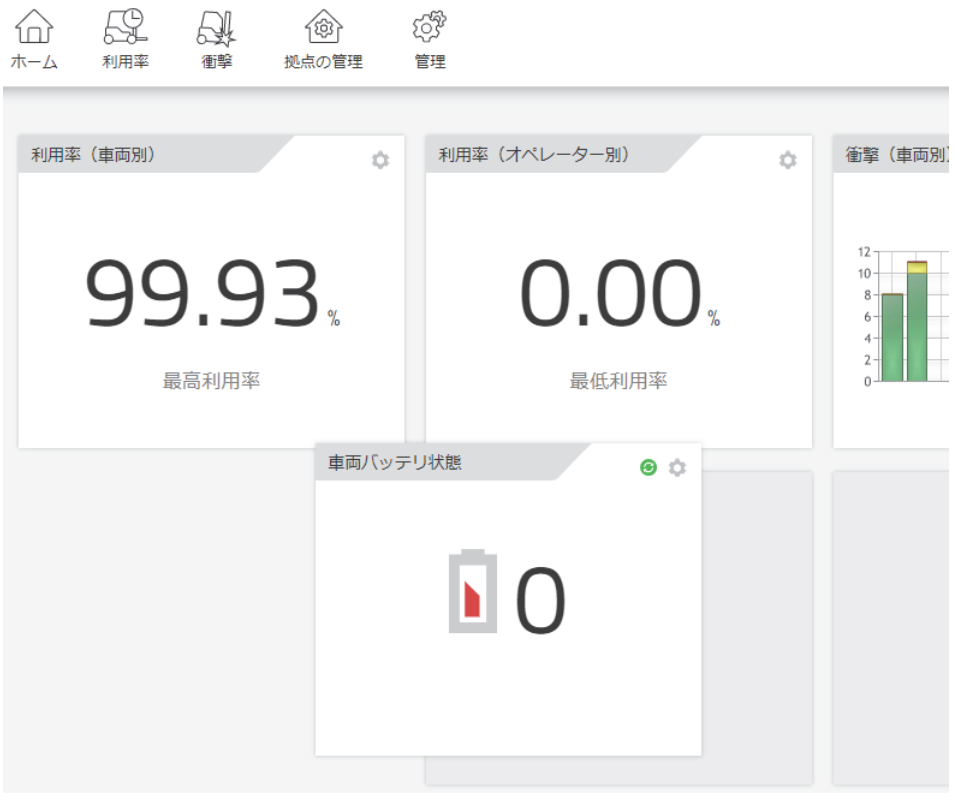

### **13.5.** タイルの削除

タイルを削除するには

1) タイル設定メニューを開きます。

2) 削除フィールドの横にあるごみ箱アイコンをクリックして、既存のタイルを削除します。

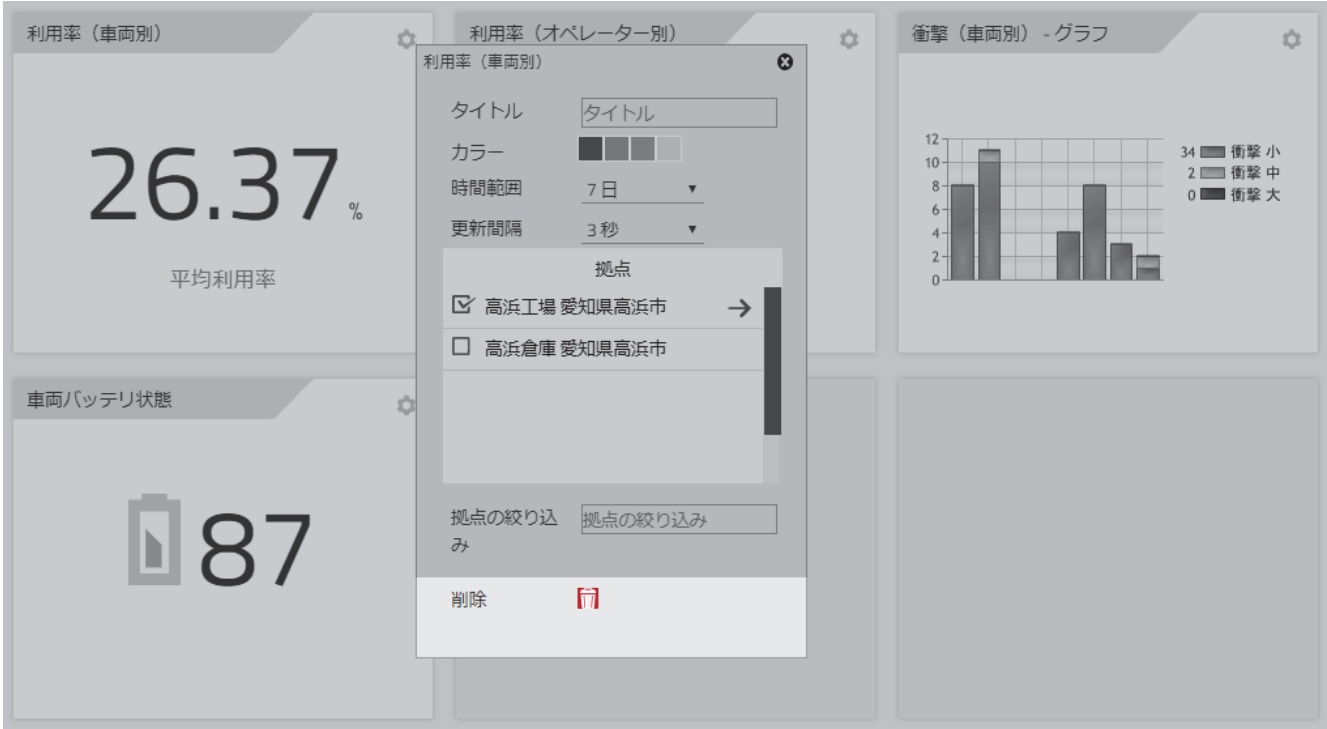

### **13.6.** タイルの交換

9 つのタイルスペースが全て使用され、新しいレポートタイルを作成する必要がある場合、古いタイ ルの 1 つを最初に削除する必要があります。

タイルを交換するには

- 1) タイル設定メニューを開きます。
- 2) 削除フィールドの横にあるごみ箱アイコンをクリックして、既存のタイルを削除します。
- 3) 空のスペースをクリックして、新しいタイルを作成します。

### **13.7.** ホーム画面からレポートへのアクセス

ホーム画面(ダッシュボード)のタイルをクリックすると、表示されているタイルの設定を反映した データ選択(期間、グループ、および拠点)を含むレポートが表示されます。

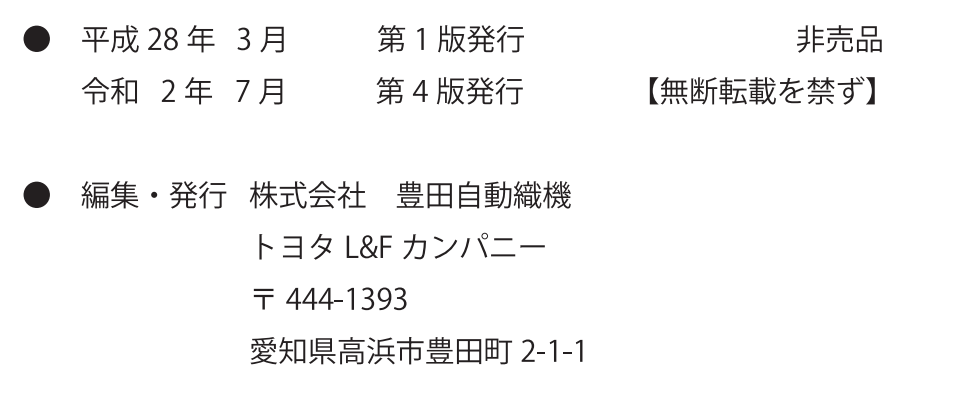

10843-00003 2007

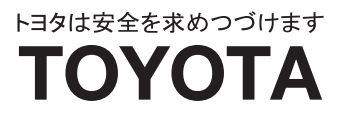